# WT5000 Precision Power Analyzer USBR'SMANUAL

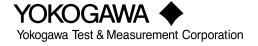

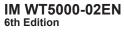

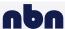

#### **List of Manuals**

Thank you for purchasing the WT5000 Precision Power Analyzer. This User's Manual explains how to use the WT5000. To ensure correct use, please read this manual thoroughly before operation. After reading this manual, keep it in a safe place. The following manuals, including this one, are provided as manuals for the WT5000. Please read all manuals.

| Manual Title              | Manual No.       | Description                                              |
|---------------------------|------------------|----------------------------------------------------------|
| WT5000                    | IM WT5000-01EN   | The supplied CD contains the PDF file of this manual.    |
| Precision Power Analyzer  |                  | This manual explains all the instrument's features other |
| Features Guide            |                  | than the communication interface features.               |
| WT5000                    | IM WT5000-02EN   | This document. The supplied CD contains the PDF file     |
| Precision Power Analyzer  |                  | of this manual. The manual explains how to operate       |
| User's Manual             |                  | this instrument.                                         |
| WT5000                    | IM WT5000-03EN   | This guide explains the handling precautions and basic   |
| Precision Power Analyzer  |                  | operations of this instrument.                           |
| Getting Started Guide     |                  |                                                          |
| WT5000                    | IM WT5000-17EN   | The supplied CD contains the PDF file of this manual.    |
| Precision Power Analyzer  |                  | The manual explains the instrument's communication       |
| Communication Interface   |                  | interface features and instructions on how to use them.  |
| User's Manual             |                  |                                                          |
| Model WT5000              | IM WT5000-92Z1   | Document for China                                       |
| Precision Power Analyzer  |                  |                                                          |
| Safety Instruction Manual | IM 00C01C01-01Z1 | Safety manual (European languages)                       |

The "EN" and "Z1" in the manual numbers are the language codes.

Contact information of Yokogawa offices worldwide is provided on the following sheet.

| Document No. | Description                |
|--------------|----------------------------|
| PIM 113-01Z2 | List of worldwide contacts |

#### **Notes**

- The contents of this manual are subject to change without prior notice as a result of improvements to the product's performance and functionality. Refer to our website to view our latest manuals.
- The figures given in this manual may differ from those that actually appear on your screen.
- Every effort has been made in the preparation of this manual to ensure the accuracy of its
  contents. However, should you have any questions or find any errors, please contact your nearest
  YOKOGAWA dealer.
- Copying or reproducing all or any part of the contents of this manual without the permission of YOKOGAWA is strictly prohibited.
- The TCP/IP software of this product and the documents concerning it have been developed/created by YOKOGAWA based on the BSD Networking Software, Release 1 that has been licensed from the Regents of the University of California.

#### **Trademarks**

- Microsoft, MS-DOS, Windows, Windows10, and Windows 11 are registered trademarks or trademarks of Microsoft Corporation in the United States and/or other countries.
- · Adobe and Acrobat are either registered trademarks or trademarks of Adobe Systems Incorporated.
- In this manual, the ® and TM symbols do not accompany their respective registered trademark or trademark names.
- Other company and product names are trademarks or registered trademarks of their respective holders.

#### Revisions

1st Edition: September 2018
2nd Edition: January 2020
3rd Edition: February 2021
4th Edition: September 2021
5th Edition: March 2022
6th Edition: February 2023

ii IM WT5000-02EN

## **Conventions Used in This Manual**

#### **Notes**

The notes and cautions in this manual are categorized using the following symbols.

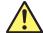

Improper handling or use can lead to injury to the user or damage to the instrument. This symbol appears on the instrument to indicate that the user must refer to the user's manual for special instructions. The same symbol appears in the corresponding place in the user's manual to identify those instructions. In the manual, the symbol is used in conjunction with the word "WARNING" or "CAUTION."

#### WARNING

Calls attention to actions or conditions that could cause serious or fatal injury to the user, and precautions that can be taken to prevent such occurrences.

#### **CAUTION**

Calls attention to actions or conditions that could cause light injury to the user or damage to the instrument or user's data, and precautions that can be taken to prevent such occurrences.

#### **French**

#### **AVERTISSEMENT**

Attire l'attention sur des gestes ou des conditions susceptibles de provoquer des blessures graves (voire mortelles), et sur les précautions de sécurité pouvant prévenir de tels accidents.

#### **ATTENTION**

Attire l'attention sur des gestes ou des conditions susceptibles de provoquer des blessures légères ou d'endommager l'instrument ou les données de l'utilisateur, et sur les précautions de sécurité susceptibles de prévenir de tels accidents.

#### Note

Calls attention to information that is important for the proper operation of the instrument.

#### **Character Notations**

#### Menu Names and Panel Keys in Bold Characters

Indicate controls such as menu commands, tabs, and buttons that appear on the screen and front panel keys

#### Prefixes k and K

Prefixes k and K used before units are distinguished as follows:

k Denotes 1000. Example: 100 kHz

K Denotes 1024. Example: 720 KB (file size)

### Menu Icons

#### Menu Icon Types

You can control all the settings of this instrument using the setup menu, which is explained in chapter

1. Separate from the setup menu, dedicated icons are displayed for settings that are particularly used often. These icons are referred to as *menu icons* in this manual.

When you tap a menu icon, related settings are displayed in the sub menu area (Small menu\*).

Therefore, when you use a menu icon, you can change the settings while viewing the measurement.

\* The Small menu is displayed on the right side of the screen. It can be used to configure or execute operations while viewing the measurement results on the screen.

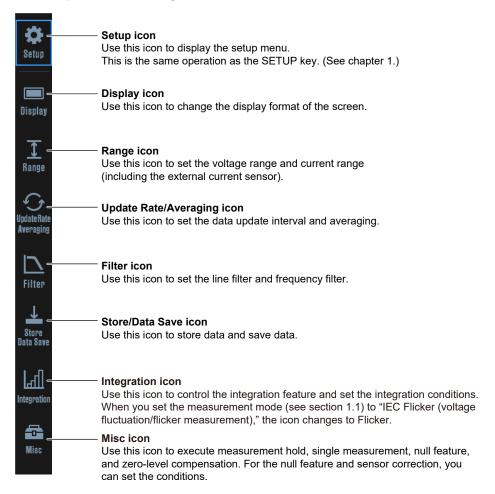

#### Note.

Some features are disabled when the measurement mode (see section 1.1) is set to IEC harmonic measurement (IEC Harmonic) or voltage fluctuation/flicker measurement (IEC Flicker). The menu icons of disabled features appear dimmed. Menus will not appear even if you tap dimmed icons.

İV IM WT5000-02EN

#### **Display Icon**

Use this icon to change the display format of the screen.

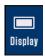

#### **Display Menu**

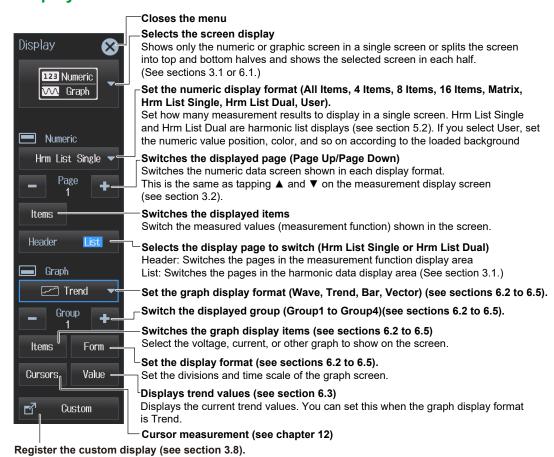

#### **Switching the Displayed Items (Item)**

#### On the All Items Display

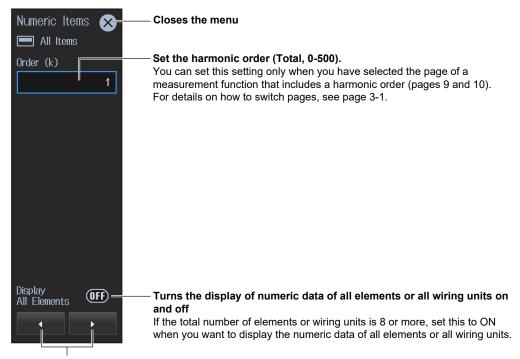

#### Turns the display frame on and off

Scroll the screen horizontally to change the displayed element or wiring unit. You can use these when Display All Elements is set to OFF.

#### Note.

On the All Items display, you cannot select individual displayed items and change their measurement function, element, or wiring unit. If you switch to the Matrix display, you can change the measurement functions, elements, and wiring units using the displayed table (see the previous page).

#### On the 4-, 8-, and 16-Value Displays

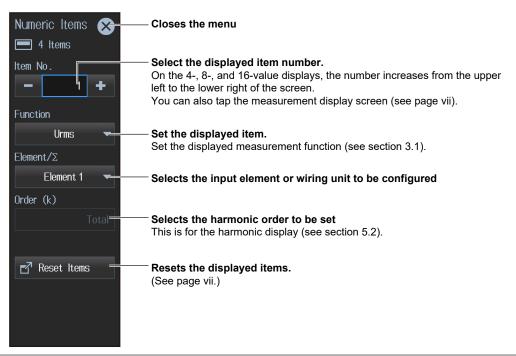

Vİ IM WT5000-02EN

#### On the Matrix Display

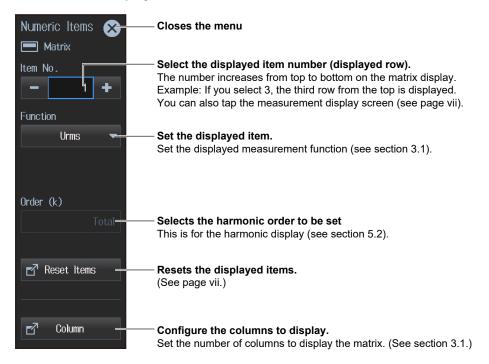

#### On the Hrm List Single or Hrm List Dual Display

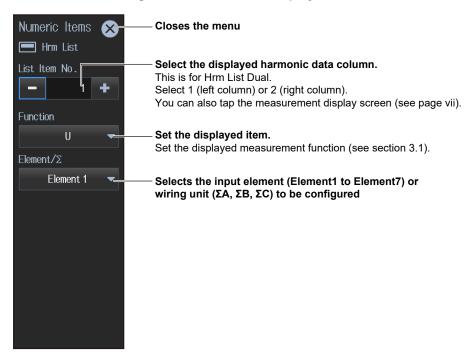

#### Note

On the harmonics list displays, you can change the measurement function, element, and wiring unit for the selected list, but you cannot change these settings for each individual displayed item.

IM WT5000-02EN VII

## **Selecting the Displayed Item Number or Displayed Harmonic Data Column**

While you are changing the displayed items, you can select the displayed item or displayed harmonic data column you want shown by tapping the measurement display screen directly with a Small menu shown.

This is the same operation as selecting the displayed item number (on the 4-, 8-, and 16-value displays and matrix display) and selecting the displayed harmonic data column (on the Hrm List Single or Hrm List Dual display).

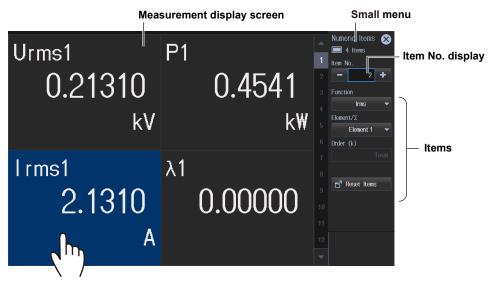

- 1. Tap the Item No.2 area. The Item No. display changes to 2.
- 2. Set the items (e.g., function).

#### **Resetting the Displayed Items**

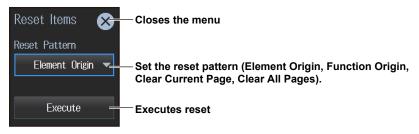

VIII IM WT5000-02EN

#### Range Icon

Use this icon to set the voltage range and current range (including the external current sensor).

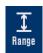

#### Range Menu

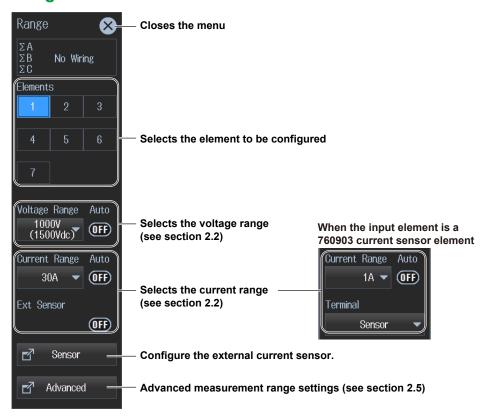

#### **Configuring the External Current Sensor**

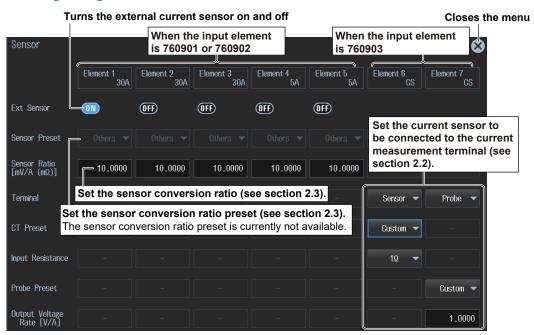

IM WT5000-02EN İX

#### **Update Rate/Averaging Icon**

Use this icon to set the data update interval and averaging.

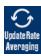

#### **Update Rate/Averaging Menu**

When the Update Mode is Constant or Trigger

#### Update Rate menu

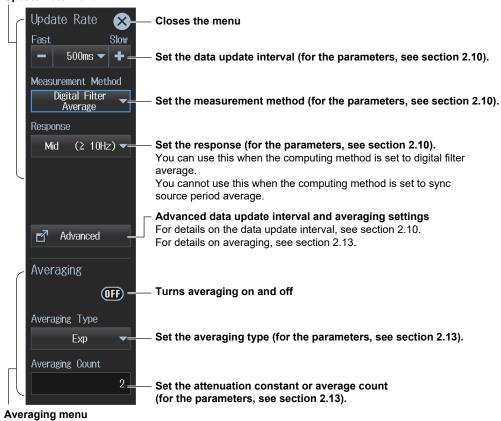

X IM WT5000-02EN

#### When the Update Mode is Auto

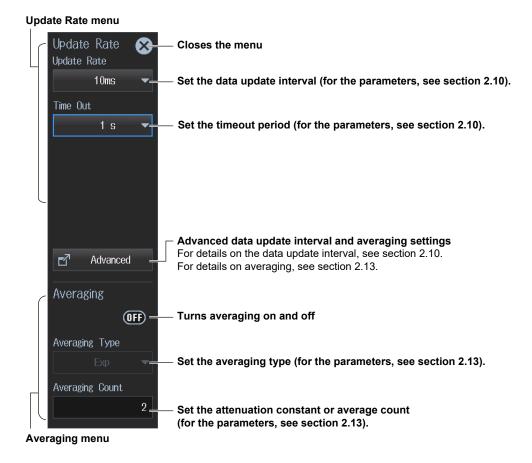

IM WT5000-02EN Xi

#### Filter Icon

Use this icon to set the line filter and frequency filter.

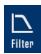

#### **Filter Menu**

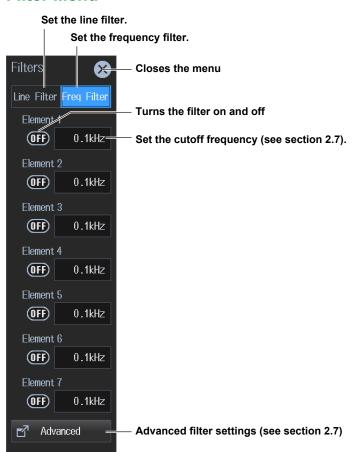

This instrument has three measurement modes (see section 1.1). A filter menu is displayed according to the measurement mode. Shown above is the menu for normal measurement mode.

Xİİ IM WT5000-02EN

#### Store/Data Save Icon

Use this icon to store data and save data.

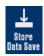

#### Store/Data Save Menu

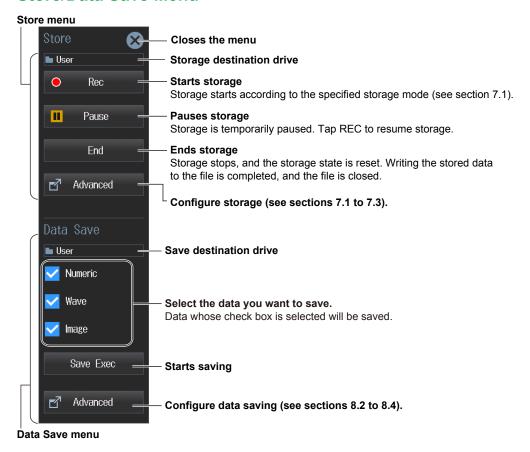

IM WT5000-02EN XIII

#### **Integration Icon**

Use this icon to set integration conditions.

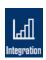

#### **Integration Menu**

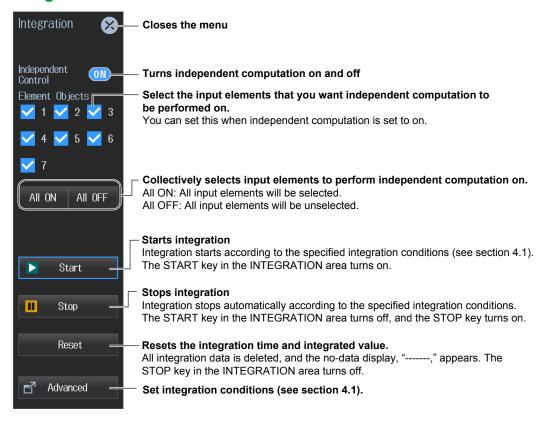

When you set the measurement mode (see section 1.1) to "IEC Flicker," the Integration icon changes to the Flicker icon. See the next page.

XÍV IM WT5000-02EN

#### Flicker Icon

Use this icon to execute voltage fluctuations/flicker measurements.

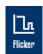

#### Flicker Menu

Normal voltage fluctuation/flicker measurement

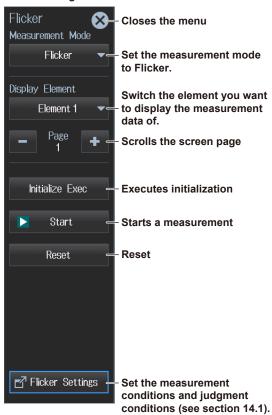

Measurement of dmax caused by manual switching

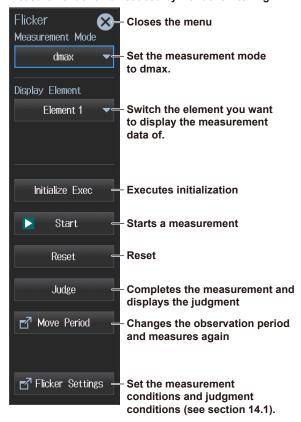

IM WT5000-02EN XV

#### Misc Icon

Use this icon to execute measurement hold, single measurement, null feature, and zero-level compensation. For the null feature and sensor correction, you can set the conditions.

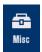

#### Misc Menu

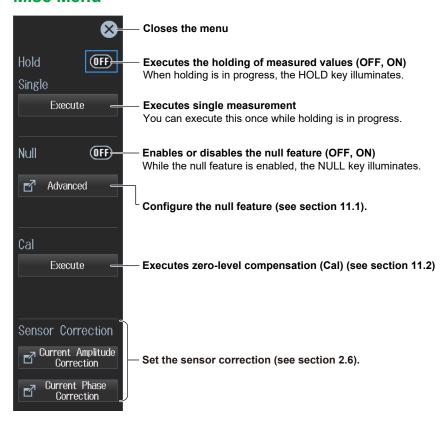

XVÍ IM WT5000-02EN

# Contents

|           | List of ManualsConventions Used in This Manual             |                                                                          |      |  |
|-----------|------------------------------------------------------------|--------------------------------------------------------------------------|------|--|
|           |                                                            |                                                                          |      |  |
|           | Menu                                                       | ı lcons                                                                  | iv   |  |
| Chapter 1 | Setu                                                       | up Menu                                                                  |      |  |
| •         | 1.1                                                        | Setting the Measurement Mode                                             | 1-1  |  |
|           | 1.2                                                        | Input Settings Overview                                                  |      |  |
|           | 1.3                                                        | Computation and Output Settings Overview                                 | 1-9  |  |
|           | 1.4                                                        | Utility Settings Overview                                                |      |  |
|           | 1.5                                                        | Saving, Loading, and Initializing Setup Data                             | 1-21 |  |
|           | 1.6                                                        | Current Sensor Setup Menu                                                | 1-24 |  |
|           | 1.7                                                        | Easy Setup Menu                                                          | 1-26 |  |
| Chapter 2 | Sett                                                       | ting Basic Measurement Conditions                                        |      |  |
|           | 2.1                                                        | Setting the Wiring System                                                | 2-1  |  |
|           | 2.2                                                        | Setting the Voltage Range and Current Range                              | 2-3  |  |
|           | 2.3                                                        | Configuring the Current Sensor                                           | 2-9  |  |
|           | 2.4                                                        | Setting the Voltage Transformer (VT) and Current Transformer (CT) Ratios | 2-13 |  |
|           | 2.5                                                        | Setting the Valid Measurement Range                                      | 2-15 |  |
|           | 2.6                                                        | Setting the Sensor Correction                                            |      |  |
|           | 2.7                                                        | Setting the Line Filter and Frequency Filter                             |      |  |
|           | 2.8                                                        | Set the Measurement Period                                               | 2-27 |  |
|           | 2.9                                                        | Setting the Crest Factor                                                 |      |  |
|           | 2.10                                                       | Setting the Data Update Interval                                         |      |  |
|           | 2.11                                                       | Setting the Efficiency Equation                                          |      |  |
|           | 2.12                                                       | Setting the Delta Computation                                            |      |  |
|           | 2.13                                                       | Setting Averaging                                                        |      |  |
|           | 2.14                                                       | Master/slave Synchronous Measurement                                     | 2-36 |  |
| Chapter 3 |                                                            | ver Display (Numeric Display)                                            |      |  |
|           | 3.1                                                        | Setting the Display Format                                               |      |  |
|           | 3.2                                                        | Displaying the Voltage, Current, Active Power, and Power Factor          |      |  |
|           | 3.3                                                        | Displaying Apparent Power, Reactive Power, and Corrected Power           |      |  |
|           | 3.4                                                        | Displaying the Phase Difference And Frequency (Voltage and Current)      |      |  |
|           | 3.5                                                        | Displaying Computed Values (Values and Events)                           |      |  |
|           | 3.6                                                        | Holding the Maximum Values                                               |      |  |
|           | 3.7                                                        | User Display                                                             |      |  |
|           | 3.8                                                        | Custom Display                                                           | 3-28 |  |
| Chapter 4 | Integrated Value Measurement (watt hours and ampere hours) |                                                                          |      |  |
|           | 4.1                                                        | Setting Integration Conditions                                           |      |  |
|           | 4.2                                                        | Displaying Integrated Values (numeric display)                           | 4-6  |  |
| Chapter 5 |                                                            | monic Measurement                                                        |      |  |
|           | 5.1                                                        | Setting Harmonic Measurement Conditions                                  |      |  |
|           | 5.2                                                        | Displaying Harmonic Measurements (numeric display)                       | 5-3  |  |

IM WT5000-02EN XVII

| Chapter 6         | Graph Display                                                                        |              |  |  |
|-------------------|--------------------------------------------------------------------------------------|--------------|--|--|
| -                 | 6.1 Setting the Display Format                                                       | 6-1          |  |  |
|                   | 6.2 Waveform Display                                                                 | 6-4          |  |  |
|                   | 6.3 Trend display                                                                    | 6-7          |  |  |
|                   | 6.4 Bar Graph Display                                                                | 6-11         |  |  |
|                   | 6.5 Vector Display                                                                   | . 6-14       |  |  |
| Chapter 7         | Storing Numeric Data                                                                 |              |  |  |
| •                 | 7.1 Setting the Storage Operation                                                    | 7-1          |  |  |
|                   | 7.2 Setting Stored Items                                                             | 7-6          |  |  |
|                   | 7.3 Setting the Data Storage Destination                                             | 7-9          |  |  |
|                   | 7.4 Starting (Rec), Pausing (Pause), and Ending (End) Storage                        | 7-11         |  |  |
| Chapter 8         | Saving Numeric Data, Waveform Data, and Screen Images                                |              |  |  |
| •                 | 8.1 Connecting a USB Memory Device                                                   | 8-1          |  |  |
|                   | 8.2 Setting the Save Destination for Numeric Data, Waveform Data, and Screen Images. | 8-3          |  |  |
|                   | 8.3 Setting the Numeric Data Items to Save                                           | 8-6          |  |  |
|                   | 8.4 Setting the Format of Saved Screen Images                                        | 8-9          |  |  |
|                   | 8.5 Saving Numeric Data, Waveform Data, and Screen Images                            | 8-11         |  |  |
|                   | 8.6 File Operations                                                                  |              |  |  |
| Chapter 9         | Motor Evaluation and Auxiliary Input (Option)                                        |              |  |  |
| •                 | 9.1 Configuring Motor Evaluation and Auxiliary Input Settings                        | 9-1          |  |  |
|                   | 9.2 Displaying the Motor Evaluation (numeric display)                                |              |  |  |
| Chapter 10        | Holding Measured Values and Performing Single Measurements                           |              |  |  |
|                   | 10.1 Holding Measured Values                                                         | 10-1         |  |  |
|                   | 10.2 Single Measurement                                                              |              |  |  |
| Chanter 11        | Null Feature (DC offset cancelation) and Zero-Level Compensation                     | n n          |  |  |
| Oliaptei II       | (Cal)                                                                                | <i>,</i> ,,, |  |  |
|                   | 11.1 Configuring, Enabling, and Disabling the Null Feature                           | 11-1         |  |  |
|                   | 11.2 Zero-Level Compensation (Cal)                                                   |              |  |  |
|                   |                                                                                      | 11-0         |  |  |
| Chapter 12        | Cursor Measurement                                                                   |              |  |  |
|                   | 12.1 Cursor Measurement on Waveforms                                                 |              |  |  |
|                   | 12.2 Cursor Measurement on Trends                                                    |              |  |  |
|                   | 12.3 Cursor Measurement on Bar Graphs                                                | . 12-5       |  |  |
| <b>Chapter 13</b> | Performing IEC Harmonic Measurements (Option)                                        |              |  |  |
|                   | 13.1 Setting IEC Harmonic Measurement Conditions                                     | . 13-1       |  |  |
| Chapter 14        | IEC Voltage Fluctuation/Flicker Measurement (Option)                                 |              |  |  |
|                   | 14.1 Configuring IEC Voltage Fluctuation/Flicker Measurements                        | 14-1         |  |  |
|                   | 14.2 Executing IEC Voltage Fluctuation/Flicker Measurements                          | . 14-3       |  |  |
| Chapter 15        | Ethernet Communication                                                               |              |  |  |
| -                 | 15.1 Connecting the Instrument to a Network                                          | 15-1         |  |  |
|                   | 15.2 Configuring the TCP/IP Settings                                                 |              |  |  |
|                   | 15.3 Accessing the Instrument from a PC (FTP Server)                                 |              |  |  |
|                   | 15.4 Web Server Feature                                                              |              |  |  |
|                   | 15.5 Connecting to a Network Drive                                                   | 15-8         |  |  |
|                   | 15.6 Setting the Date and Time via SNTP                                              | . 15-9       |  |  |

XVIII IM WT5000-02EN

|            |        |                                                              | Contents |
|------------|--------|--------------------------------------------------------------|----------|
| Chapter 16 | Utilit | ty                                                           |          |
| -          | 16.1   | Remote Control                                               | 16-1     |
|            | 16.2   | Configuring the D/A Output (option)                          | 16-3     |
|            | 16.3   | Configuring the IEEE 1588 Time Synchronization               | 16-4     |
|            | 16.4   | Setting the Message, Menu, and USB Keyboard Languages        | 16-6     |
|            | 16.5   | Setting the Screen Brightness and Turning the Screen Off     | 16-7     |
|            | 16.6   | Environment Settings (Preference)                            | 16-8     |
|            | 16.7   | Self-Test                                                    | 16-10    |
|            | 16.8   | Displaying and Saving the Message Log                        |          |
|            | 16.9   | Viewing the Instrument Information and Current Sensor Status | 16-14    |
|            | 16.10  | Locking the Touch Panel and Front Panel Operations           | 16-16    |
| Appendix   |        |                                                              |          |
|            | Appen  | dix 1 Messages and Corrective Actions                        | App-1    |

Index

IM WT5000-02EN XIX

## 1.1 Setting the Measurement Mode

This instrument has the following measurement modes. Configure various settings according to the measurement mode.

#### Normal measurement (Normal)

This mode has settings required for normal power measurements and a setup menu for common features. The settings required for power measurements are also used in IEC harmonic and voltage fluctuations/flicker measurements when necessary.

• IEC Harmonic measurement (IEC Harmonic)

This mode has a setup menu for IEC harmonic measurements. See chapter 13.

IEC Voltage fluctuation/flicker measurement (Flicker)

This mode has a setup menu for IEC voltage fluctuation/flicker measurements. See chapter 14.

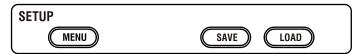

#### Measurement Mode (Measurement Mode)

1. Tap the **Setup** icon or press **MENU** under SETUP. The setup menu screen appears.

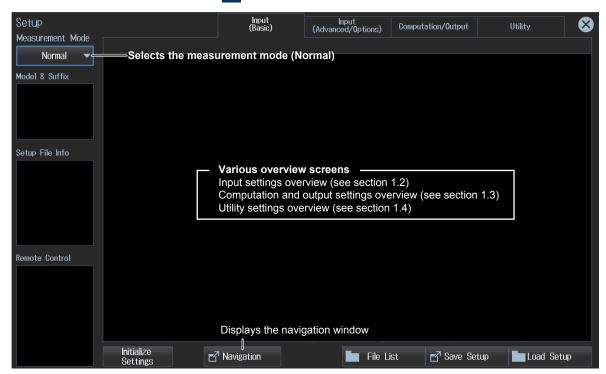

#### Note.

You can also display the setup menu screen from the navigation window that appears immediately after power-on.

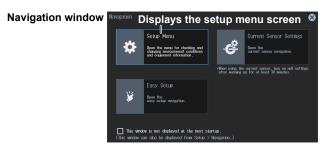

## **Input Settings Overview**

The settings applied to the input elements and wiring units that are installed in this instrument are shown in table format. You can control all the settings from this overview screen.

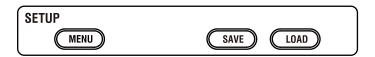

#### Input Settings (Basic) Overview (Input (Basic))

- 1. Tap the **Setup** icon or press **MENU** under SETUP.
- 2. Tap the Input (Basic) tab. An input settings (basic measurement conditions) overview screen appears.

Pressing ESC closes the overview screen.

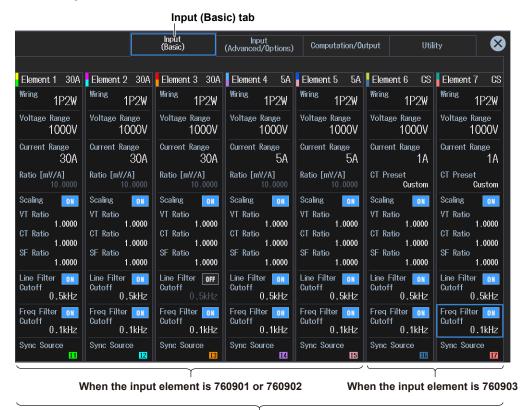

Shows the settings of Element1 to Element7

1-2

IM WT5000-02EN

You can also set the input element items.

#### Note.

- You can also display the input settings overview screen by moving the cursor on the Input (Basic) tab
  using the arrow keys and then pressing SET.
- You can also display the setup menu screen from the navigation window that appears immediately after power-on.

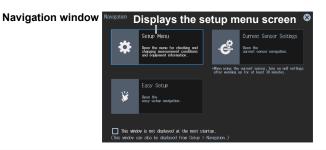

#### **Configuring Input Elements**

You can edit settings by tapping the setting buttons in each input element area of the overview screen.

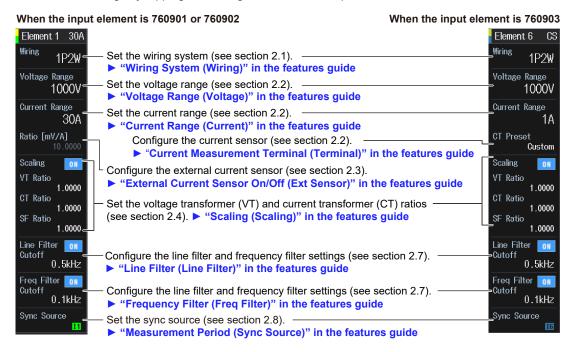

#### Note.

You can also edit the settings by moving the cursor on each setting button using the arrow keys and then pressing SET.

#### Input Settings (Advanced) Overview (Input (Advanced/Options))

- 1. Tap the **Setup** icon or press **MENU** under SETUP.
- 2. Tap the Input (Advanced/Options) tab. An input settings (advanced/options) overview screen appears.

Pressing **ESC** closes the overview screen.

#### Advanced Wiring System Settings (Wiring) ► section 2.1

3. Tap Wiring. An advanced wiring system setup screen appears.

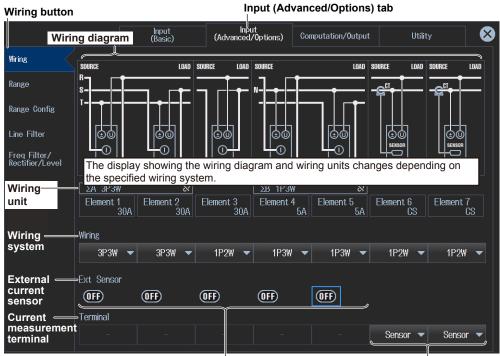

When the input element is 760901 or 760902

When the input element is 760903

## **Common Measurement Range Settings (Range)**

**sections 2.1, 2.3, 2.9** 

3. Tap Range. A setup screen appears for common measurement range items.

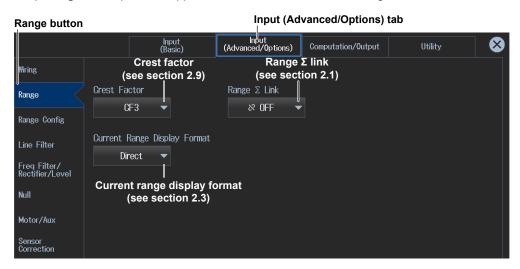

1-4 IM WT5000-02EN

#### **Measurement Range Configuration Settings (Range Config)**

section 2.5

3. Tap Range Config. A measurement range configuration setup screen appears.

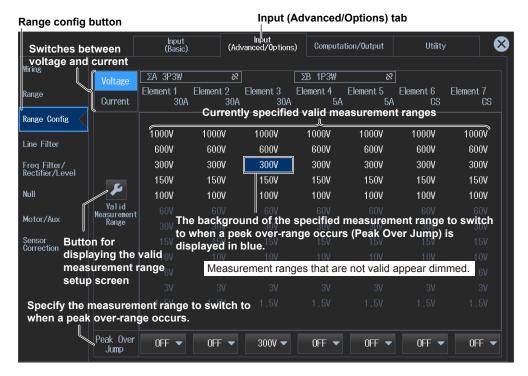

#### Line Filter Settings (Line Filter) ▶ section 2.7

**3.** Tap **Line Filter**. A line filter setup screen appears. The following screen is an example when Advanced Settings are on. You can set the HFR, AAF, DLF (N) and DLF (H) filters separately.

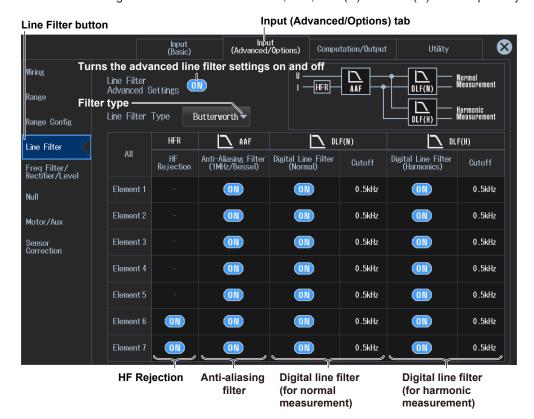

## Frequency Filter, Rectifier, and Cross Level Settings (Freq Filter/Rectifier/Level) sections 2.7, 2.8

3. Tap Freq Filter/Rectifier/Level. A frequency filter setup screen appears.

## Frequency Measurement Filter Settings for the Sync Source (Voltage/Current Signal) (Sync Source/Freq Measurement)

The following screen is an example when Freq Filter Advanced Settings are on. You can set the HPF, Rectifier, LPF, and Level separately.

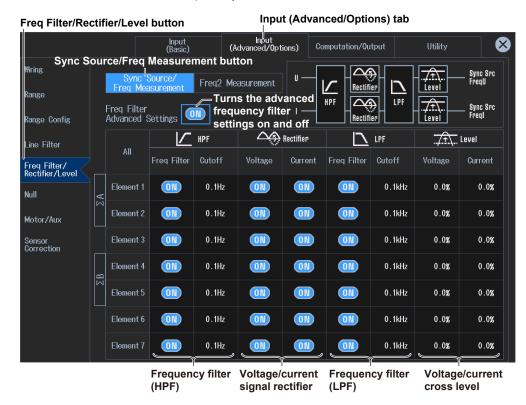

#### Second Frequency Measurement Filter Settings (Freq2 Measurement)

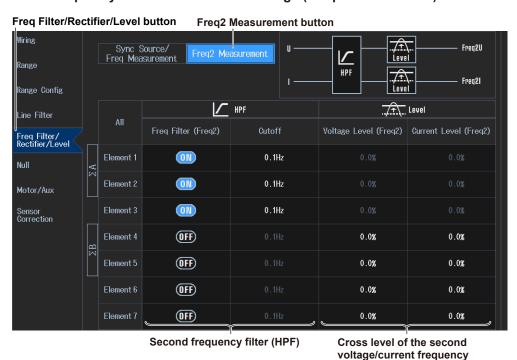

1-6 IM WT5000-02EN

#### Null Feature Settings (Null) ▶ section 11.1

3. Tap Null. A null feature setup screen appears.

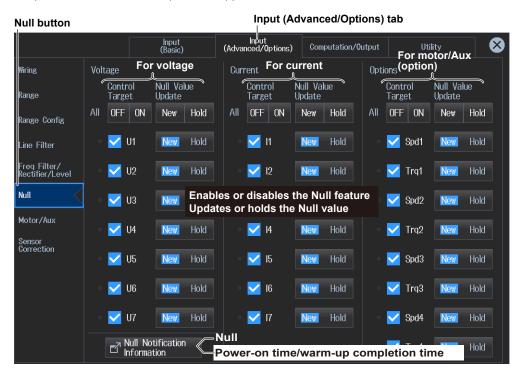

#### **Motor Evaluation and Auxiliary Input Settings (Motor/Aux)**

▶ section 9.1

3. Tap Motor/Aux. A Motor/Aux screen (MTR1/MTR2) appears.
The following screen is an example for a model with both the /MTR1 and /MTR2 options.

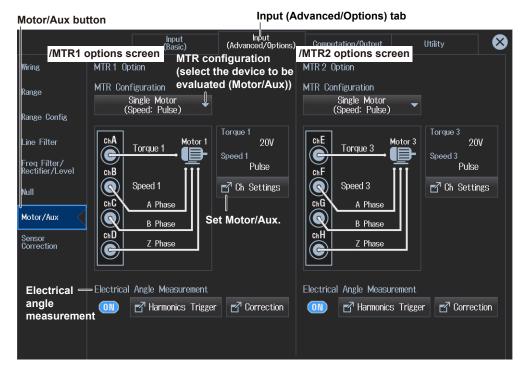

#### Sensor Correction Settings (Sensor Correction) ▶ section 2.6

3. Tap Sensor Correction. A sensor correction screen appears.

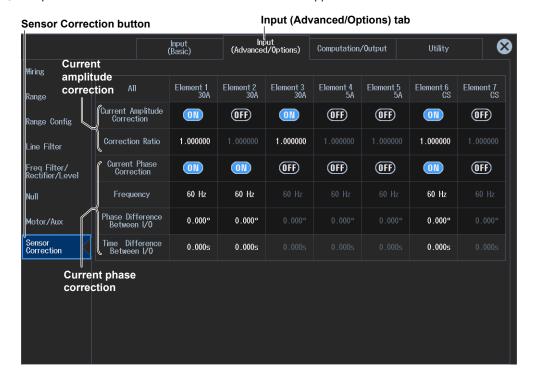

1-8 IM WT5000-02EN

## 1.3 Computation and Output Settings Overview

The overview screen shows in a table the various settings related to the input signal computing method, harmonic measurement, integration conditions, numeric and graphic screen displays, data saving, DA output, and so on. You can control all the settings from this overview screen.

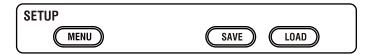

## Computation and Output Settings Overview (Computation/Output)

- 1. Tap the **Setup** icon or press **MENU** under SETUP.
- **2.** Tap **Computation/Output** tab. A computation and output settings overview screen appears. Pressing **ESC** closes the overview screen.

#### Setting the Efficiency Equation (Efficiency) ▶ section 2.11

3. Tap Efficiency. An efficiency equation setup screen appears.

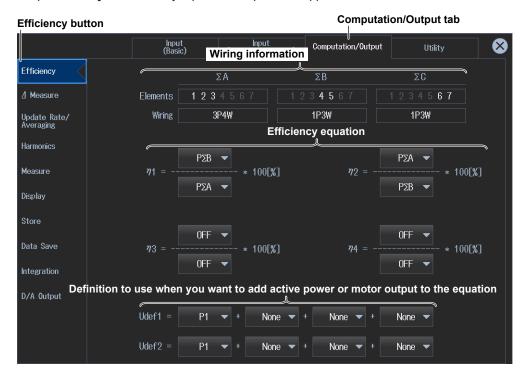

#### Note\_

- You can also display the input settings overview screen by moving the cursor on the Computation/Output tab using the arrow keys and then pressing SET.
- You can also display the setup menu screen from the navigation window that appears immediately after power-on.

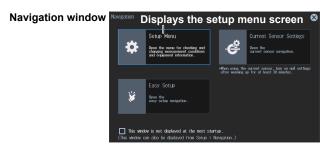

#### Setting the Delta Computation (△Measure) > section 2.12

**3.** Tap **ΔMeasure**. A delta computation setup screen appears.

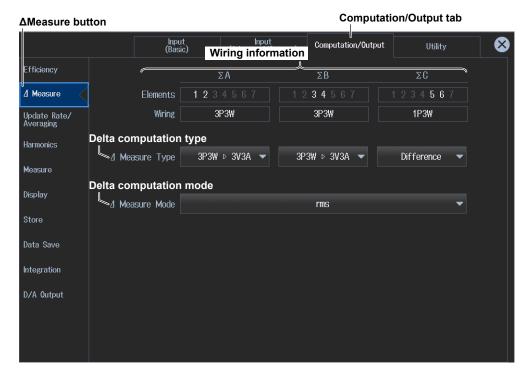

1-10 IM WT5000-02EN

#### Setting the Data Update Interval and Averaging (Update Rate/ Averaging) ► sections 2.10, 2.13

3. Tap Update Rate/Averaging. A data update interval/averaging setup screen appears.

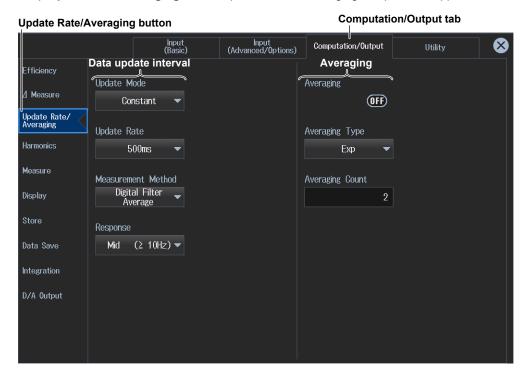

#### Setting the Harmonic Measurement (Harmonics) ▶ section 5.1

**3.** Tap **Harmonics**. A harmonic measurement setup screen appears.

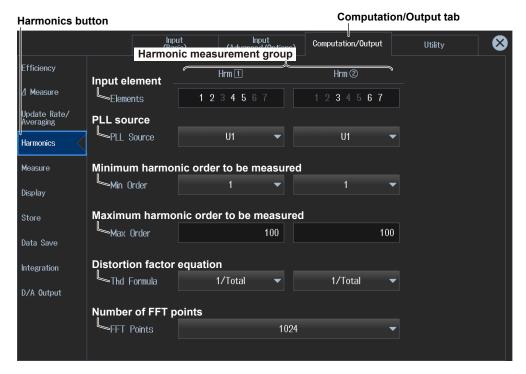

#### Setting the measurement (Measure) ▶ sections 2.14, 3.3, 3.4, 3.5

**3.** Tap **Measure**. A setup screen appears for the user-defined functions, apparent power formula, master/slave, and phase difference.

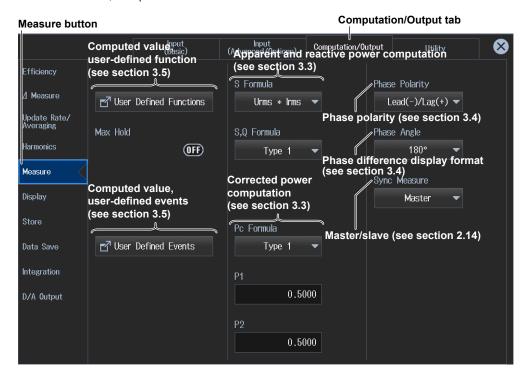

# Configuring the Numeric, Custom, and Graphic Displays (Display) ▶ sections 3.1, 3.8, 6.1

3. Tap **Display**. A setup screen appears for the screen display format.

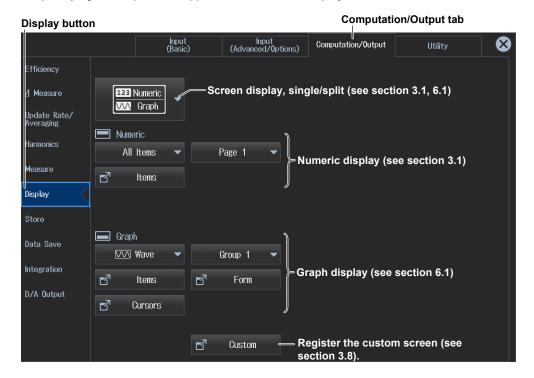

1-12 IM WT5000-02EN

#### Configuring the Storage (Store) ▶ section 7.1, 7.2, 7.3

3. Tap Store. A storage setup screen appears.

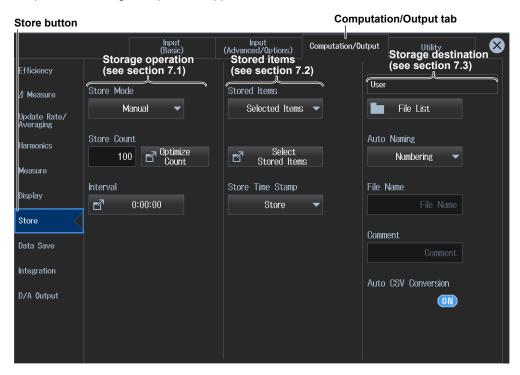

#### **Configuring the Data Save Feature (Data Save)**

**section 8.2, 8.3, 8.4, 8.5** 

3. Tap Data Save. A data save setup screen appears.

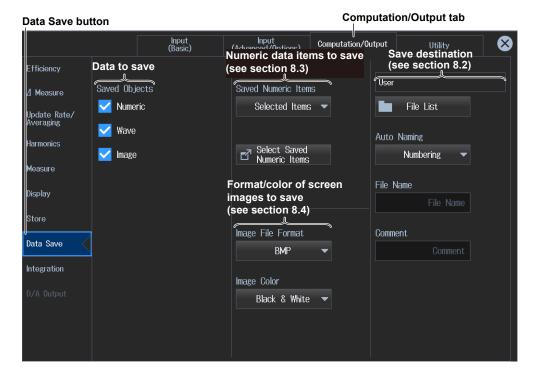

#### **Setting the Integration Conditions (Integration) ▶ section 4.1**

3. Tap Integration. An integration condition setup screen appears.

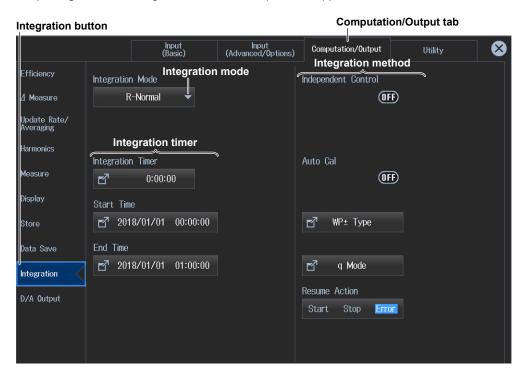

#### Configuring the D/A Output (D/A Output) ▶ section 16.2

3. Tap D/A Output. A D/A output setup screen appears.

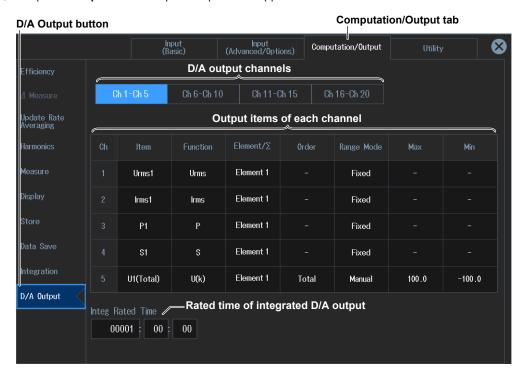

1-14 IM WT5000-02EN

## 1.4 Utility Settings Overview

The system settings of this instrument are displayed in table format. You can control all the settings from this overview screen.

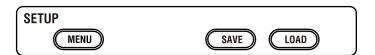

#### **Utility Settings Overview (Utility)**

- 1. Tap the **Setup** icon or press **MENU** under SETUP.
- **2.** Tap the **Utility** tab. The utility settings overview screen appears. Pressing **ESC** closes the overview screen.

#### **System Configuration (System Configuration)**

► section 16.3, 16.4, 16.5, 16.6

3. Tap System Configuration. A system settings overview appears.

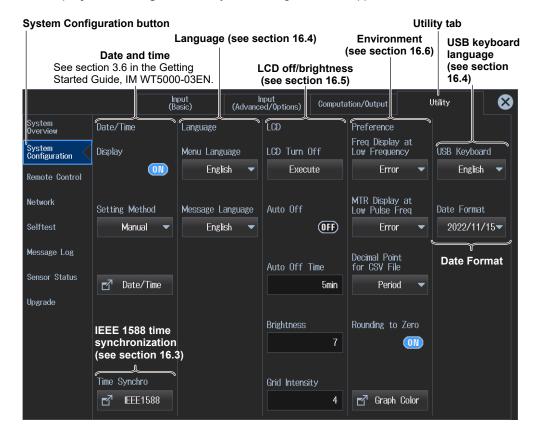

#### Note.

- You can also display the input settings overview screen by moving the cursor on the Utility tab using the arrow keys and then pressing SET.
- You can also display the setup menu screen from the navigation window that appears immediately after power-on.

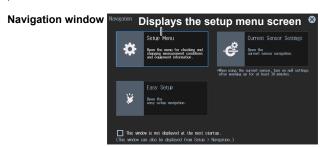

#### Remote Control Settings (Remote Control) ▶ section 16.1

3. Tap Remote Control.

A remote control setup screen (Network(VXI-11/GP-IB/USB(USB-TMC)) appears.

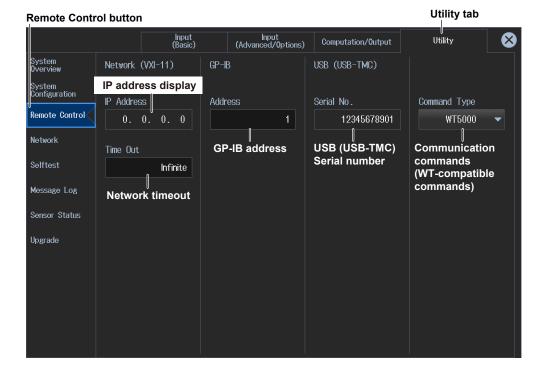

1-16 IM WT5000-02EN

## **Ethernet Communication Settings (Network)**

► section 15.2, 15.3, 15.4, 15.5, 15.6

- 3. Tap Network. A network setup screen appears.
- TCP/IP Settings (see section 15.2)

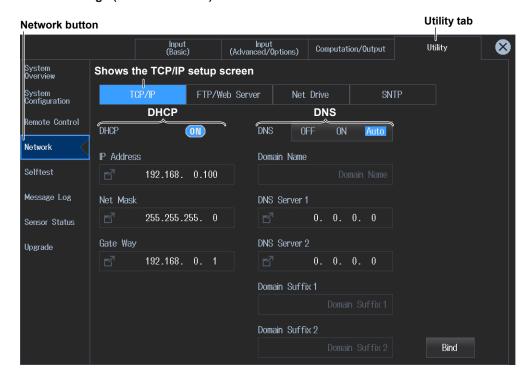

• FTP Server Settings (see section 15.3), Web Server Settings (see section 15.4)

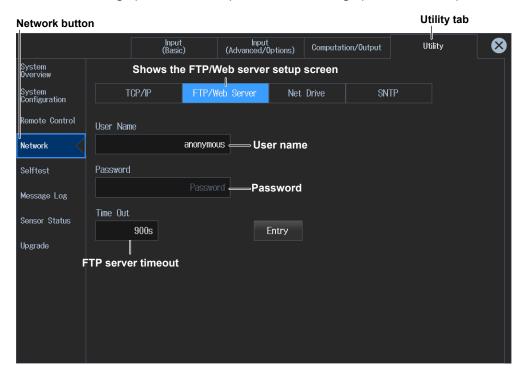

• Network Drive Settings (see section 15.5)

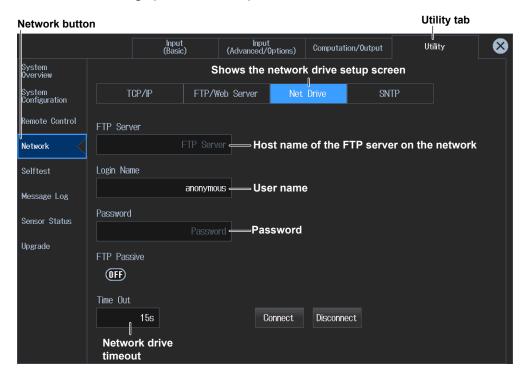

• SNTP (date and time) settings (see section 15.6)

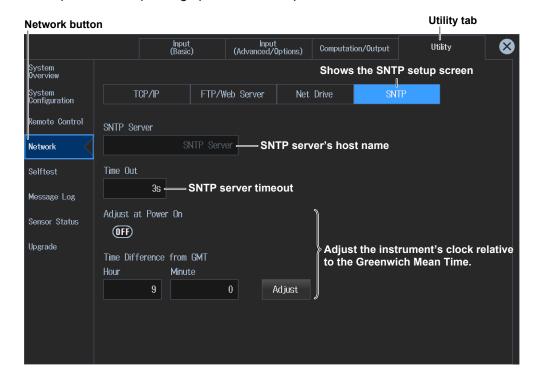

1-18 IM WT5000-02EN

## Self-test (Selftest) ► section 16.7

3. Tap Selftest. A self-test setup screen appears.

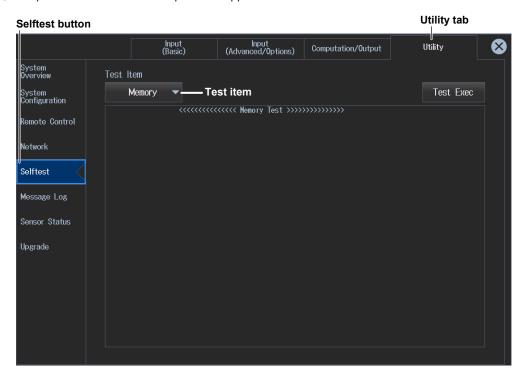

## Message Log Display(Message Log) ▶ section 16.8

3. Tap Message Log. A message log screen appears.

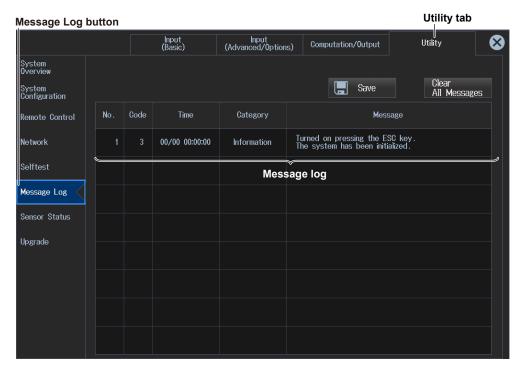

## System Overview and Upgrade (System Overview/Upgrade)

► section 16.9

**3.** Tap **System Overview** to display a table of instrument information. Tap Upgrade to display the Upgrade screen.

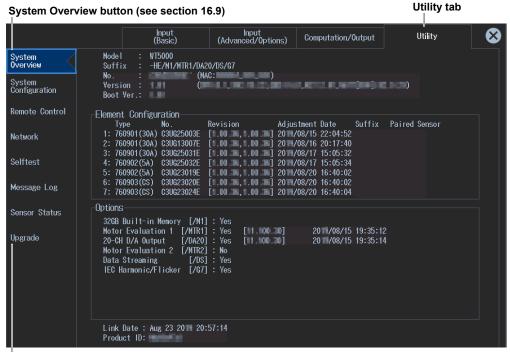

**Upgrade** button

## Current Sensor Status Display (Sensor Status) ► section 16.9

3. Tap Sensor Status. The current sensor statuses are listed.

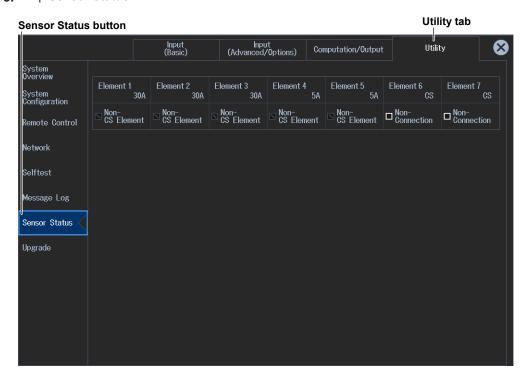

1-20 IM WT5000-02EN

# 1.5 Saving, Loading, and Initializing Setup Data

➤ "Saving Setup Data (Save Setup)" in the features guide
➤ "Loading Setup Data (Load Setup)" in the features guide
➤ "Initialize Settings (Initialize Settings)" in the features guide

You can load, save, and initialize the system settings of this instrument.

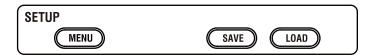

# Saving, Loading, and Initializing Setup Data (Save Setup/Load Setup/Initialize Settings))

1. Tap the **Setup** icon or press **MENU** under SETUP. The setup menu screen appears.

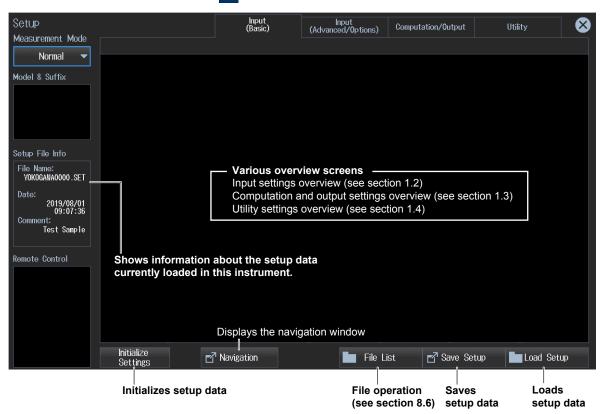

#### Note

You can also display the setup menu screen from the navigation window that appears immediately after power-on.

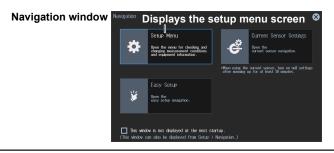

## **Saving Setup Data**

**2.** Tap **Save Setup**. A Save Setup screen appears. Pressing **ESC** closes the Save Setup screen.

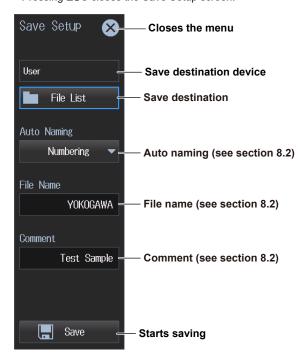

#### **Setting the Save Destination**

- Tap File List. A file list appears. Pressing ESC closes the file list.
- 4. Select the save destination from the file list.
- 5. Tap Save. The setup data is saved in the save destination folder.

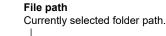

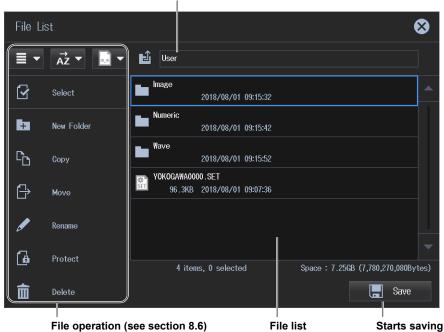

1-22 IM WT5000-02EN

## **Loading Setup Data**

- **2.** Tap **Load Setup**. A file list appears. Pressing **ESC** closes the file list.
- 3. Select the setup data you want to load from the file list. The extension for setup data is .set.
- **4.** Tap **Load**. The setup data is loaded into the instrument.

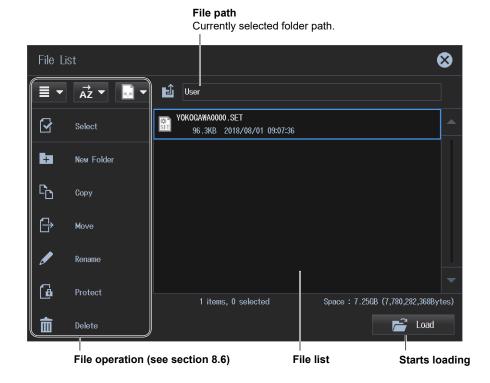

## **Initializing the Setup Data**

- 2. Tap Initialize Settings. A confirmation screen appears for executing the initialization.
- 3. Tap **OK**. The setup data of this instrument will be initialized.

# 1.6 Current Sensor Setup Menu

#### ▶ "Current Sensor Menu (Current Sensor Settings)" in the features guide

This section explains how to display only the current sensor settings and how to use the menu screen for specifying the settings.

## **Displaying the Current Sensor Setup Menu**

You can display the current sensor setup menu by performing the following procedure.

### **At Instrument Startup**

 On the navigation window that appears when the instrument starts, tap Current Sensor Settings. The current sensor setup menu screen appears.

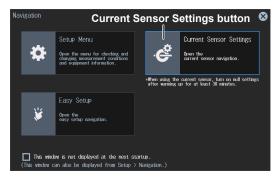

## From the Setup Menu after Instrument Startup

- 1. Tap the **Setup** icon ( ), or press **MENU** under SETUP. The setup menu screen appears.
- 2. Tap Navigation at the bottom of the setup menu screen. A navigation window appears.

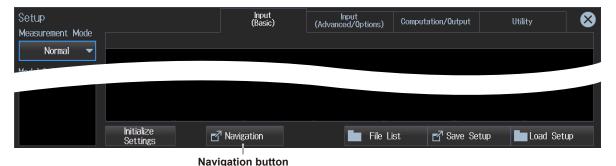

3. Tap Current Sensor Settings. The current sensor setup menu screen appears.

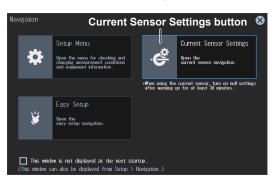

1-24 IM WT5000-02EN

## **Configuring the Current Sensor**

## ► section 2.1, 2.2, 2.3, 2.5, 2.6, 2.9

 Tap Start Setup on the current sensor setup menu screen. The button changes to "View Settings", and a screen appears for setting the Terminal/CT Sensor items.
 Tapping View Settings, which changed from the Start Setup button, causes the screen to return to the first setup menu screen.

#### **Start Setup button**

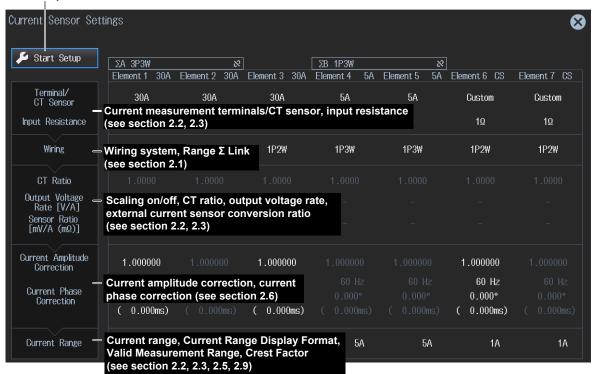

For details on the individual settings, see the respective references.

2. Tap **Next** or **Back** that appears at the bottom of the Terminal/CT Sensor and subsequent setup screens. The screen will switch to the next setup screen or previous setup screen.

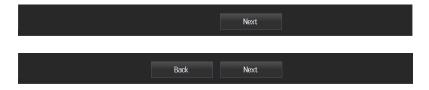

You can also tap each setting (Terminal/CT Sensor, Wiring, CT Ratio, etc.) to switch to the corresponding setup screen.

- **3.** On the screen that you switched to, set the items.
- **4.** Tap **Close** at the bottom of the Current Range setup screen to switch from the current sensor setup menu screen to the measurement result display screen.
  - To display the first screen of the current sensor setup menu again, perform steps 1 to 3 on the previous page.

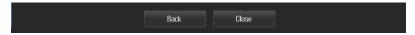

# 1.7 Easy Setup Menu

#### ► "Easy Setup Menu" in the features guide

This section describes the operation of the Easy Setup menu screen, which can be used to easily set up this instrument by selecting the wiring method and measurement scene.

## **Displaying the Easy Setup Menu**

You can display the Easy Setup menu by performing the following procedure.

### **At Instrument Startup**

1. On the navigation window that appears when the instrument starts, tap Easy Setup.

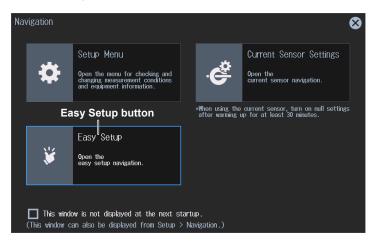

When the measurement mode is other than Normal (Normal), a confirmation screen will appear asking if you want to change to Normal (Normal).

**2.** Tap **OK**. The measurement mode changes to Normal (Normal), and the navigation window appears.

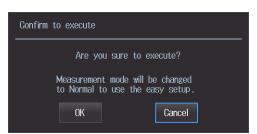

3. Tap Easy Setup again.

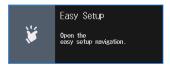

1-26 IM WT5000-02EN

## From the Setup Menu after Instrument Startup

- 1. Tap the **Setup** icon ( ), or press **MENU** under SETUP. The setup menu screen appears.
- 2. Tap Navigation at the bottom of the setup menu screen. A navigation window appears.

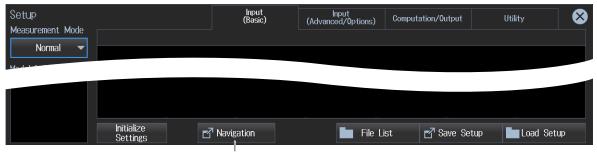

**Navigation button** 

3. Tap Easy Setup.

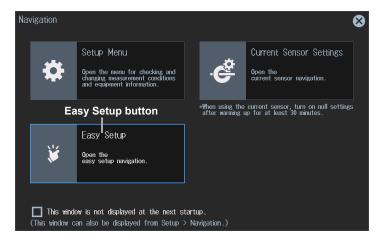

When the measurement mode is other than Normal (Normal), a confirmation screen will appear asking if you want to change to Normal (Normal).

**4.** Tap **OK**. The measurement mode changes to Normal (Normal), and the navigation window appears.

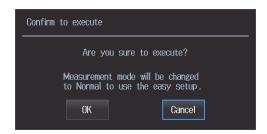

5. Tap Easy Setup again.

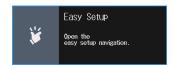

## **Setting the Wiring System (Wiring)**

### ▶ section 2.1

1. On the Easy Setup menu screen, tap Start Setup. The button changes to "View Settings", and a screen appears for setting the wiring system. Tapping View Settings (which changed from Start Setup) will show the initial setup menu screen where you can view the current states of the settings in a table.

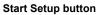

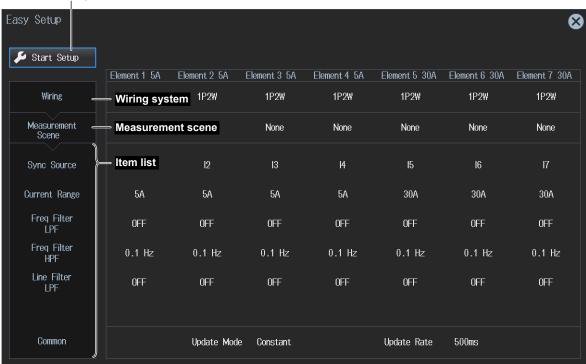

2. Select the wiring system. For details on the wiring system, see section 2.1.

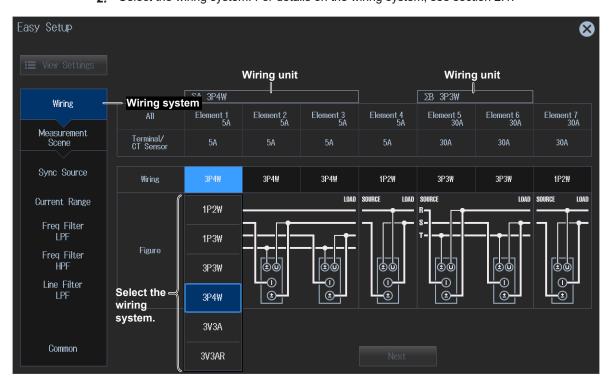

1-28 IM WT5000-02EN

## **Setting the Measurement Scene (Measurement Scene)**

1. Tap **Next** at the bottom of the wiring system (Wiring) setup screen. A window appears for setting the measurement scene.

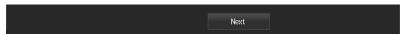

2. Select the measurement scenes for wiring units to be configured or for elements that do not comprise a wiring unit. A confirmation screen will appear asking if you want to apply the measurement scenes. If you do not select the measurement scenes, proceed to the detailed settings of each item on the next page.

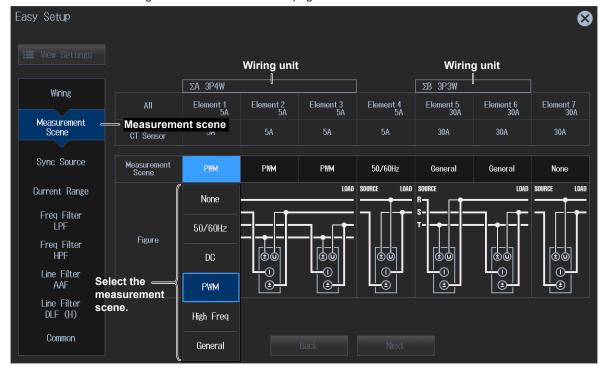

3. Tap OK. The measurement scenes are applied.

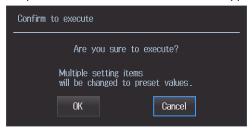

For details on the measurement scene settings, see "Measurement Scene" in the Features Guide.

#### Note.

- Set the measurement scenes (Measurement Scene) for each wiring unit and for each element that does not comprise a wiring unit.
- When you set the measurement scenes, the following will result.
  - The Freq Filter Advanced Settings (see section 2.7) will be enabled, and you will be able to separately set the HPF and LPF of the frequency filter.
  - The Line Filter Advanced Settings will be enabled (see section 2.7), and you will be able to separately
    set the anti-aliasing filter (AAF) and the digital line filter (DLF(H), for harmonic measurement) of the
    line filter.
  - You can also move to the appropriate setup screens by tapping the buttons in the item list (Wiring, Measurement Scene, Sync Source, etc.) appearing on the left side of the setup screen.

## **Detailed Settings of Each Item**

## **section 2.2, 2.7, 2.8, 2.10**

1. Tap **Next** at the bottom of the measurement Scene (Measurement Scene) setup screen. A screen appears showing the detailed settings of each item.

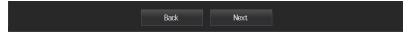

To move to the previous screen, tap Back.

Tap a detailed setting you want to edit. A screen appears showing the detailed settings of each item.

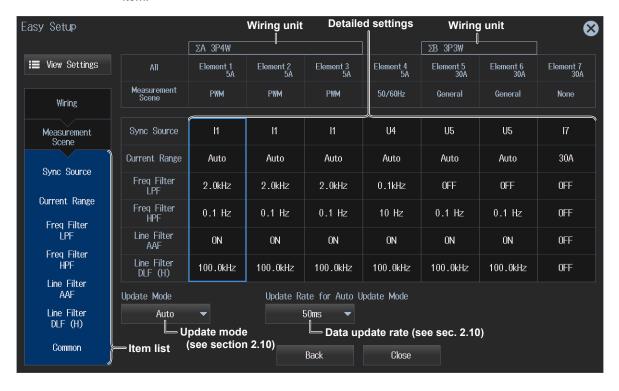

1-30 IM WT5000-02EN

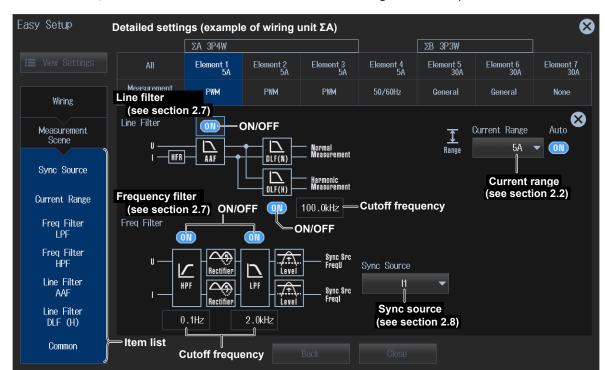

3. Edit each item. For details on the individual settings, see the respective references.

#### Note

- Edit the detailed settings of each item for each wiring unit and for each element that does not comprise a wiring unit.
- **4.** To change the update mode or data update rate, tap **Update Mode** or **Update Rate** at the bottom of each item's detailed settings screen, and select the mode or rate.

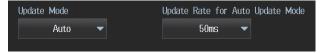

**5.** Tap the **Close** button at the bottom of each item's detailed settings screen to close the Easy Setup menu screen.

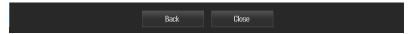

To move to the previous screen, tap Back.

#### Note.

- The update mode (Update Mode) and data update rate (Update Rate) apply to all wiring units and elements. (They cannot be set separately.)
- When any of the measurement scenes in Elements 1 through 7 is set to PWM or General, the update
  mode (Update Mode) will be set to Auto, and the update rate (Update Rate) will be set to 50 ms. (You can
  then change them.)

## 2.1 Setting the Wiring System

This section explains operating procedures using the following setup methods.

Procedure Using the Setup Menu (see chapter 1)

▶ "Wiring System (Wiring)" in the features guide▶ "Range Σ link (Range Σ Link)" in the features guide

## Procedure Using the Setup Menu

- 1. Tap the **Setup** icon or press **MENU** under SETUP.
- 2. Tap the **Input (Basic)** tab. An input settings (basic measurement conditions) overview screen appears.

Pressing ESC closes the overview screen.

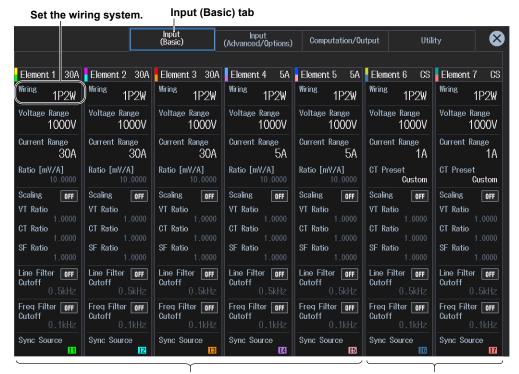

When the input element is 760901 or 760902

When the input element is 760903

#### Note.

You can also display the input settings (basic measurement conditions) overview screen by moving the cursor on the Input (Basic) tab using the arrow keys and then pressing SET.

## **Setting the Wiring System**

**3.** Tap **Wiring** of the input element number you want to configure. A wiring system setup menu appears.

#### Wiring system (example of element 1)

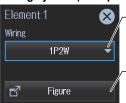

Select the wiring system (1P2W, 1P3W, 3P3W, 3P4W, 3P3W(3V3A), 3P3W(3V3AR)).

When you select an input element, the wiring systems that you can select are displayed. Select the wiring system from those displayed.

Shows the advanced wiring system setup screen

Displays a screen containing wiring system selection buttons, wiring diagram, wiring units, etc. (see section 1.2)

#### Wiring System Combination

- If you select 1P3W, 3P3W, 3P4W, 3P3W(3V3A), or 3P3W(3V3AR) for the wiring system, the wiring unit is set with the two or three input elements adjacent to the selected element whose element numbers are larger than the selected element.
- On models that have six or more input elements installed, up to three wiring units (ΣA, ΣB, and ΣC) are automatically set. The wiring unit symbols ΣA, ΣB, and ΣC are attached to the element numbers in order, starting with the smallest number.

#### Note.

- You cannot set the wiring units for larger element numbers before the wiring units for smaller element numbers.
- · You cannot assign different types of input element to a wiring unit.
- For the 760903 current sensor input element, when Range Σ Link is set to ON, the wiring unit cannot be set among elements whose CT Type or Input Resistance setting is different.

## Range $\Sigma$ Link Settings (Range $\Sigma$ Link)

- 2. Tap the Input (Advanced/Options) tab. An input settings (advanced/options) overview screen appears.
  - Pressing **ESC** closes the overview screen.
- 3. Tap Range. A setup screen appears for common measurement range items.

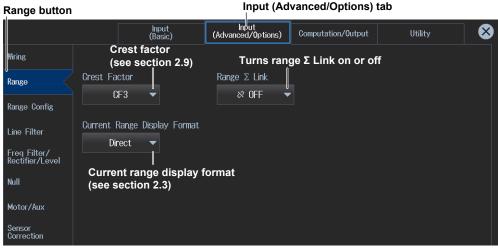

#### Note.

- When range  $\Sigma$  link is set to on, the measurement ranges of the input elements assigned to the same wiring unit are set to the same range. When range  $\Sigma$  link is set to off, the measurement ranges of the input elements can be set independently even when they are assigned to the same wiring unit.
- For the 760903 current sensor input element, when any of the wiring units is set among the elements whose CT Type or Input Resistance setting is different, Range Σ Link cannot be set to ON.

2-2 IM WT5000-02EN

# 2.2 Setting the Voltage Range and Current Range

- ► "Voltage Range (Voltage, VOLTAGE RANGE)" in the features guide
- ▶ "Auto Voltage Range (Auto (Voltage), AUTO)" in the features guide
- ► "Current Range (Current, CURRENT RANGE)" in the features guide
- ► "Auto Current Range (Auto (Current), AUTO)" in the features guide
  - ► "Current Measurement Terminal (Terminal)" in the features guide

This section explains operating procedures using the following setup methods.

- · Procedure Using the Setup Menu (see chapter 1)
- Procedure Using the Menu Icons (see page iii)
- Procedure Using the Keys (other than SETUP) (see section 1.2 in IM WT5000-03EN)

## Procedure Using the Setup Menu

- 1. Tap the **Setup** icon or press **MENU** under SETUP.
- 2. Tap the **Input (Basic)** tab. An input settings (basic measurement conditions) overview screen appears.

Pressing ESC closes the overview screen.

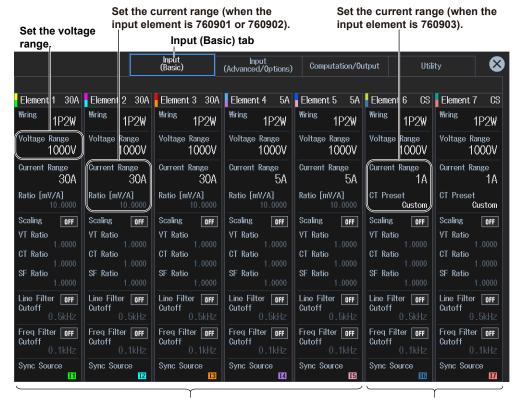

When the input element is 760901 or 760902

When the input element is 760903

#### Note.

You can also display the input settings (basic measurement conditions) overview screen by moving the cursor on the Input (Basic) tab using the arrow keys and then pressing SET.

## **Setting the Voltage Range (Voltage Range)**

- **3.** Tap **Voltage Range** of the input element number you want to configure. A voltage range setup menu appears.
- 4. Follow the instructions below to set the voltage range.
- · Sets auto range mode
  - 3. Tap Auto. The AUTO key illuminates.
- · Setting the Fixed Range

Tap Voltage Range. A voltage menu appears.

Tap a voltage range on the menu to set the voltage range.

#### Voltage range (example of element 1)

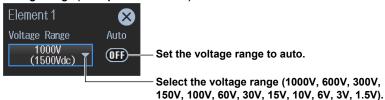

#### Operations in the Input Information Area

See page 2-8.

#### Available voltage range options

| When the Crest Factor Is Set to CF3             | When the Crest Factor Is Set to CF6 or CF6A       |
|-------------------------------------------------|---------------------------------------------------|
| 1.5 V, 3 V, 6 V, 10 V, 15 V, 30 V, 60 V, 100 V, | 0.75 V, 1.5 V, 3 V, 5 V, 7.5 V, 15 V, 30 V, 50 V, |
| 150 V, 300 V, 600 V, 1000 V                     | 75 V, 150 V, 300 V, 500 V                         |

#### Note:

- When range  $\Sigma$  link (see section 2.1) is set to on, the voltage ranges of the input elements assigned to the same wiring unit are set to the same range. When range  $\Sigma$  link is set to off, the voltage ranges of the input elements can be set independently even when they are assigned to the same wiring unit.
- When the setup menu screen is overlapped on the range display of each element, press ESC. The setup menu screen will close.

2-4 IM WT5000-02EN

# Setting the Current Range (Current Range) When the Input Element Is 760901 or 760902

- **3.** Tap **Current Range** of the input element number you want to configure. A current range setup menu appears.
- 4. Follow the instructions below to set the current range.
- · Sets auto range mode

Tap Auto. The AUTO key illuminates.

#### · Setting the Fixed Range

Tap Current Range. A current range menu appears.

Tap a current range on the menu to set the current range.

### Current range (example of element 1)

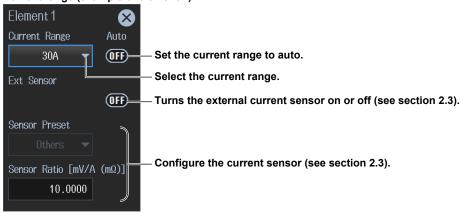

#### Operations in the Input Information Area

See page 2-8.

#### Available current range options

• 30 A Input Element 760901

| When the Crest Factor Is Set to CF3     | When the Crest Factor Is Set to CF6 or CF6A |
|-----------------------------------------|---------------------------------------------|
| 500 mA, 1 A, 2 A, 5 A, 10 A, 20 A, 30 A | 250 mA, 500 mA, 1 A, 2.5 A, 5 A, 10 A, 15 A |

• 5 A Input Element 760902

| When the Crest Factor Is Set to CF3 | When the Crest Factor Is Set to CF6 or CF6A |
|-------------------------------------|---------------------------------------------|
| 5 mA, 10 mA, 20 mA, 50 mA, 100 mA,  | 2.5 mA, 5 mA, 10 mA, 25 mA, 50 mA, 100 mA,  |
| 200 mA, 500 mA, 1 A, 2 A, 5 A       | 250 mA, 500 mA, 1 A, 2.5 A                  |

#### Note

When range  $\Sigma$  link (see section 2.1) is set to on, the current ranges of the input elements assigned to the same wiring unit are set to the same range. When range  $\Sigma$  link is set to off, the current ranges of the input elements can be set independently even when they are assigned to the same wiring unit.

# Setting the Current Range (Current Range) When the Input Element Is 760903

**3.** Tap **Current Range** of the input element number you want to configure. A current range setup menu appears.

#### **Current Measurement Terminal (Terminal)**

- 4. Tap Terminal. The Terminal menu appears.
- 5. Tap CT Series or Probe to select Terminal.

If Terminal is set to CT Series, proceed to step 6. If it is set to Probe, proceed to step 11 on the next page.

#### Current Range (Current Range) When Terminal Is Set to CT Series

When Terminal is set to Sensor, Scaling is set to ON, and CT Ratio is set to the default value according to CT Type. Change these settings if necessary.

After selecting CT Type and input resistance, set the current range. Then, in step 16, set the CT ratio

- 6. Tap CT Preset. The CT Preset menu appears.
- 7. Select the CT type.

When you change the CT type, the input resistance is set accordingly. Further, Scaling is set to ON, and CT Ratio is set to the default value according to CT Type. Change these settings if necessary.

If CT Type is set to Custom, proceed to step 8. If you do not want to change the input resistance, proceed to step 10.

- 8. Tap Input Resistance. The Input Resistance menu appears.
- 9. Select the input resistance.
- 10. Follow the instructions below to set the current range.
- · Enabling Auto Range

Tap Auto. The AUTO key illuminates.

· Setting a Fixed Range

Tap Current Range. A current range menu appears.

Tap a current range on the menu to set the current range.

#### Current range (example of element 6)

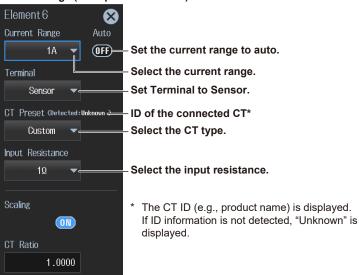

#### **Main Current Range Options**

The options vary depending on the CT type. For the current range options, see "Current Range (Current, CURRENT RANGE)" in the features guide.

2-6 IM WT5000-02EN

#### Current Range (Current Range) When Terminal Is Set to Probe

When Terminal is set to Probe, the CT ratio is set to 1.0000. The scaling setting will not change. Change it if necessary.

11. Follow the instructions below to set the current range.

#### Enabling Auto Range

Tap Auto. The AUTO key illuminates.

#### Setting a Fixed Range

Tap **Current Range**. A current range menu appears.

Tap a current range on the menu to set the current range.

- 12. Tap Probe Preset. A Probe Preset menu appears.
- 13. Select the probe type.

If you change the probe type, the output voltage rate is set to its default value according to the probe type. If necessary, change the settings in step 14.

14. Tap Output Voltage Rate [V/A], and set the output voltage rate.

#### Current range (example of element 6)

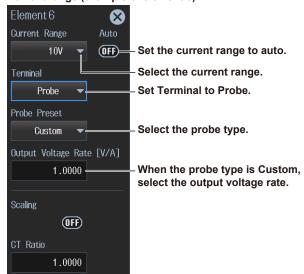

#### Available current range options

For the current range options, see "Current Range (Current, CURRENT RANGE)" in the features guide.

#### Note.

When range  $\Sigma$  link (see section 2.1) is set to on, the current ranges and current measurement terminal settings of the input elements assigned to the same wiring unit are set to the same settings. When range  $\Sigma$  link is set to off, the current ranges and current measurement terminal settings of the input elements can be set independently even when they are assigned to the same wiring unit.

#### Operations in the Input Information Area

See page 2-8.

## **Scaling Feature**

This setting is linked to the scaling setting of section 2.4.

#### **Turning Scaling On or Off**

15. Tap Scaling to select ON or OFF.

#### **Setting the CT Ratio**

16. Tap CT Ratio to set the CT ratio (or the conversion ratio of the current sensor that produces current).

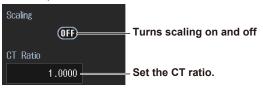

## **Procedure Using the Menu Icons**

You can also use the menu icons shown on the right side of the screen to set the voltage range and current range.

1. Tap the Range menu icon A Range menu appears in the sub menu area on the right side of the screen

By tapping the displayed items, you can specify the same settings as when using the screen explained earlier.

#### Note

For details on the Range menu, see page viii.

## **Procedure Using Keys**

You can also use the front panel keys to set the voltage range and current range.

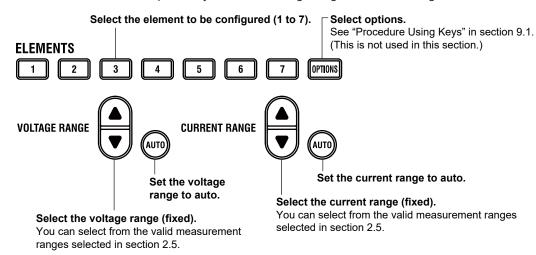

## Procedure Using the Input Information Area (Elements tab)

If you use the input information area shown on the right side of the screen, you can set the voltage range and current range while viewing the measurements. The input information area is displayed when you close the overview screen.

- 1. Tap the **Elements** tab. An Elements menu appears in the input information area.
- 2. Tap the element (1 to 7) you want to configure. A range setup screen for the element appears.

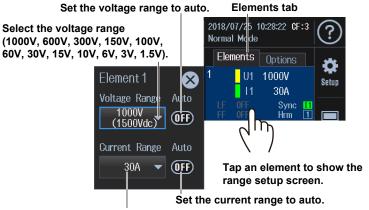

#### Select the current range.

Depending on the external current sensor on/off state, the current range or external current sensor range appears automatically, and you can set the range.

For the selectable values, see "Setting the Current Range (Current Range)" or "Setting the External Current Sensor Range (Ext Sensor)."

2-8 IM WT5000-02EN

# 2.3 Configuring the Current Sensor

► "External Current Sensor On/Off (Ext Sensor)" in the features guide

▶ "External Current Sensor Conversion Ratio (Sensor Ratio)" in the features guide

▶ "Display Format of Current Range (Current Range Display Format)" in the features guide

This section explains operating procedures using the following setup methods.

- · Procedure Using the Setup Menu (see chapter 1)
- · Procedure Using the Menu Icons (see page iii)

## **Procedure Using the Setup Menu**

1. Tap the Setup icon or press MENU under SETUP. 2. Tap the Input (Basic) tab. An input settings (basic measurement conditions) overview screen appears.

Pressing ESC closes the overview screen.

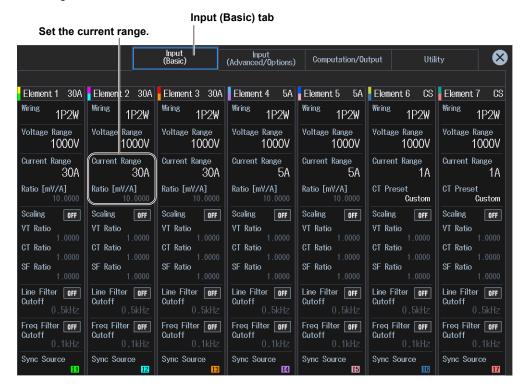

#### Note.

You can also display the input settings (basic measurement conditions) overview screen by moving the cursor on the Input (Basic) tab using the arrow keys and then pressing SET.

## **Setting the External Current Sensor Range (Ext Sensor)**

- **3.** Tap **Current Range** of the input element number you want to configure. An current range setup menu appears.
- **4.** Tap **Ext Sensor** to select ON. The current range display changes to the external current sensor range display.
- 5. Follow the instructions below to set the external current sensor range.
- · Sets auto range mode

Tap Auto. The AUTO key illuminates.

#### Setting the Fixed Range

Tap **Current Range**. An external current sensor range menu appears. Tap the external current sensor range on the menu, and set the range.

## Current range (example of element 1)

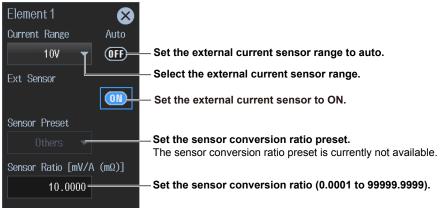

## Operations in the Input Information Area

As explained in "Current Range" of section 2.2, the external current sensor range can also be set in the input information area (see page 2-8).

#### **Available External Current Sensor Range Options**

When the display format of the external current sensor range is set to Direct (see the next page), you can select the range from the available options shown in the following table (the unit is mV or V). When the display format is set to Measure, the setup range is set to the value from the following table divided by the external current sensor conversion ratio (the unit is A).

| When the Crest Factor Is Set to CF3                | When the Crest Factor Is Set to CF6 or CF6A           |
|----------------------------------------------------|-------------------------------------------------------|
| 50 mV, 100 mV, 200 mV, 500 mV, 1 V, 2 V, 5 V, 10 V | 25 mV, 50 mV, 100 mV, 250 mV, 500 mV, 1 V, 2.5 V, 5 V |

2-10 IM WT5000-02EN

#### Note

When range  $\Sigma$  link (see section 2.1) is set to on, the external current sensor ranges of the input elements assigned to the same wiring unit are set to the same range. When range  $\Sigma$  link is set to off, the external current sensor ranges of the input elements can be set independently even when they are assigned to the same wiring unit.

#### **External Current Sensor Range and Conversion Ratio Configuration Example**

When you measure a current with a maximum value of 100 A using a current sensor that produces 10 mV when 1 A of current is flowing, the maximum voltage that the current sensor produces is  $10 \text{ mV/A} \times 100 \text{ A} = 1 \text{ V}$ . Therefore, configure the settings as indicated below.

- External current sensor range: 1 V
- External current sensor conversion ratio: 10 mV/A

# **Setting the Current Range Display Format** (Current Range Display Format)

- **3.** Tap **the Input (Advanced/Options)** tab. An input settings (advanced/options) overview screen appears.
  - Pressing ESC closes the overview screen.
- 4. Tap Range. A setup screen appears for common measurement range items.

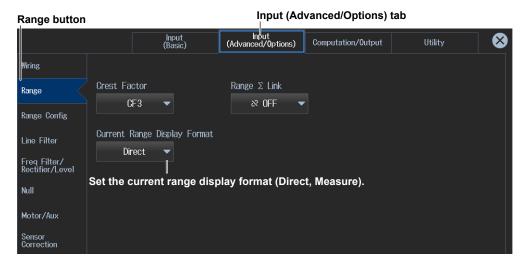

## **Procedure Using the Menu Icons**

You can also use the menu icons shown on the right side of the screen to set the external current sensor range.

1. Tap the Range menu icon A Range menu appears in the sub menu area on the right side of the screen.

By tapping the displayed items, you can specify the same settings as when using the keys explained earlier.

#### Note.

For details on the Range menu, see page viii.

## **Procedure Using Keys**

You can also use the front panel keys to set the external current sensor range.

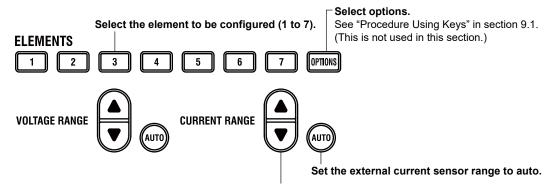

Select the external current sensor range (fixed).

You can select from the valid measurement ranges selected in section 2.5.

#### Note.

To turn the external current sensor on and off or set the sensor conversion ratio and other details, use the Setup menu.

2-12 IM WT5000-02EN

## 2.4 Setting the Voltage Transformer (VT) and Current Transformer (CT) Ratios

► "Scaling (Scaling)" in the features guide

This section explains operating procedures using the following setup methods.

· Procedure Using the Setup Menu (see chapter 1)

## Procedure Using the Setup Menu

- 1. Tap the **Setup** icon or press **MENU** under SETUP.
- 2. Tap the **Input (Basic)** tab. An input settings (basic measurement conditions) overview screen appears.

Pressing ESC closes the overview screen.

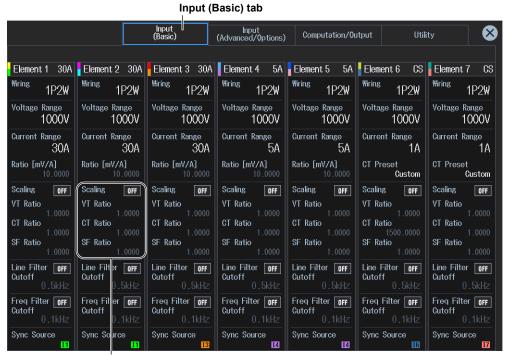

Set the VT ratio, CT ratio, and power coefficient.

#### Note.

You can also display the input settings (basic measurement conditions) overview screen by moving the cursor on the Input (Basic) tab using the arrow keys and then pressing SET.

## **Setting the VT Ratio, CT Ratio, and Power Coefficient (Scaling)**

3. Tap Scaling of the input element number you want to configure. A scaling setup menu appears.

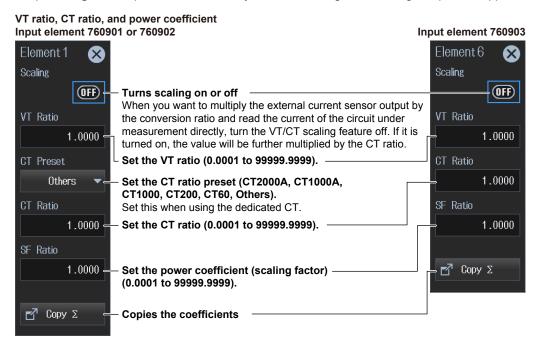

## Copying VT Ratio, CT Ratio, and Power Coefficient (Exec Copy Σ)

You can copy the ratio or coefficient of the input element that is indicated by the cursor to all the input elements in that element's wiring unit.

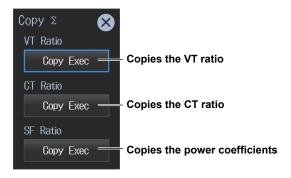

2-14 IM WT5000-02EN

# 2.5 Setting the Valid Measurement Range

▶ "Range Configuration (Range Config)" in the features guide
 ▶ "Valid Measurement Range (Valid Measurement Range)" in the features guide

This section explains operating procedures using the following setup methods.

· Procedure Using the Setup Menu (see chapter 1)

This section explains how to set the measurement range when the crest factor (see section 2.9) is set to CF3. When the crest factor is CF6 or CF6A, set the valid measurement ranges from the available options.

## Procedure Using the Setup Menu

- 1. Tap the **Setup** icon or press **MENU** under SETUP.
- 2. Tap **the Input (Advanced/Options)** tab. An input settings (advanced/options) overview screen appears.

Pressing ESC closes the overview screen.

3. Tap Range Config. A measurement range configuration setup screen appears.

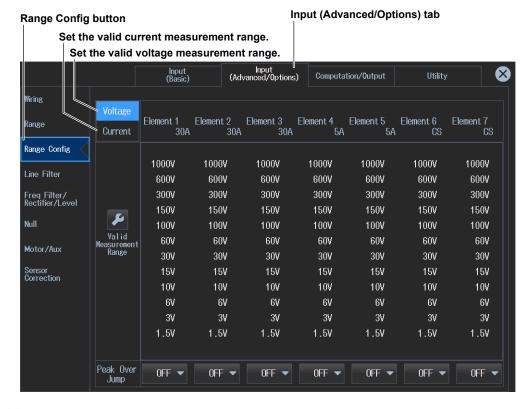

#### Note

You can also display the input settings (advanced/options) overview screen by moving the cursor on the Input (Advanced/Options) tab using the arrow keys and then pressing SET.

## **Setting the Valid Voltage Measurement Range (Voltage)**

4. Tap Voltage. A valid voltage measurement range setup screen appears.

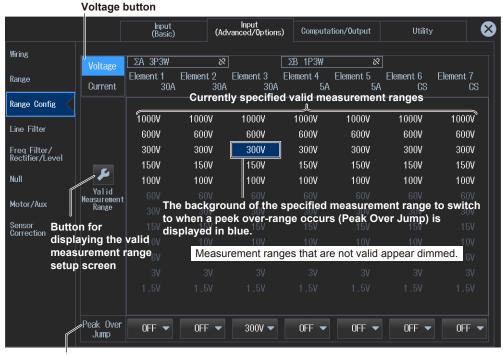

Specify the measurement range to switch to when a peak over-range occurs. (OFF, 1000V, 600V, 300V, 150V, 100V, 60V, 30V, 15V, 10V, 6V, 3V, 1.5V)

- When Range Σ Link is set to on (see section 2.1), the input elements that are assigned to the same wiring unit are set to the same range.
- If auto range is on (you can turn it on by pressing AUTO), the instrument operates as follows:
  - When a peak over-range occurs, the measurement range increases to the range specified here, skipping the ranges in between.
- When the measurement range to switch to when a peak over-range occurs has not been selected, the measurement range increases in the order of the specified valid measurement ranges.

2-16 IM WT5000-02EN

#### **Setting a Valid Measurement Range for Voltage**

5. Tap Valid Measurement Range. A valid voltage range setup screen appears.

By tapping an input element or wiring unit, you can set all ranges as valid measurement ranges (All ON).

If the measurement range to switch to when a peak over-range occurs has been selected, the range background is displayed in gray.

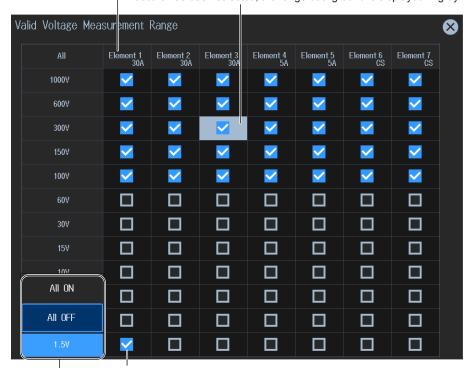

#### Valid measurement range

- The measurement range switches (in order) between the selected ranges.
- · Ranges that are not selected are skipped.
- When Range  $\Sigma$  Link (see section 2.1) is set to ON, the input elements that are assigned to the same wiring unit are set to the same status.

By tapping each range display, you can collectively set or not set the applicable ranges of all input elements or wiring units as valid measurement ranges (All ON or All OFF).

## **Setting the Valid Current Measurement Range (Current)**

4. Tap Current. A valid current measurement range setup screen appears.

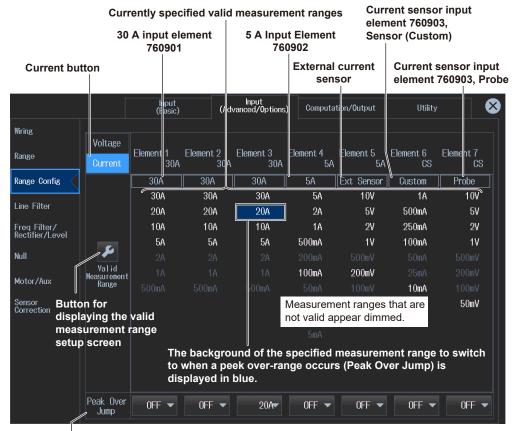

Specify the measurement range to switch to when a peak over-range occurs.

30 A input element 760901

(OFF, 30A, 20A, 10A, 5A, 2A, 1A, 500mA)

5 A input element 760902

(OFF, 5A, 2A, 1A, 500mA, 200mA, 100mA, 50mA, 20mA, 10mA, 5mA)

Input element 760901 or 760902 with external current sensor:

(OFF, 10V, 5V, 2V, 1V, 500mV, 200mV, 100mV, 50mV)

Current sensor input element 760903:

When Terminal (see section 2.2) is set to Sensor, the options vary depending on the CT type. For the current range options, see "Current Range (Current, CURRENT RANGE)" in the features guide.

When Terminal is set to Probe, (OFF, 10V, 5V, 2V, 1V, 500mV, 200mV, 100mV, 50mV)

- When Range Σ Link is set to on (see section 2.1), the input elements that are assigned to the same wiring unit are set to the same range.
- · If auto range is on (you can turn it on by pressing AUTO), the instrument operates as follows:
  - When a peak over-range occurs, the measurement range increases to the range specified here, skipping the ranges in between.
  - When the measurement range to switch to when a peak over-range occurs has not been selected, the measurement range increases in the order of the specified valid measurement ranges.

2-18 IM WT5000-02EN

#### Setting Valid Measurement Ranges for Current (30 A input element example)

5. Tap Valid Measurement Range. A valid current range setup screen appears.

#### Select the item to set the current range of (Terminal in Use, Direct/Sensor, Ext Sensor/Probe).

If the measurement range to switch to when a peak over-range occurs has been selected, the range background is displayed in gray.

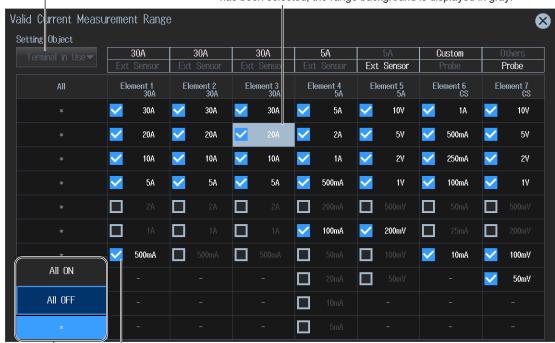

#### Valid measurement range

- The measurement range switches (in order) between the selected ranges.
- · Ranges that are not selected are skipped.
- When Range  $\Sigma$  Link (see section 2.1) is set to ON, the input elements that are assigned to the same wiring unit are set to the same status.

By tapping the asterisk of each range, you can collectively set or not set the applicable ranges of all input elements or wiring units as valid measurement ranges (All ON or All OFF).

# 2.6 Setting the Sensor Correction

► "Sensor Correction (Sensor Correction)" in the features guide

This section explains operating procedures using the following setup methods.

- · Procedure Using the Setup Menu (see chapter 1)
- Procedure Using the Menu Icons (see page xiv)

## Procedure Using the Setup Menu

- 1. Tap the **Setup** icon or press **MENU** under SETUP.
- 2. Tap **the Input (Advanced/Options)** tab. An input settings (advanced/options) overview screen appears.

Pressing ESC closes the overview screen.

3. Tap Sensor Correction. A sensor correction setup screen appears.

#### **Sensor Correction button**

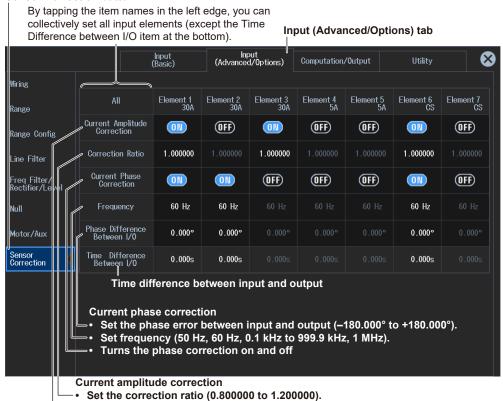

#### Turns current amplitude correction on and off

You can also display the input settings (advanced/options) overview screen by moving the cursor on the Input (Advanced/Options) tab using the arrow keys and then pressing SET.

## **Procedure Using the Menu Icons**

You can also use the menu icons shown on the right side of the screen to set the sensor correction.

1. Tap the **Misc** menu icon . A Misc menu appears in the sub menu area on the right side of the screen.

By tapping the displayed items, you can specify the same settings as when using the screen explained earlier.

#### Note

Note\_

For details on the Misc menu, see page xiv.

2-20 IM WT5000-02EN

## 2.7 Setting the Line Filter and Frequency Filter

Line Filter (Line Filter)" in the features guide

▶ "Frequency Filter, Rectifier, Level (Freq Filter/Rectifier/Level)" in the features guide

This section explains operating procedures using the following setup methods.

- Procedure Using the Setup Menu (see chapter 1)
- · Procedure Using the Menu Icons (see page iii)

Depending on the measurement mode or the method of computing measurement values (computing method), the settings may be different from the description in this section, the settings may be invalid, or the settings may not be configurable. For details, see the features guide.

## Procedure Using the Setup Menu

1. Tap the Setup icon or press MENU under SETUP.

## Setting the Line Filter and Frequency Filter (Cutoff)

2. Tap the **Input (Basic)** tab. An input settings (basic measurement conditions) overview screen appears.

Pressing ESC closes the overview screen.

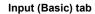

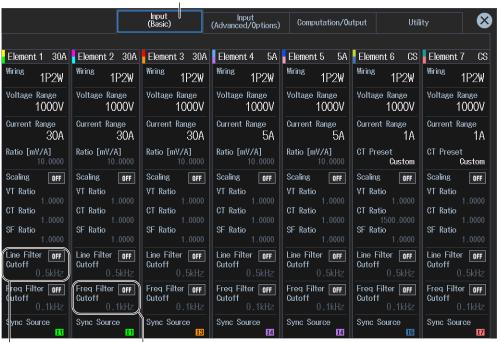

Set the line filter.

Set the frequency filter.

#### Note

You can also display the input settings (basic measurement conditions) overview screen by moving the cursor on the Input (Basic) tab using the arrow keys and then pressing SET.

#### Setting the Line Filter (Line Filter)

3. Tap Line Filter. A line filter setup screen appears.

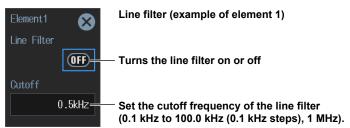

#### **Setting the Frequency Filter (Freq Filter)**

3. Tap Freq Filter. A frequency filter setup screen appears.

#### Frequency filter (example of element 1)

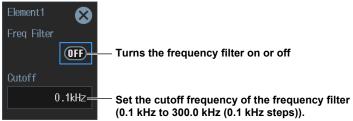

#### **Setting the Line Filter and Frequency Filter (Advanced Settings)**

**2.** Tap **the Input (Advanced/Options)** tab. An input settings (advanced/options) overview screen appears.

Pressing **ESC** closes the overview screen.

#### **Setting the Line Filter (Line Filter)**

- 3. Tap Line Filter. A line filter setup screen appears.
- When Line Filter Advanced Settings Is Set to OFF

You can set the cutoff frequency and filter type.

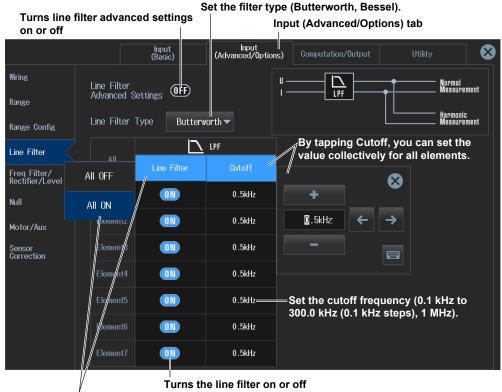

By tapping Line Filter, you can turn on or off the feature on all elements collectively.

2-22 IM WT5000-02EN

#### · When Line Filter Advanced Settings Is Set to ON

You can set the following filters separately.

- AAF (anti-aliasing filter)
- DLF (N) (normal measurement line filter)
- DLF(H) (harmonics line filter)

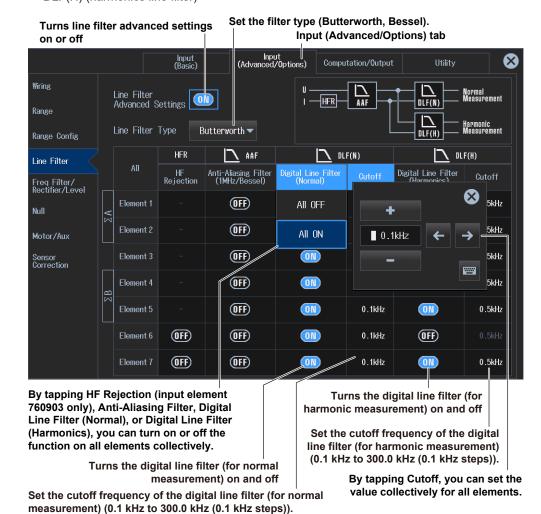

#### Setting the Frequency Filter (Sync Source/Freq Measurement)

- 3. Tap Freq Filter/Rectifier/Level. A frequency filter setup screen appears.
- **4.** Tap **Sync Source/Freq Measurement**. A Sync Source/Freq Measurement (sync source/frequency measurement) screen appears.
- · When Freq Filter Advanced Settings Is Set to OFF

You can set the cutoff frequency of the low-pass filter (LPF).

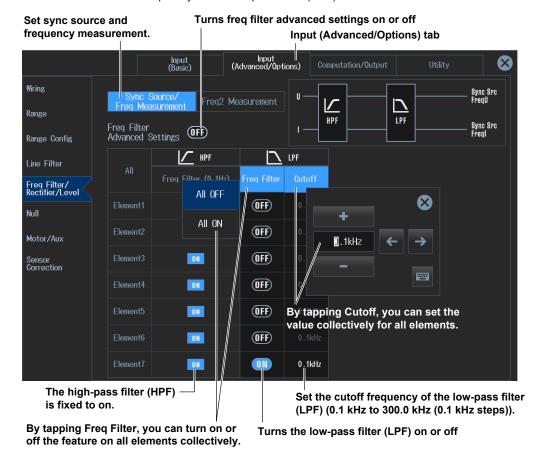

2-24 IM WT5000-02EN

#### · When Freq Filter Advanced Settings Is Set to ON

You can set the following filters and items separately.

- High-pass filter (HPF)
- · Rectifier (Rectifier)
- · Low-pass filter (LPF)
- · Cross level (Level)

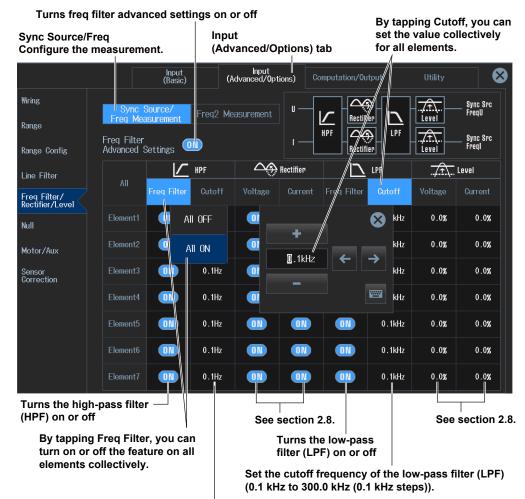

Set the cutoff frequency of the high-pass filter (HPF) (0.1 Hz, 1 Hz, 10 Hz, 0.1 kHz to 100.0 kHz (0.1 kHz steps)).

#### Second Frequency Measurement Settings (Freq2 Measurement)

- 3. Tap Freq Filter/Rectifier/Level. A frequency filter setup screen appears.
- **4.** Tap **Freq2 Measurement**. A Freq2 Measurement (second frequency measurement) screen appears.

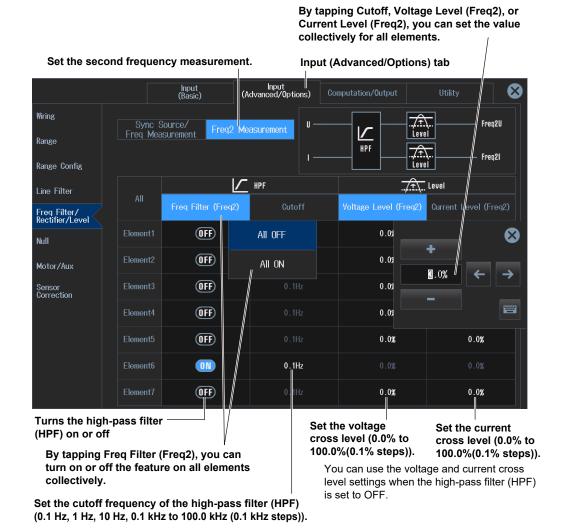

#### **Procedure Using the Menu Icons**

You can also use the menu icons shown on the right side of the screen to set the line filter and frequency filter.

1. Tap the **Filter** menu icon A Filter menu appears in the sub menu area on the right side of the screen.

By tapping the displayed items, you can specify the same settings as when using the keys explained earlier.

#### Note.

For details on the Filter menu, see page x.

2-26 IM WT5000-02EN

## 2.8 Set the Measurement Period

#### ► "Measurement Period (Sync Source)" in the features guide

This section explains operating procedures using the following setup methods.

· Procedure Using the Setup Menu (see chapter 1)

Depending on the measurement mode or the method of computing measurement values (computing method), the settings may be different from the description in this section, the settings may be invalid, or the settings may not be configurable. For details, see the features guide.

#### Procedure Using the Setup Menu

- 1. Tap the **Setup** icon or press **MENU** under SETUP.
- 2. Tap the **Input (Basic)** tab. An input settings (basic measurement conditions) overview screen appears.

Pressing ESC closes the overview screen.

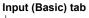

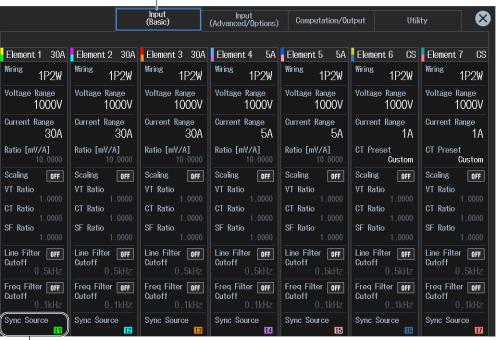

Set the Sync Source.

If the computing method (Measurement Method) of the data update interval setup screen (see section 2.10) is set to Digital Filter Average, the menu appears dimmed as shown in the following figure and cannot be used.

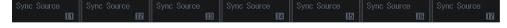

#### Note

You can also display the input settings (basic measurement conditions) overview screen by moving the cursor on the Input (Basic) tab using the arrow keys and then pressing SET.

#### **Setting the Sync Source (Sync Source)**

3. Tap Sync Source. A sync source setup screen appears.

Sync source (example of element 1)

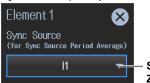

Set the sync source (U1 to U7, I1 to I7, Ext Clk, Z Phase1 (Ch D), Z Phase3 (Ch H), None).

#### **Setting the Cross Level (Level)**

4. Tap the Input (Advanced/Options) tab. An input settings (advanced/options) overview screen appears.

Pressing **ESC** closes the overview screen.

- 5. Tap Freg Filter/Rectifier/Level. A frequency filter setup screen appears.
- 6. Tap Sync Source/Freq Measurement. A Sync Source/Freq Measurement (sync source/ frequency measurement) screen appears.

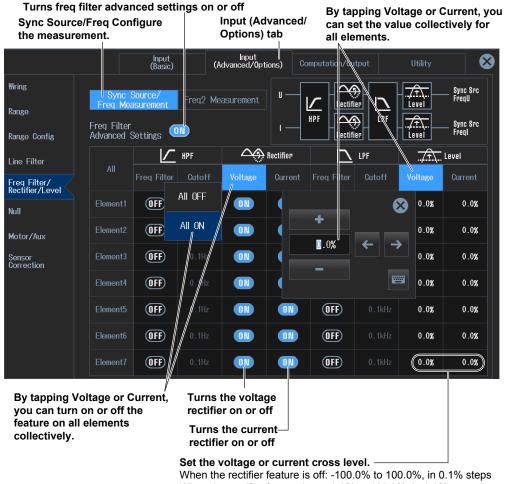

When the rectifier feature is on: 0.0% to 100.0%, in 0.1% steps

You can use the voltage and current cross level settings when the high-pass filter (HPF) is set to OFF or when the rectifier feature is set to ON.

2-28 IM WT5000-02EN

# 2.9 Setting the Crest Factor

#### ► "Crest Factor (Crest Factor)" in the features guide

This section explains operating procedures using the following setup methods.

· Procedure Using the Setup Menu (see chapter 1)

#### **Procedure Using the Setup Menu**

- 1. Tap the **Setup** icon or press **MENU** under SETUP.
- 2. Tap the Input (Advanced/Options) tab. An input settings (advanced/options) overview screen appears.

Pressing ESC closes the overview screen.

#### **Crest factor (Crest Factor)**

3. Tap Range. A setup screen appears for common measurement range items.

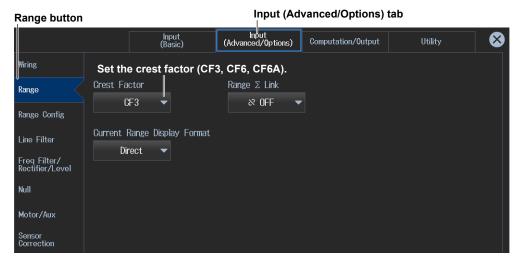

#### Note.

You can also display the input settings (advanced/options) overview screen by moving the cursor on the Input (Advanced/Options) tab using the arrow keys and then pressing SET.

## 2.10 Setting the Data Update Interval

#### ▶ "Data Update Interval (Update Rate)" in the features guide

This section explains operating procedures using the following setup methods.

- · Procedure Using the Setup Menu (see chapter 1)
- · Procedure Using the Menu Icons (see page iii)

Depending on the measurement mode or the method of computing measurement values (computing method), the settings may be different from the description in this section, the settings may be invalid, or the settings may not be configurable. For details, see the features guide.

#### Procedure Using the Setup Menu

- 1. Tap the **Setup** icon or press **MENU** under SETUP.
- **2.** Tap **Computation/Output** tab. A computation and output settings overview screen appears. Pressing **ESC** closes the overview screen.

#### **Setting the Data Update Interval (Update Rate)**

- 3. Tap Update Rate/Averaging. A drop-down list for setting the interval appears.
- When the Update Mode Is Set to Constant

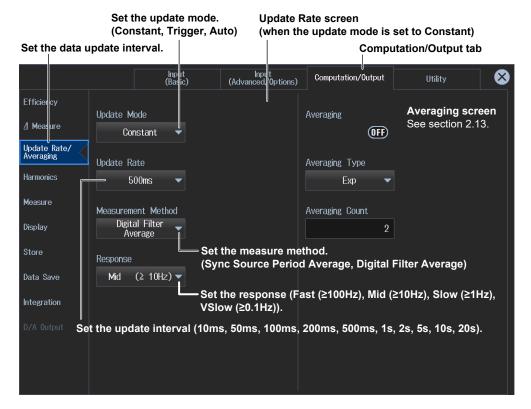

#### Note

You can also display the computation/output settings overview screen by moving the cursor on the Computation/Output tab using the arrow keys and then pressing SET.

2-30 IM WT5000-02EN

· When the Update Mode Is Set to Trigger

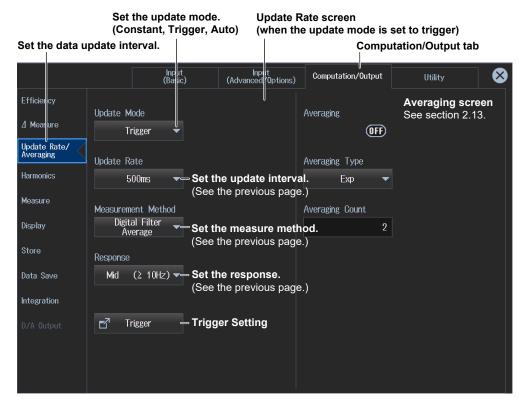

#### **Trigger Setting**

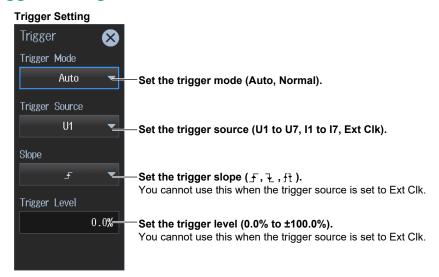

· When the Update Mode Is Set to Auto

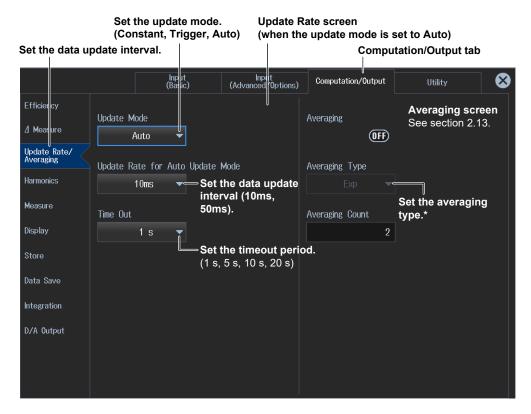

\* When the update mode is Auto, the only available averaging type is Exp.

#### **Procedure Using the Menu Icons**

You can also use the menu icons shown on the right side of the screen to set the data update interval.

1. Tap the **Update Rate/Averaging** menu icon the sub menu area on the right side of the screen.

By tapping the displayed items, you can specify the same settings as when using the keys explained earlier.

#### Note.

- For details on the Update Rate/Averaging menu, see page ix.
- When the trigger source is set to Ext Clk, you cannot set the trigger slope (₹ fixed to falling).

2-32 IM WT5000-02EN

# 2.11 Setting the Efficiency Equation

#### ► "Efficiency Equation (Efficiency)" in the features guide

This section explains operating procedures using the following setup methods.

· Procedure Using the Setup Menu (see chapter 1)

#### **Procedure Using the Setup Menu**

- 1. Tap the **Setup** icon or press **MENU** under SETUP.
- **2.** Tap **Computation/Output** tab. A computation and output settings overview screen appears. Pressing **ESC** closes the overview screen.

#### **Setting the Efficiency Equation (Efficiency)**

3. Tap Efficiency. An efficiency equation setup screen appears.

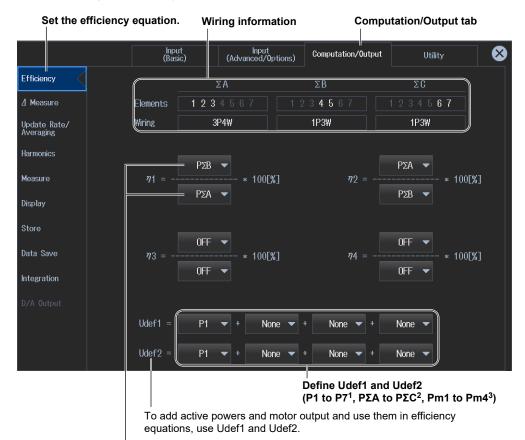

Set the denominator and numerator of the efficiency equation to the active power and motor power measurement functions. (P1 to P7 $^1$ , P $\Sigma$ A to P $\Sigma$ C $^2$ , Pm1 to Pm4 $^3$ , Udef1, Udef2) You can set up to four equations:  $\eta1$  to  $\eta4$ .

- 1 Can be set within the range of the installed input elements.
- 2 Can be set within the range of the wiring unit that is automatically determined by the installed input elements.
- 3 You can set this on models with the /MTR1 or /MTR2 option.

#### Note.

You can also display the computation/output settings overview screen by moving the cursor on the Computation/Output tab using the arrow keys and then pressing SET.

# 2.12 Setting the Delta Computation

#### ▶ "Delta Computation (△ Measure)" in the features guide

This section explains operating procedures using the following setup methods.

· Procedure Using the Setup Menu (see chapter 1)

#### Procedure Using the Setup Menu

- 1. Tap the **Setup** icon or press **MENU** under SETUP.
- **2.** Tap **Computation/Output** tab. A computation and output settings overview screen appears. Pressing **ESC** closes the overview screen.

#### **Setting Delta Computation (ΔMeasure)**

3. Tap ΔMeasure. A delta computation setup screen appears.

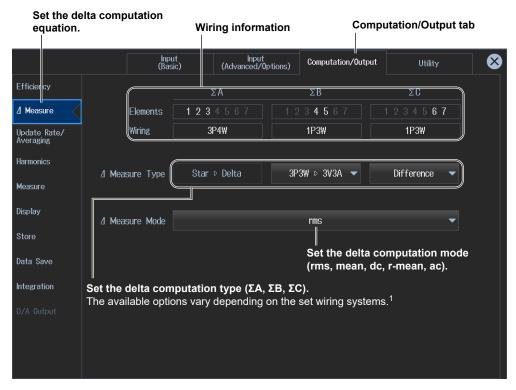

#### 1 Delta computation type

| Wiring System | Delta Computation Type |  |  |  |
|---------------|------------------------|--|--|--|
| 1P3W          | Difference, 3P3W>3V3A  |  |  |  |
| 3P3W          | Difference, 3P3W>3V3A  |  |  |  |
| 3P4W          | Star>Delta             |  |  |  |
| 3P3W(3V3A)    | Delta>Star             |  |  |  |
| 3P3W(3V3AR)   | Delta>Star             |  |  |  |
|               |                        |  |  |  |

#### Note:

You can also display the computation/output settings overview screen by moving the cursor on the Computation/Output tab using the arrow keys and then pressing SET.

2-34 IM WT5000-02EN

# 2.13 Setting Averaging

#### ► "Averaging (Averaging)" in the features guide

This section explains operating procedures using the following setup methods.

Procedure Using the Setup Menu (see chapter 1)

Depending on the measurement mode or the method of computing measurement values (computing method), the settings may be different from the description in this section, the settings may be invalid, or the settings may not be configurable. For details, see the features guide.

#### **Procedure Using the Setup Menu**

- 1. Tap the **Setup** icon or press **MENU** under SETUP.
- **2.** Tap **Computation/Output** tab. A computation and output settings overview screen appears. Pressing **ESC** closes the overview screen.

#### **Setting Averaging (Averaging)**

3. Tap Update Rate/Averaging.

A data update interval/averaging setup screen appears.

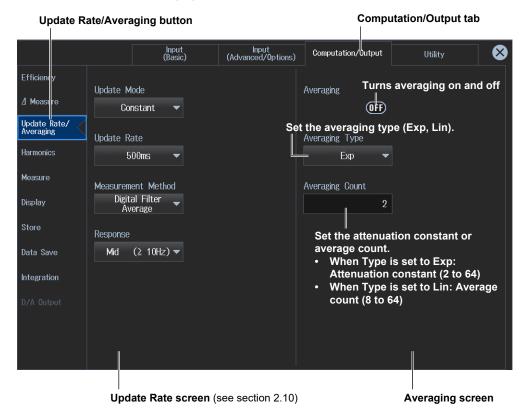

#### Note.

- You can also display the computation/output settings overview screen by moving the cursor on the Computation/Output tab using the arrow keys and then pressing SET.
- · When the update mode is Auto, the averaging type is fixed to Exp.

# 2.14 Master/slave Synchronous Measurement

#### ▶ "Master/Slave Synchronous Measurement (Sync Measure)" in the features guide

This section explains operating procedures using the following setup methods.

• Procedure Using the Setup Menu (see chapter 1)

#### **Procedure Using the Setup Menu**

- 1. Tap the **Setup** icon or press **MENU** under SETUP.
- 2. Tap Computation/Output tab. A computation and output settings overview screen appears. Pressing ESC closes the overview screen.

#### **Setting the Master and Slave (Sync Measure)**

3, Tap Measure.

An equation (computation) setup screen appears.

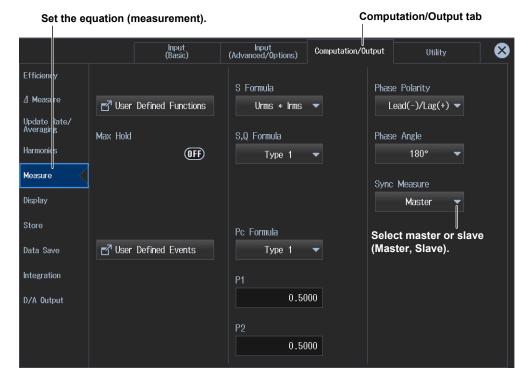

#### Note.

You can also display the computation/output settings overview screen by moving the cursor on the Computation/Output tab using the arrow keys and then pressing SET.

2-36 IM WT5000-02EN

## 3.1 Setting the Display Format

▶ "Display (Display)" in the features guide
▶ "Numeric Data Display (NUMERIC)" in the features guide
▶ "Switching the Displayed Page (Page Scroll)" in the features guide
▶ "All display (All Items)" in the features guide
▶ "4-, 8-, and 16-Value Displays (4 Items/8 Items/16 Items)" in the features guide
▶ "Matrix display (Matrix)" in the features guide
▶ "Display Items (Items, Numeric)" in the features guide

This section explains operating procedures using the following setup methods.

- Procedure Using the Setup Menu (see chapter 1)
- Procedure Using the Menu Icons (see page iii)
- Procedure Using the Keys (other than SETUP) (see section 1.2 in IM WT5000-03EN)

Depending on the measurement mode or the method of computing measurement values (computing method), the settings may be different from the description in this section, the settings may be invalid, or the settings may not be configurable. For details, see the features guide.

#### Procedure Using the Setup Menu

- 1. Tap the **Setup** icon or press **MENU** under SETUP.
- **2.** Tap **Computation/Output** tab. A computation and output settings overview screen appears. Pressing **ESC** closes the overview screen.

#### **Setting the Display Format (Display)**

3. Tap Display.

A display format setup screen appears.

#### Set the numeric display format

(All Items, 4 Items, 8 Items, 16 Items, Matrix, Hrm List Single, Hrm List Dual, User). Set how many measurement results to display in a single screen. For Hrm List Single and Hrm List Dual, see section 5.2. For User, see section 3.7.

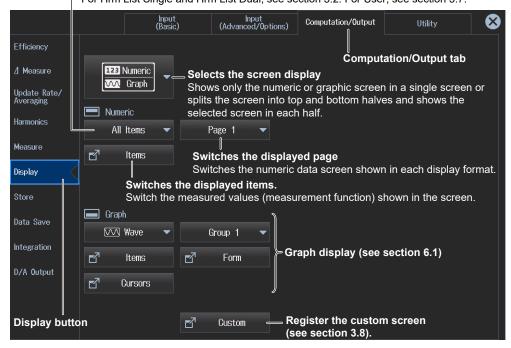

#### Note

You can also display the computation/output settings overview screen by moving the cursor on the Computation/Output tab using the arrow keys and then pressing SET.

#### **Setting the Screen Display**

You can switch the display format of the Numeric (numeric display) and Graph (graph display) screens.

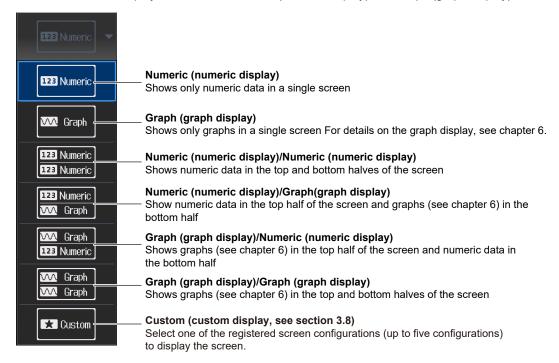

#### **Example of Numeric (numeric display)/Graph(graph display)**

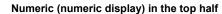

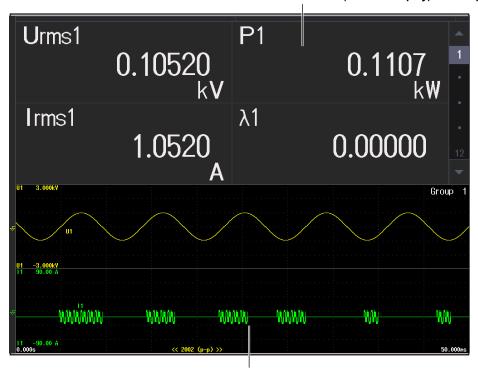

**Graph (waveform display) in the bottom half** For display formats, see section 6.2.

3-2 IM WT5000-02EN

#### **Setting the Numeric Display Format**

Set how to display the measurement items on a single screen.

#### All Items (shows all values)

| Eleme   | nt  |          |          |                      | 4        |          |          |          |
|---------|-----|----------|----------|----------------------|----------|----------|----------|----------|
| Volta   |     | 1000V    | 1000V    |                      |          | 1000V    |          | 1000V    |
| Curre   | nt  | 30A      | 30A      | 30A                  | 30A      | 30A      | 30A      | 30A      |
| Jrms [V |     | 0.10860k | 0.10960k | 0.11060k             | 0.11160k | 0.11260k | 0.11360k | 0.11460k |
| Irms [A |     | 1.0860   | 2.0860   | 3.0860               | 4.0860   | 5.0860   | 6.0860   | 7.0860   |
| P [W    |     | 0.1179k  | 0.2286k  | 0.3413k              | 0.4560k  | 0.5727k  | 0.6914k  | 0.8121k  |
| S [VA   |     | 0.1179k  | 0.2286k  | 0.3413k              | 0.4560k  | 0.5727k  | 0.6914k  | 0.8121k  |
| Q [vai  | r]  | 0.1179k  | 0.2286k  | 0.3 <del>4</del> 13k | 0.4560k  | 0.5727k  | 0.6914k  | 0.8121k  |
| · [     |     | 0.00000  | 0.00000  | 0.00000              | 0.00000  | 0.00000  | 0.00000  | 0.00000  |
| Þ [°    |     | G0.000   | G0.000   | G0.000               | G0.000   | G0.000   | G0.000   | G0.000   |
| fU [Hz  |     | 13.277k  | 13.279k  | 13.281k              | 13.283k  | 13.285k  | 13.287k  | 13.289k  |
| fl [Hz  |     | 13.278k  | 13.280k  | 13.282k              | 13.284k  | 13.286k  | 13.288k  | 13.290k  |
| Jrms [V | ] [ | 0.10860k | 0.10960k | 0.11060k             | 0.11160k | 0.11260k | 0.11360k | 0.11460k |
| Jmn [V  | ]   | 0.10960k | 0.11060k | 0.11160k             | 0.11260k | 0.11360k | 0.11460k | 0.11560k |
| Jdc [V  |     | 0.11060k | 0.11160k | 0.11260k             | 0.11360k | 0.11460k | 0.11560k | 0.11660k |
| Jrmn [V |     | 0.11160k | 0.11260k | 0.11360k             | 0.11460k | 0.11560k | 0.11660k | 0.11760k |
| Jac [V  |     | 0.11260k | 0.11360k | 0.11460k             | 0.11560k | 0.11660k | 0.11760k | 0.11860k |
| Jfnd [V |     |          |          |                      |          |          |          |          |
| J+pk [V |     | 0.00000k | 0.00000k | 0.00000k             | 0.00000k | 0.00000k | 0.00000k | 0.00000k |
| J-pk [V |     | 0.00000k | 0.00000k | 0.00000k             | 0.00000k | 0.00000k | 0.00000k | 0.00000k |
| CfU [   |     | 0.000    | 0.000    | 0.000                | 0.000    | 0.000    | 0.000    | 0.000    |
| Pc [W   |     | 0.0000k  | 0.0000k  | 0.0000k              | 0.0000k  | 0.0000k  | 0.0000k  | 0.0000k  |
| P+pk [₩ |     | 0.0000k  | 0.0000k  | 0.0000k              | 0.0000k  | 0.0000k  | 0.0000k  | 0.0000k  |
| 2-pk [W | ]   | 0.0000k  | 0.0000k  | 0.0000k              | 0.0000k  | 0.0000k  | 0.0000k  | 0.0000k  |

Switching the displayed page shows other items in this display area.

#### 4 Items (4-value display)

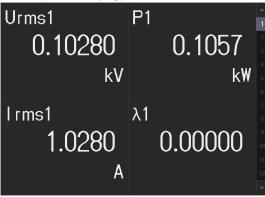

#### 8 Items (8-value display)

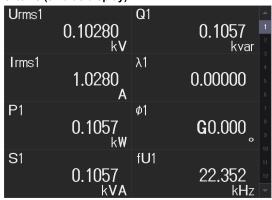

#### 16 Items (16-value display)

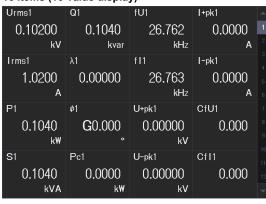

#### Matrix (matrix display)

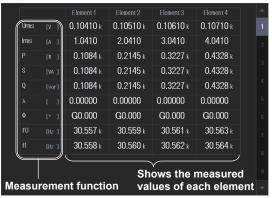

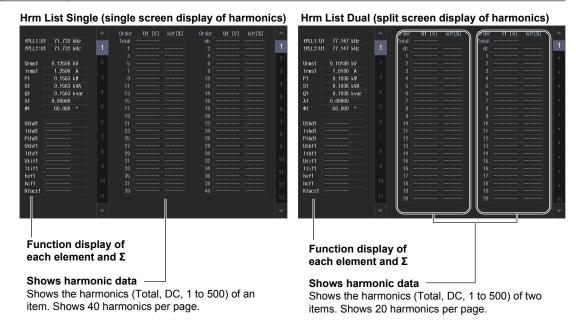

#### **Switching the Displayed Items (Items)**

You can switch the measured value (measurement function) shown in the screen.

#### On the All Items Display

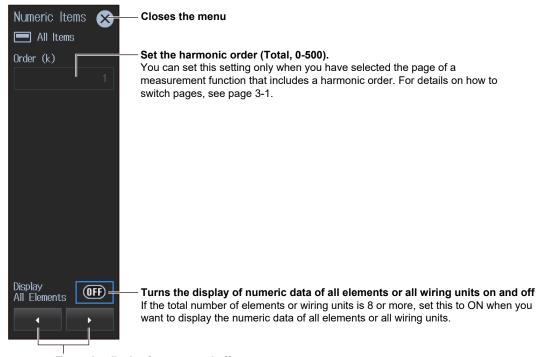

#### Turns the display frame on and off

Scroll the screen horizontally to change the displayed element or wiring unit. You can use these when Display All Elements is set to OFF.

#### Note.

On the All Items display, you cannot select individual display items and change their measurement function, element, or wiring unit. If you switch to the Matrix display, you can change the measurement functions, elements, and wiring units using the displayed table (see the previous page).

3-4 IM WT5000-02EN

#### On the 4-, 8-, and 16-Value Displays

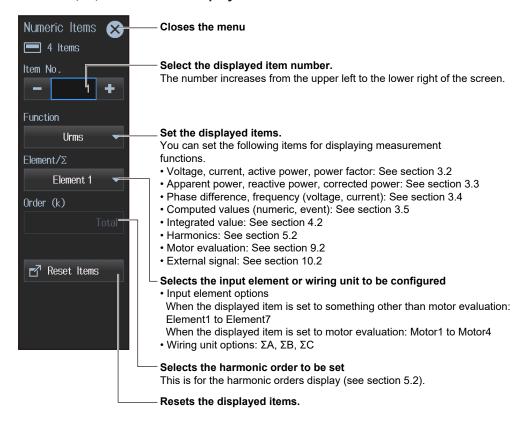

#### On the Matrix Display

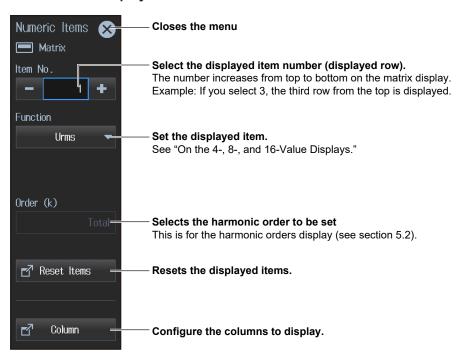

#### On the Hrm List Single or Hrm List Dual Display

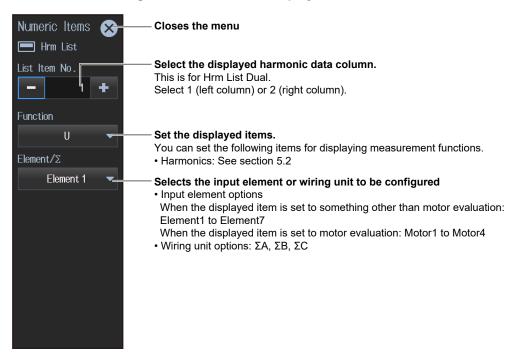

#### Note.

On the harmonics list displays, you can change the measurement function, element, and wiring unit for the selected list, but you cannot change these settings for each individual display item.

3-6 IM WT5000-02EN

#### **Resetting the Displayed Items**

You can clear the displayed items (no data "----") or return them to the preset displayed items.

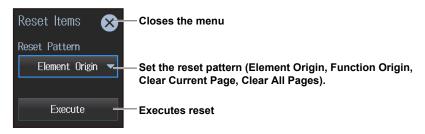

#### **Reset Patterns**

Element Origin pattern (1 element on 1 page)
The screen is a display example of element 1.

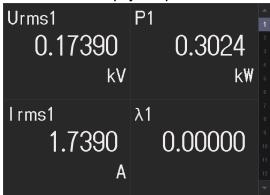

Function Origin pattern (1 function on 1 page)
The screen is a display example of voltage.

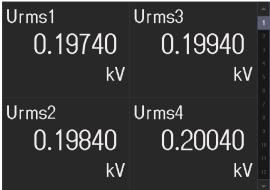

#### **Configuring the Columns to Display**

You can configure this on the Matrix display.

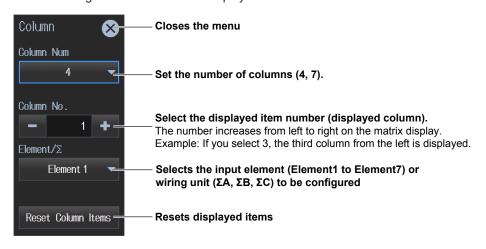

#### **Procedure Using the Menu Icons**

You can also use the menu icons shown on the right side of the screen to set the display format.

1. Tap the **Display** menu icon . A Display menu appears in the sub menu area on the right side of the screen.

By tapping the displayed items, you can specify the same settings as when using the screen explained earlier.

| Note                                          |  |  |
|-----------------------------------------------|--|--|
| For details on the Display menu, see page iv. |  |  |

#### **Switching the Display Format (NUMERIC key)**

You can also use keys to perform "Setting the Screen Display" and "Setting the Numeric Display Format" described earlier.

# NUMERIC Key (top half) Shows Numeric (numeric display) in the top half of the screen NUMERIC GRAPH Shows Numeric (bottom half) Shows Numeric (numeric display) in the bottom half of the screen

NUMERIC Key (single screen display)

Shows Numeric (numeric display) in a single screen

Each time you press NUMERIC, the display format switches, in order, between All Items, 4 Items, 8 Items, 16 Items, Matrix, Hrm List Single, Hrm List Dual, and User.

3-8 IM WT5000-02EN

# 3.2 Displaying the Voltage, Current, Active Power, and Power Factor

This instrument shows on the screen the measurements (measurement functions) of the voltage and current applied to the input elements or wiring units.

▶ "Measurement Functions Used in Normal Measurement" in the features guide

The measurements of voltage, current, active power, and power factor do not require you to set equations. The measurements are simply shown on the screen. Using an example, this section explains how to display measurement results numerically.

In addition, this section explains operating procedures using the following setup methods.

- Procedure Using the Setup Menu (see chapter 1)
- · Procedure Using the Menu Icons (see page iii)

#### Measurement Display Screen (Example of a 4 items display)

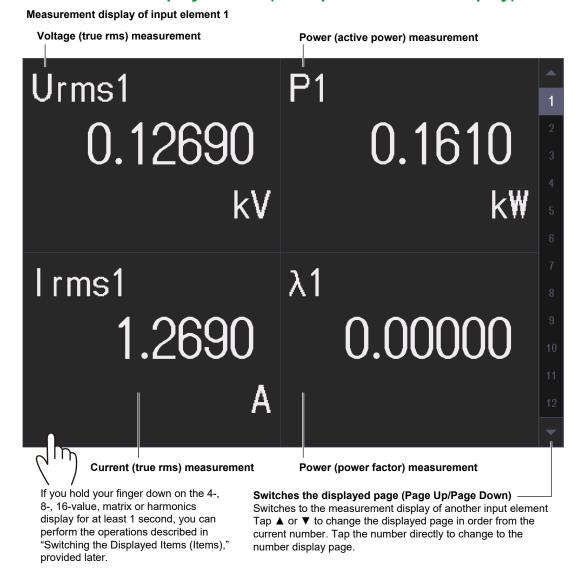

#### Note.

Voltage, current, active power, and power factor values can be shown graphically.

- · The waveform display feature (see section 6.2) shows voltage and current waveforms.
- The trend display (see section 6.3) shows voltage, current, active power, and power factor values graphically.

#### Procedure Using the Setup Menu

- 1. Tap the **Setup** icon or press **MENU** under SETUP.
- **2.** Tap **Computation/Output** tab. A computation and output settings overview screen appears. Pressing **ESC** closes the overview screen.

#### **Switching the Displayed Items (Items)**

You can switch the measured value (measurement function) shown in the screen.

3. Tap Display.

A display format setup screen (Numeric/Graph) appears. For details, see section 3.1.

4. Tap Items. The following screen appears.

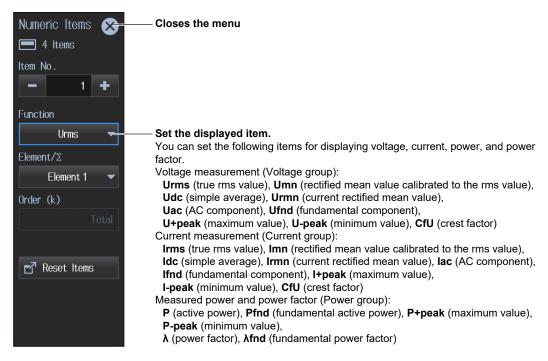

#### **Procedure Using the Menu Icons**

You can also use the menu icons shown on the right side of the screen to switch the displayed items.

1. Tap the **Display** menu icon A Display menu appears in the sub menu area on the right side of the screen.

By tapping the displayed items, you can specify the same settings as when using the screen explained earlier.

| N | 0 | t | е | ١. |   |     |     |   |   |  |
|---|---|---|---|----|---|-----|-----|---|---|--|
| _ | _ | _ | _ | _  |   |     |     |   |   |  |
|   |   | _ |   | -1 | _ | 4 - | * 1 | _ | _ |  |

For details on the Display menu, see page iv.

3-10 IM WT5000-02EN

# 3.3 Displaying Apparent Power, Reactive Power, and Corrected Power

This instrument calculates, based on equations that are defined, apparent power (S), reactive power (Q), and corrected power (Pc) from the measurements of the voltage and current applied to the input elements or wiring units and shows calculated results on the screen.

▶ "Equation for Apparent Power (S Formula)" in the features guide
 ▶ "Apparent Power and Reactive Power Computation Types (S,Q Formula)" in the features guide
 ▶ "Equation for Corrected Power (Pc Formula)" in the features guide

To determine apparent power (S), reactive power (Q), and corrected power (Pc) values, you need to set equations.

Using an example, this section explains how to display computation results numerically. In addition, this section explains operating procedures using the following setup methods.

- · Procedure Using the Setup Menu (see chapter 1)
- · Procedure Using the Menu Icons (see page iii)

#### Measurement Display Screen (Example of a 4 items display)

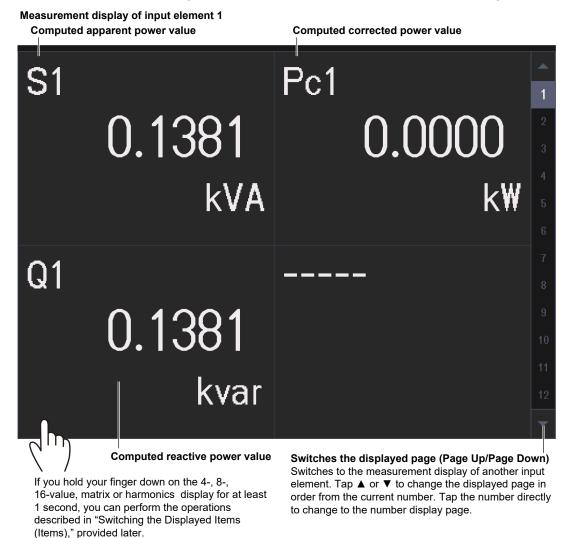

#### Note

Apparent power, reactive power, and corrected power values can be shown graphically.

 The trend display(see section 6.3) shows apparent power, reactive power, and corrected power values graphically.

#### Procedure Using the Setup Menu

- 1. Tap the **Setup** icon or press **MENU** under SETUP.
- **2.** Tap **Computation/Output** tab. A computation and output settings overview screen appears. Pressing **ESC** closes the overview screen.

#### **Setting Measurement Equations (Measure)**

3. Tap Measure.

An equation setup screen appears.

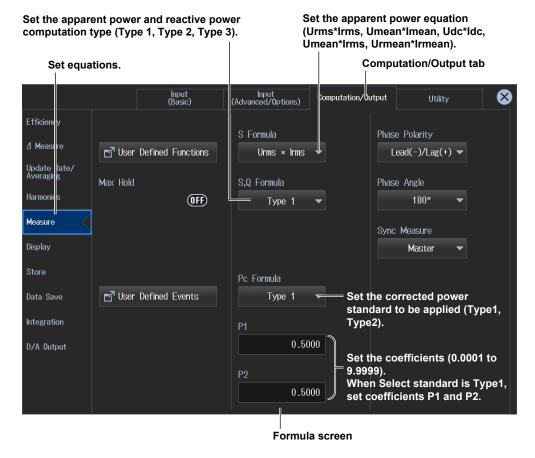

#### Note.

You can also display the computation/output settings overview screen by moving the cursor on the Computation/Output tab using the arrow keys and then pressing SET.

3-12 IM WT5000-02EN

#### **Switching the Displayed Items (Items)**

You can switch the measured value (measurement function) shown in the screen.

3. Tap Display.

A display format setup screen (Numeric/Graph) appears. For details, see section 3.1.

4. Tap Items. The following screen appears.

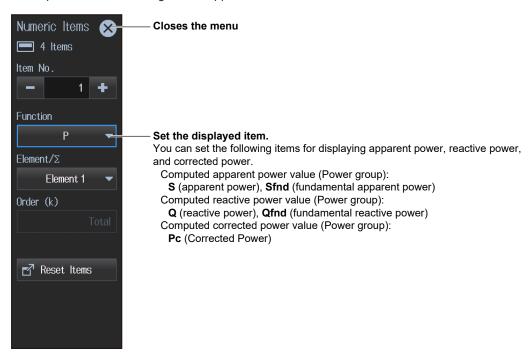

#### **Procedure Using the Menu Icons**

You can also use the menu icons  $s\underline{how}$ n on the right side of the screen to switch the displayed items.

1. Tap the **Display** menu icon . A Display menu appears in the sub menu area on the right side of the screen.

By tapping the displayed items, you can specify the same operation as explained in "Switching the Displayed Items" described earlier.

Note.

For details on the Display menu, see page iv.

# 3.4 Displaying the Phase Difference And Frequency (Voltage and Current)

This instrument shows on the screen the measurements of the phase differences and frequencies of the voltage and current applied to the input elements or wiring units.

▶ "Phase Difference Polarity (Phase Polarity)" in the features guide
▶ "Phase Difference Display Format (Phase Angle)" in the features guide

The measurements of phase difference and frequency do not require you to set equations. The measurements are simply shown on the screen. Using an example, this section explains how to display measurement results numerically.

In addition, this section explains operating procedures using the following setup methods.

- · Procedure Using the Setup Menu (see chapter 1)
- · Procedure Using the Menu Icons (see page iii)

#### Measurement Display Screen (Example of a 4 items display)

# provided later.

display for at least 1 second, you can

perform the operations described in

"Switching the Displayed Items (Items),"

Phase difference and frequency (voltage and current) values can be shown graphically.

 The trend display (see section 6.3) shows phase difference and frequency (voltage and current) values graphically.

number display page.

Tap ▲ or ▼ to change the displayed page in order from the

current number. Tap the number directly to change to the

3-14 IM WT5000-02EN

#### Procedure Using the Setup Menu

- 1. Tap the **Setup** icon or press **MENU** under SETUP.
- **2.** Tap **Computation/Output** tab. A computation and output settings overview screen appears. Pressing **ESC** closes the overview screen.

#### **Phase Difference Display Mode (Phase)**

3. Tap Measure.

An equation setup screen appears.

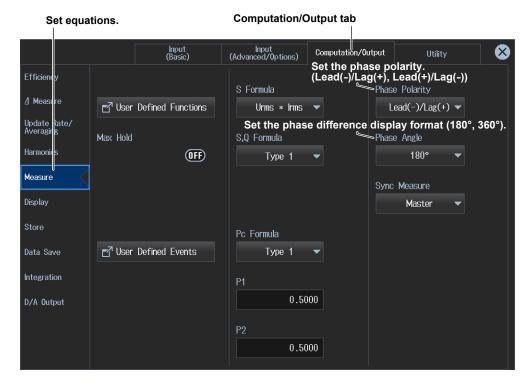

#### Note

You can also display the computation/output settings overview screen by moving the cursor on the Computation/Output tab using the arrow keys and then pressing SET.

#### **Switching the Displayed Items (Items)**

You can switch the measured value (measurement function) shown in the screen.

3. Tap Display.

A display format setup screen (Numeric/Graph) appears. For details, see section 3.1.

4. Tap Items. The following screen appears.

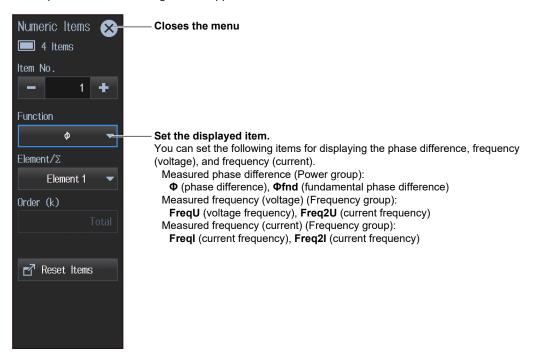

#### **Procedure Using the Menu Icons**

You can also use the menu icons shown on the right side of the screen to switch the displayed items.

1. Tap the **Display** menu icon . A Display menu appears in the sub menu area on the right side of the screen.

By tapping the displayed items, you can specify the same operation as explained in "Switching the Displayed Items" described earlier.

| Note                                          |  |
|-----------------------------------------------|--|
| For details on the Display menu, see page iv. |  |

3-16 IM WT5000-02EN

# 3.5 Displaying Computed Values (Values and Events)

You can combine function symbols to create equations and use the numeric data of the combined functions to determine the numeric data (value) of the equation. You can also define events that are used to make judgments when measurement values are compared to the range or reference value. These numeric data and the judgment results of events (true or false) are shown on the screen.

■ "User-Defined Functions (User Defined Functions)" in the features guide
 ■ "Measuring the Average Active Power" in the features guide
 ■ "User-Defined Events (User Defined Event)" in the features guide

Using an example, this section explains how to display computation results.

The following computed values are displayed as an example.

- · Average active power measurement (Avg-W) and power loss (P-loss): Value example (user-defined function)
- Power measurement range (Ev1) and voltage measurement range (Ev2): Event example (userdefined event)

In addition, this section explains operating procedures using the following setup methods.

- Procedure Using the Setup Menu (see chapter 1)
- Procedure Using the Menu Icons (see page iii)

#### **Measurement Display Screen (Example of a 4 items display)**

#### Measurement display of input element

Numeric example

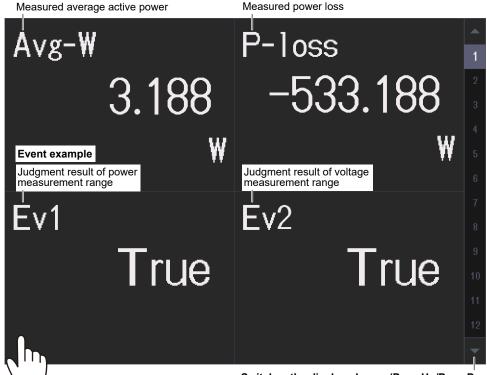

If you hold your finger down on the 4-, 8-, 16-value, matrix or harmonics display for at least 1 second, you can perform the operations described in "Switching the Displayed Items (Items)," provided later.

Switches the displayed page (Page Up/Page Down) Switches to the measurement display of another input element. Tap ▲ or ▼ to change the displayed page in order from the current number. Tap the number directly to change to the number display page.

#### Note

Computed values (values and events) can be shown graphically.

• The trend display (see section 6.3) shows computed values (values and events) graphically.

#### Procedure Using the Setup Menu

- 1. Tap the **Setup** icon or press **MENU** under SETUP.
- **2.** Tap **Computation/Output** tab. A computation and output settings overview screen appears. Pressing **ESC** closes the overview screen.

# Computed Value (Value) Display Mode (User Defined Function Settings)

3. Tap Measure.

An equation setup screen appears.

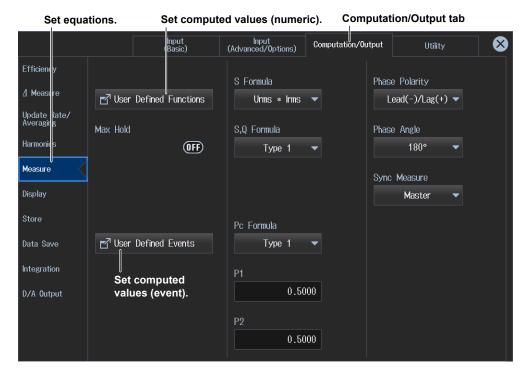

4. Tap User Defined Functions.

The following screen appears.

Displays the setup screen for user-defined functions (F1 to F5, F6 to F10, F11 to F15, F16 to F20)

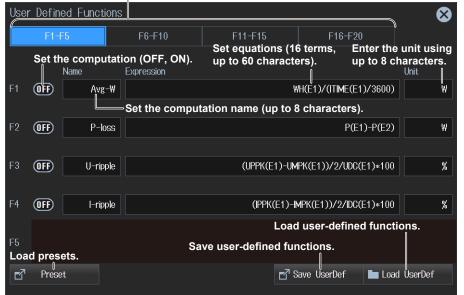

3-18 IM WT5000-02EN

The user-defined function setup screen shows five functions per screen. Up to 20 functions can be defined. In the setup example, the computed value of average active power is set in F1 and the computed value of power loss is set in F2.

- F1: Average active power Avg-W =
  Integrated power of element 1 WH(E1)/Elapsed integration time of element 1 ITIME(E1)/3600
- F2: Power loss P-loss = Active power of element 1 P(E1) Active power of element 2 P(E2)

If you set the computation setting to on, computed values are shown on the measurement display screen.

#### Note

- · By default, the computed values of user definitions contain samples. Change them as necessary.
- You can also display the computation/output settings overview screen by moving the cursor on the Computation/Output tab using the arrow keys and then pressing SET.

#### **Computed Value (Event) Display Mode (User Defined Event)**

3. Tap Measure.

An equation setup screen appears.

4. Tap User Defined Events.

The following screen appears.

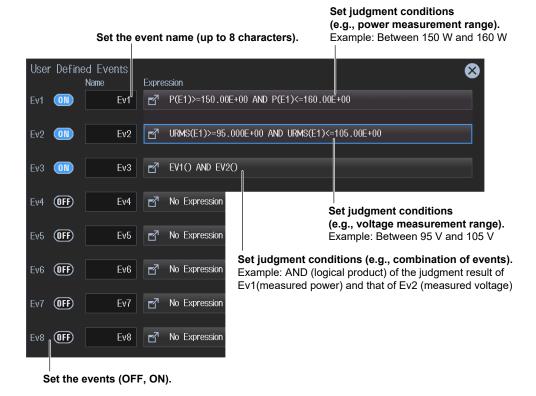

Set the judgment conditions.

5. Tap Expression. The following screen appears.

· Setting Judgment Conditions (example: power measurement range)

This is an explanation for defining judgment conditions using a measurement range.

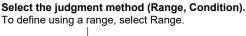

Set the characters (up to 6 characters) to show on the measurement display screen when the judgment conditions are met (True) and when they are not met (False).

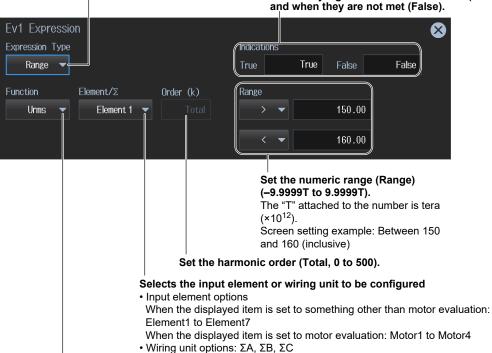

Set the measurement function.

(For details on the various measurement functions, see "Items That This Instrument Can Measure" in the features guide.)

Example: Urms

Setting Judgment Conditions (example: combination of events)

This is an explanation for defining judgment conditions using a combination of events.

#### Select the judgment method (Range, Condition).

To define using a combination of events, select Condition.

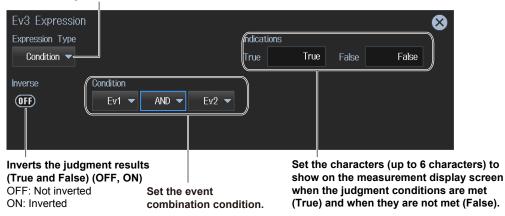

3-20 IM WT5000-02EN

#### **Switching the Displayed Items (Items)**

You can switch the measured value (measurement function) shown in the screen.

3. Tap Display.

A display format setup screen (Numeric/Graph) appears. For details, see section 3.1.

4. Tap Items. The following screen appears.

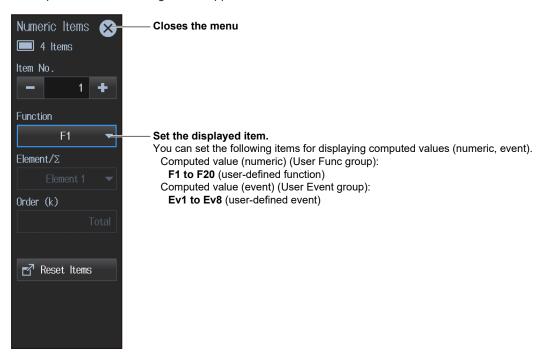

### **Procedure Using the Menu Icons**

You can also use the menu icons shown on the right side of the screen to switch the displayed items.

1. Tap the **Display** menu icon . A Display menu appears in the sub menu area on the right side of the screen.

By tapping the displayed items, you can specify the same operation as explained in "Switching the Displayed Items" described earlier.

Note.

For details on the Display menu, see page iv.

# 3.6 Holding the Maximum Values

This instrument shows on the screen the maximum values of measurements (measurement functions) of the voltage, current, power, and the like applied to the input elements or wiring units.

#### ► "MAX Hold (Max Hold)" in the features guide

Using an example, this section explains how to display the maximum values of measurements. The following maximum values are displayed as an example.

- · Maximum value of the true rms voltage (Max Urms)
- · Maximum value of the true rms current (Max Irms)
- · Maximum value of the active power (Max P)

In addition, this section explains operating procedures using the following setup methods.

- Procedure Using the Setup Menu (see chapter 1)
- · Procedure Using the Menu Icons (see page iii)

#### Measurement Display Screen (Example of a 4 items display)

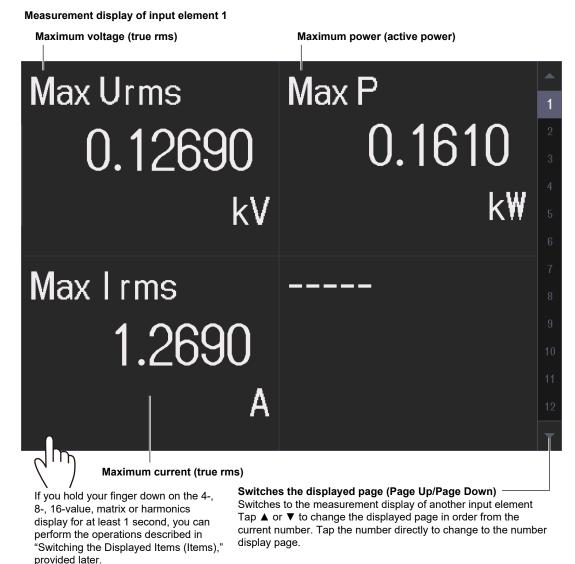

3-22 IM WT5000-02EN

# Procedure Using the Setup Menu

- 1. Tap the **Setup** icon or press **MENU** under SETUP.
- **2.** Tap **Computation/Output** tab. A computation and output settings overview screen appears. Pressing **ESC** closes the overview screen.

#### Maximum Value Display Mode (Max Hold)

3. Tap Measure.

An equation setup screen appears.

4. Tap Max Hold to select ON.

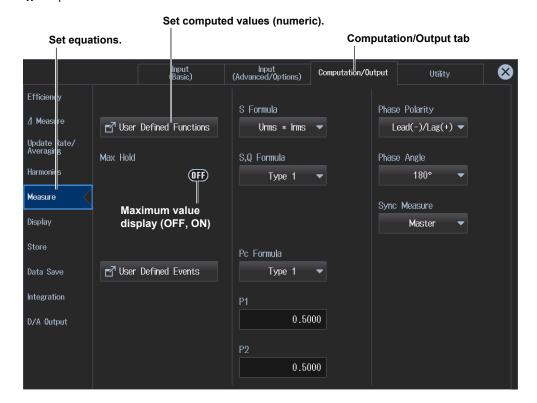

5. Tap User Defined Functions.

The following screen appears.

Displays the setup screen for user-defined functions (F1 to F5, F6 to F10, F11 to F15, F16 to F20)

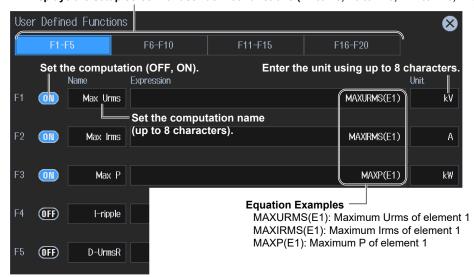

IM WT5000-02EN 3-23

The user-defined function setup screen shows five functions per screen. Up to 20 functions can be defined. In the setup example, the maximum value of the true rms voltage is set in F1, the maximum value of the true rms current is set in F2, and the maximum value of the active power is set in F3.

- F1: Maximum value of the true rms voltage (element 1) Max Urms1 = MAXURMS(E1)
- F2: Maximum value of the true rms current (element 1) Max Irms1 = MAXIRMS(E1)
- F3: Maximum value of the active power (element 1) Max P1 = MAXP(E1)

If you set the computation setting to on, maximum values are shown on the measurement display screen.

#### Note.

- · By default, the computed values of user definitions contain samples. Change them as necessary.
- You can also display the computation/output settings overview screen by moving the cursor on the Computation/Output tab using the arrow keys and then pressing SET.

#### **Switching the Displayed Items (Items)**

You can switch the measured value (measurement function) shown in the screen.

3. Tap Display.

A display format setup screen (Display/Numeric/Graph) appears. For details, see section 3.1.

4. Tap Items. The following screen appears.

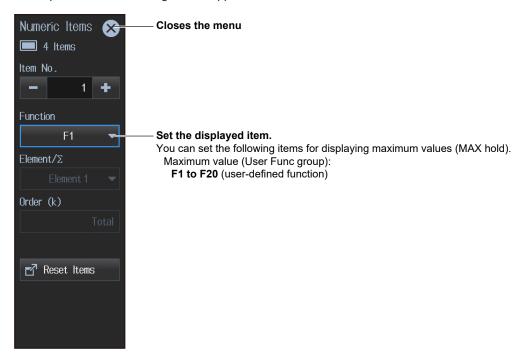

# **Procedure Using the Menu Icons**

You can also use the menu icons shown on the right side of the screen to switch the displayed items.

1. Tap the **Display** menu icon A Display menu appears in the sub menu area on the right side of the screen.

By tapping the displayed items, you can specify the same operation as explained in "Switching the Displayed Items" described earlier.

Note

For details on the Display menu, see page iv.

3-24 IM WT5000-02EN

# 3.7 User Display

You can display an illustration (.bmp) that you created on a PC or the like or a photo (.bmp) as a background of the screen and arrange numeric data boxes on top of the background to configure the screen.

#### ► "User Display (User)" in the features guide

This section explains operating procedures using the following setup methods.

- Procedure Using the Setup Menu (see chapter 1)
- · Procedure Using the Menu Icons (see page iii)
- Procedure Using the Keys (other than SETUP) (see section 1.2 in IM WT5000-03EN)

#### Procedure Using the Setup Menu

- 1. Tap the **Setup** icon or press **MENU** under SETUP.
- **2.** Tap the **Computation/Output** tab. A computation and output settings overview screen appears. Pressing **ESC** closes the overview screen.

#### **Setting the Display Format (Display)**

3. Tap Display.

A display format setting screen appears.

#### Set the numeric display format to User.

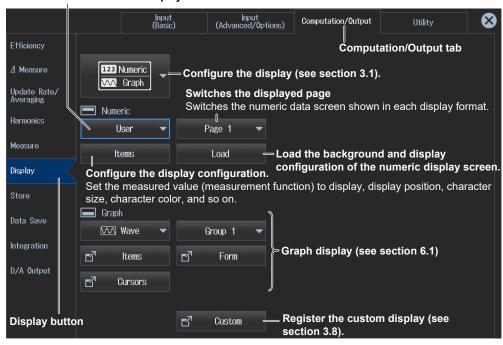

#### Note

You can also display the computation/output settings overview screen by moving the cursor on the Computation/Output tab using the arrow keys and then pressing SET.

IM WT5000-02EN 3-25

#### **Setting and Saving the Display Configuration (Items)**

4. Tap Item. A Numeric Item menu appears.

Set the title, measured value (measurement function), display position, character size, character color, and so on.

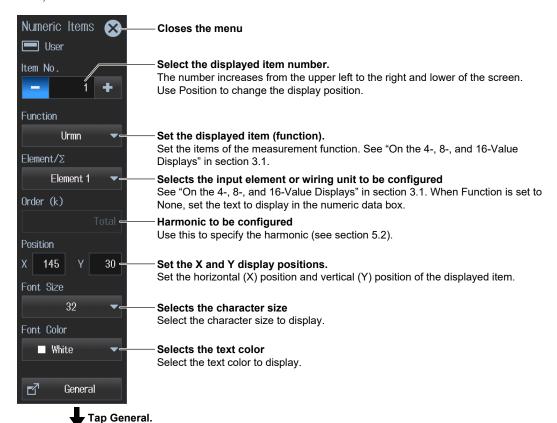

Displays an overview. Save the display configuration.

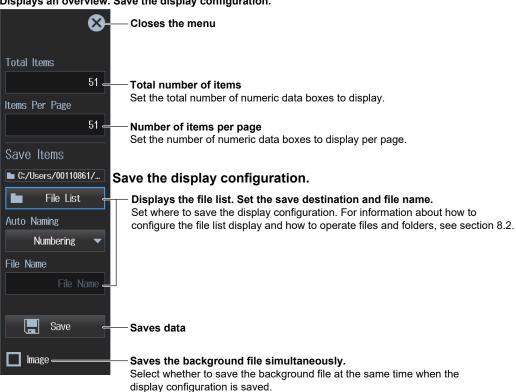

3-26 IM WT5000-02EN

# Loading the Background and Display Configuration of the Numeric Display Screen (Load)

4. Tap Load. A Load User menu appears.

You can load a display configuration data file or background file that you specify on the file list. For information about how to configure the file list display and how to operate files and folders, see section 8.2.

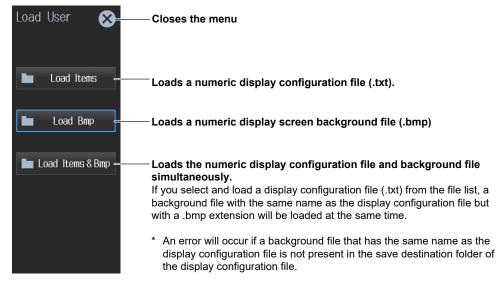

#### **Procedure Using the Menu Icons**

You can also use the menu icons shown on the right side of the screen to set the display format.

1. Tap the **Display** menu icon . A Display menu appears in the sub menu area on the right side of the screen.

By tapping the displayed items, you can specify the same settings as when using the screen explained earlier

#### Note

For details on the Display menu, see page iv.

# Switching the Display Format (NUMERIC key)

You can also use keys to perform "Setting the Screen Display" and "Setting the Numeric Display Format" described in section 3.1.

#### NUMERIC Key (top half)

Shows Numeric (numeric display) in the top half of the screen

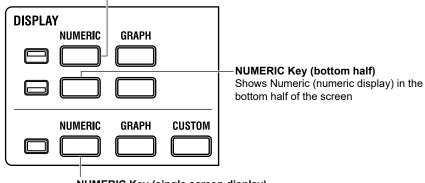

NUMERIC Key (single screen display)

Shows Numeric (numeric display) in a single screen

Each time you press **NUMERIC**, the display format switches, in order, between All Items, 4 Items, 8 Items, 16 Items, Matrix, Hrm List Single, Hrm List Dual, and User.

IM WT5000-02EN 3-27

# 3.8 Custom Display

You can register up to five screen configurations in advance and use them as you like.

#### ► "Custom Display (CUSTOM)" in the features guide

This section explains operating procedures using the following setup methods.

- · Procedure Using the Setup Menu (see chapter 1)
- · Procedure Using the Menu Icons (see page iii)
- Procedure Using the Keys (other than SETUP) (see section 1.2 in IM WT5000-03EN)

Depending on the measurement mode, the settings may be different from the description in this section, the settings may be invalid, or the settings may not be configurable. For details, see the features guide.

#### Procedure Using the Setup Menu

- 1. Tap the **Setup** icon or press **MENU** under SETUP.
- 2. Tap the **Computation/Output** tab. A computation and output settings overview screen appears. Pressing **ESC** closes the overview screen.

#### **Setting the Display Format (Display)**

3. Tap Display.

A display format setting screen appears.

#### Input (Advanced/Options) Computation/Output Utility Efficiency Computation/Output tab 1:Custom 1 : Normal Numeric : 16 Items Update Rate/ Averaging 2:Custom 2 Mode : Normal Harmonics Numeric : Matrix Measure 3:Custom 3 Mode : Normal Display Select from the five registered custom Graph : Trend screens. Store 4:Custom 4 Data Save de : Normal 💻 Graph : Bar Numeric : Single Integration 5:Custom 5 D/A Output Display button Custom Custom Screen Registration

#### Set the display to Custom.

#### Note.

You can also display the computation/output settings overview screen by moving the cursor on the Computation/Output tab using the arrow keys and then pressing SET.

3-28 IM WT5000-02EN

#### **Registering Custom Screens (Custom)**

- 4. Tap Custom. A CUSTOM menu appears.
- 5. Select a registration tab. The setup menu is display for the selected tab.

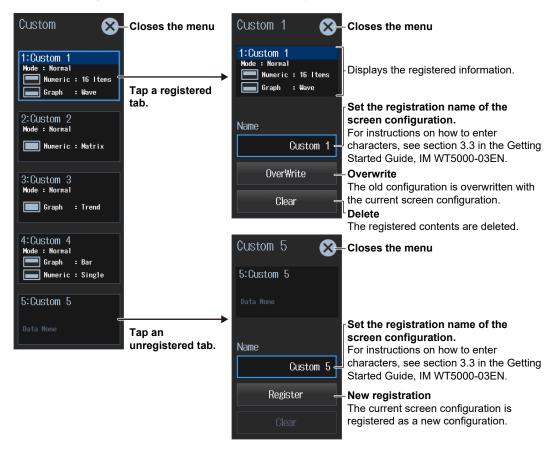

# **Procedure Using the Menu Icons**

You can also use the menu icons shown on the right side of the screen to set the display.

1. Tap the **Display** menu icon . A Display menu appears in the sub menu area on the right side of the screen.

By tapping the displayed items, you can specify the same settings as when using the screen explained earlier.

Note:

For details on the Display menu, see page iv.

IM WT5000-02EN 3-29

# **Switching the Custom Screen (CUSTOM key)**

You can also use keys to switch the custom screen.

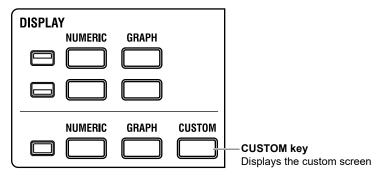

Each time you press **CUSTOM**, the screen configuration changes in order between registration tabs 1, 2, 3, 4, and 5. Unregistered tabs are skipped. If there are no screen configurations registered in any of the registration tabs, the screen does not switch to the custom screen.

3-30 IM WT5000-02EN

# 4.1 Setting Integration Conditions

- ▶ "Enabling or Disabling Independent Integration (Independent Control)" in the features guide
  - ▶ "Integration Auto Calibration On/Off (Auto Cal)" in the features guide
    - ► "Integration Mode (Integration Mode)" in the features guide
    - ▶ "Integration Timer (Integration Timer)" in the features guide
  - ▶ "Scheduled Times for Real-Time Integration (Start Time/End Time)" in the features guide
    - ► "Watt Hour Integration Method for Each Polarity (WP ± Type)" in the features guide
      - ▶ "Current Mode for Current Integration (q Mode)" in the features guide
  - ► "Rated Time for Integrated D/A Output (Integration Rated Time)" in the features guide
- ▶ "Integration resume action at power failure recovery (Resume Action)" in the features guide

This section explains operating procedures using the following setup methods.

- Procedure Using the Setup Menu (see chapter 1)
- · Procedure Using the Menu Icons (see page iii)
- Procedure Using the Keys (other than SETUP) (see section 1.2 in IM WT5000-03EN)

#### Procedure Using the Setup Menu

- 1. Tap the **Setup** icon or press **MENU** under SETUP.
- **2.** Tap **Computation/Output** tab. A computation and output settings overview screen appears. Pressing **ESC** closes the overview screen.

#### **Setting Integration Conditions (Integration)**

- 3. Tap Integration. An integration condition setup screen appears.
- · When the Integration Mode Is Set to Normal or Continuous

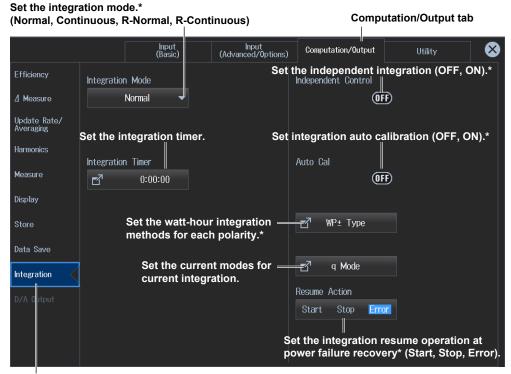

Set the integration conditions.

\* You can set this when the update mode is not Auto. For details, see the appendix in the *Getting Started Guide*, IM WT5000-03EN.

IM WT5000-02EN 4-1

· When the Integration Mode Is Set to R-Normal or R-Continuous

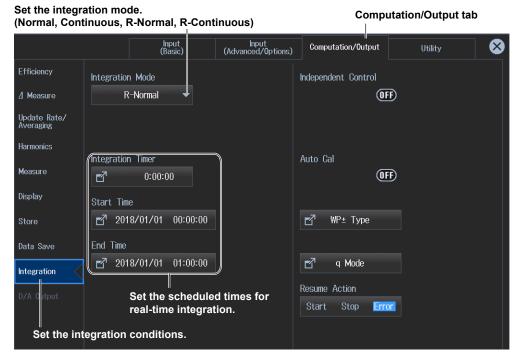

#### Note.

You can also display the computation/output settings overview screen by moving the cursor on the Computation/Output tab using the arrow keys and then pressing SET.

#### **Setting the Integration Timer (Timer)**

4. Tap Integration Timer. The following screen appears.

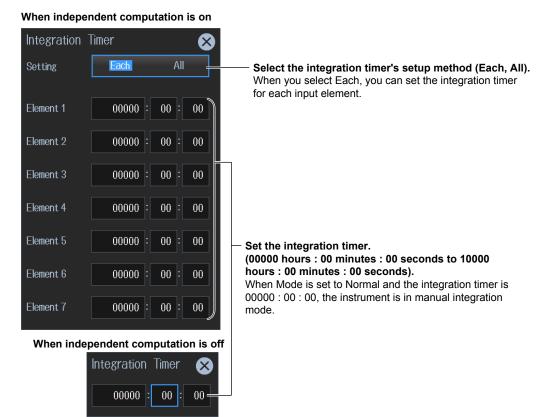

4-2 IM WT5000-02EN

# **Setting Scheduled Times for Real-Time Integration (Real-time Control)**

- 4. Tap Real-time Control. The following screen appears.
  The Real-time Control button appears when the integration mode is set to R-Normal or R-Continuous.
- · When Independent Integration Is Disabled

Set the scheduled start and stop times (Year/month/day, 00 hours : 00 minutes : 00 seconds to 23 hours : 59 minutes : 59 seconds).

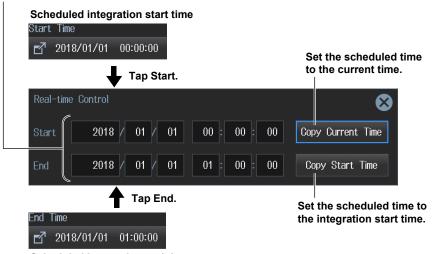

Scheduled integration end time

· When Independent Integration Is Enabled

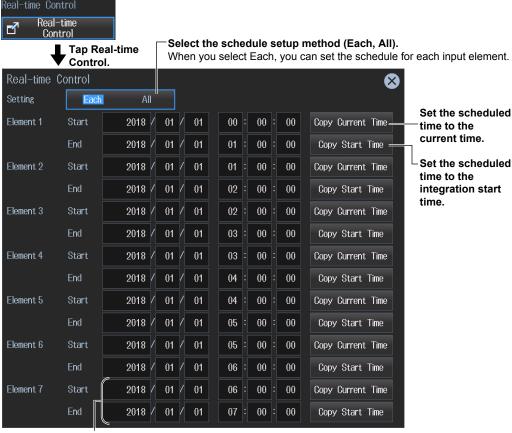

Set the scheduled start time and scheduled end time (year/month/day, 00 hours: 00 minutes: 00 seconds-23 hours: 59 minutes: 59 seconds).

IM WT5000-02EN 4-3

#### **Setting Independent Integration (Independent Control)**

- 4. Tap Independent Control. Element numbers appear.
- 5. Tap within the element number display frame. The following screen appears.

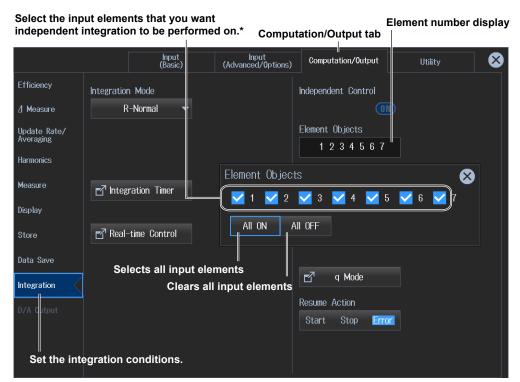

\* Even if you select input elements that independent integration will be performed on, independent integration may not be performed due to the wiring system setting or the independent input element configuration (see the features guide).

When the update mode is Auto, you cannot start integration if independent computation is set to ON.

# Setting the Watt-Hour Integration Method for Each Polarity (WP± Type)

4. Tap WP± Type. The following screen appears.

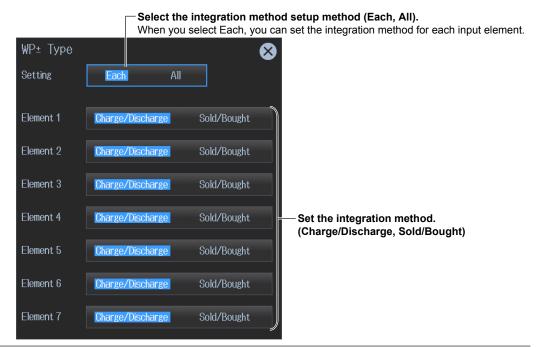

4-4 IM WT5000-02EN

#### **Setting the Current Mode for Current Integration (q Mode)**

4. Tap q Mode. The following screen appears.

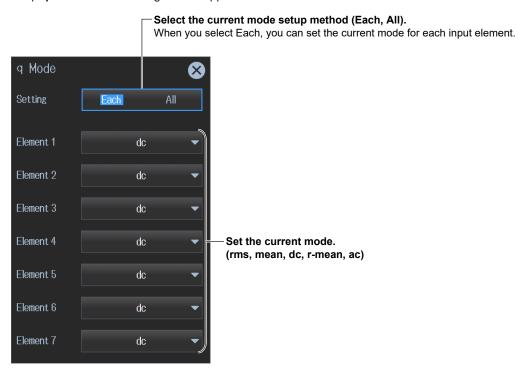

# **Procedure Using the Menu Icons**

You can also use the menu icons shown on the right side of the screen to set the integration conditions.

1. Tap the Integration menu icon . An Integration menu appears in the sub menu area on the right side of the screen.

By tapping the displayed items, you can specify the same settings as when using the screen explained earlier.

#### Note.

For details on the Integration menu, see page xii.

# **Procedure Using Keys**

You can also use the front panel keys to set integration.

# INTEGRATION MENU START STOP ERROR RESET Set the integration conditions.

The Setup menu appears.

IM WT5000-02EN 4-5

# 4.2 Displaying Integrated Values (numeric display)

This instrument calculates the integrated value of power (watt hours) and the integrated value of current (ampere hours) from the voltage and current applied to the input elements or wiring units and shows the measurements (measurement functions) on the screen.

▶ "Starting, Stopping, and Resetting Integration" in the features guide

Watt hours (WP, WP+, WP-) and ampere hours (q, q+, q-) do not require you to set equations. The values are simply shown on the screen when integration is started.

To determine the volt-ampere hours (WS) and var hours (WQ), you need to set the equations for apparent power (S) and reactive power (Q). For the setup procedure, see section 3.3. Using an example, this section explains how to display integrated values numerically.

In addition, this section explains operating procedures using the following setup methods.

- · Procedure Using the Setup Menu (see chapter 1)
- · Procedure Using the Menu Icons (see page iii)
- Procedure Using the Keys (other than SETUP) (see section 1.2 in IM WT5000-03EN)

#### Measurement Display Screen (Example of a 4 items display)

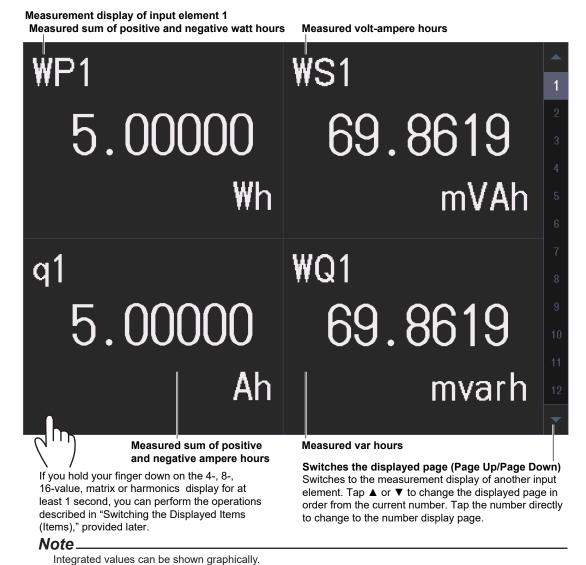

4-6 IM WT5000-02EN

The trend display (see section 6.3) shows integrated values graphically.

## Procedure Using the Setup Menu

- 1. Tap the **Setup** icon or press **MENU** under SETUP.
- 2. Tap Computation/Output tab. A computation and output settings overview screen appears. Pressing ESC closes the overview screen.

#### **Switching the Displayed Items (Item)**

You can switch the measured value (measurement function) shown in the screen.

3, Tap Display.

A display format setup screen (Numeric/Graph) appears. For details, see section 3.1.

4. Tap Items. The following screen appears.

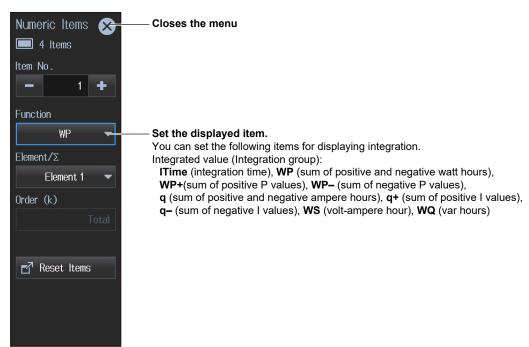

#### **Procedure Using the Menu Icons**

You can also use the menu icons shown on the right side of the screen to switch the displayed items.

1. Tap the **Display** menu icon . A Display menu appears in the sub menu area on the right side of the screen.

By tapping the displayed items, you can specify the same settings as when using the screen explained earlier.

| Note                                          |  |
|-----------------------------------------------|--|
| For details on the Display menu, see page iv. |  |

IM WT5000-02EN 4-7

#### Starting, Stopping, and Resetting Integration (Start/Stop/Reset)

1. Tap the Integration menu icon . An Integration menu appears in the sub menu area on the right side of the screen.

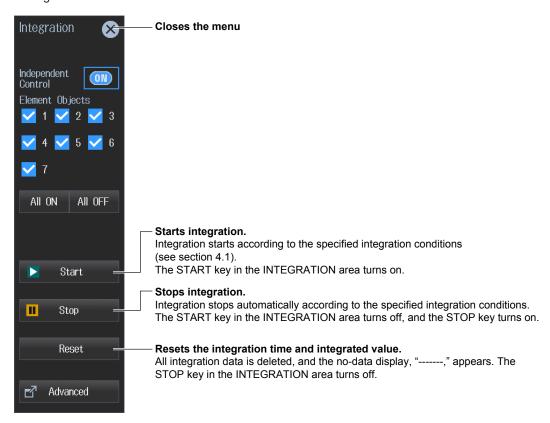

#### **Integration Status Display**

The integration status (running, paused, end), independent integration on/off state, integration time, and so on are shown at the top of the screen.

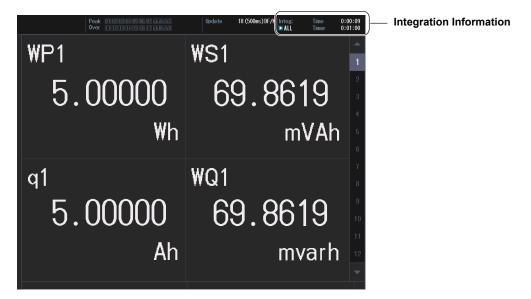

4-8 IM WT5000-02EN

#### **Integration Information**

When Independent Integration Is Disabled

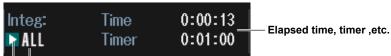

All elements are controlled simultaneously, and shared information (e.g., elapsed time, timer) are shown.

#### Integration status display (running, paused, ended)

This is the same display as when independent integration is off (see below).

#### When independent integration is enabled

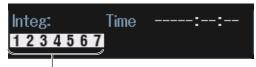

Selected elements are controlled independently (e.g., elapsed time, start time), and integration information (e.g., elapsed time, timer) is shown for each element. Press ELEMENTS (appropriate number) in the ELEMENTS/RANGE area to switch the displayed integration information of each element.

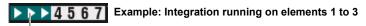

When integration starts, the elements selected for integration execution show START icons.

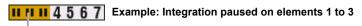

When integration stops, the elements selected for integration execution show STOP icons. If you start it again, the icons change to START, and integration resumes.

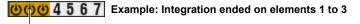

When integration ends after the specified timer value elapses or when the scheduled real-time integration time is reached, the elements selected for integration execution show STOP icons. Unlike pausing, you need to reset the integration after it ends to start the integration again.

#### 1234567

When you execute reset, the integration information is cleared, and the STOP icons return to displaying numbers.

# **Procedure Using Keys**

You can also use the front panel keys to start, end, and reset integration.

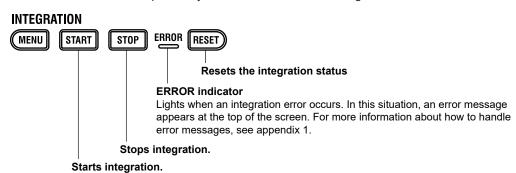

IM WT5000-02EN 4-9

# 5.1 Setting Harmonic Measurement Conditions

▶ "Input Element Group (Elements)" in the features guide
 ▶ "PLL Source (PLL Source)" in the features guide
 ▶ "Measured Harmonic Orders (Min Order/Max Order)" in the features guide
 ▶ "Distortion Factor Equation (Thd Formula)" in the features guide
 ▶ "Number of FFT Points (FFT Points)" in the features guide
 ▶ "Anti-Aliasing Filter" in the features guide

This section explains operating procedures using the following setup methods.

- Procedure Using the Setup Menu (see chapter 1)
  - \* For the operation to perform harmonic measurements in accordance with IEC 61000-4-7, see chapter 13. In IEC Harmonic measurement, there is a limitation on the measurement functions that can be measured. See the appendix in the Getting Started Guide, IM WT5000-03EN.

## Procedure Using the Setup Menu

- 1. Tap the **Setup** icon or press **MENU** under SETUP.
- **2.** Tap **Computation/Output** tab. A computation and output settings overview screen appears. Pressing **ESC** closes the overview screen.

#### **Setting the Harmonic Measurement (Harmonics)**

3. Tap Harmonics. A harmonic measurement setup screen appears.

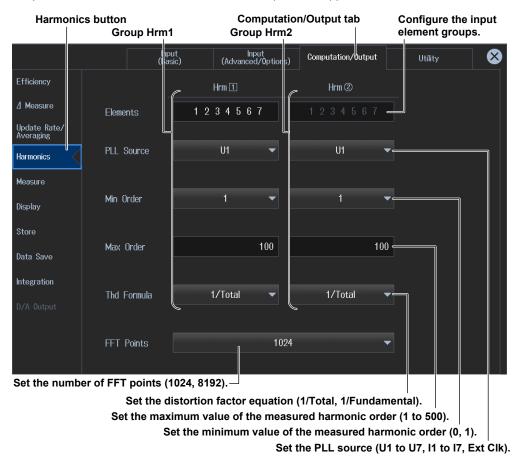

IM WT5000-02EN 5-1

#### Note-

You can also display the computation/output settings overview screen by moving the cursor on the Computation/Output tab using the arrow keys and then pressing SET.

#### **Setting the Input Element Group (Element Set)**

4. Tap Elements. The Element Settings screen appears.

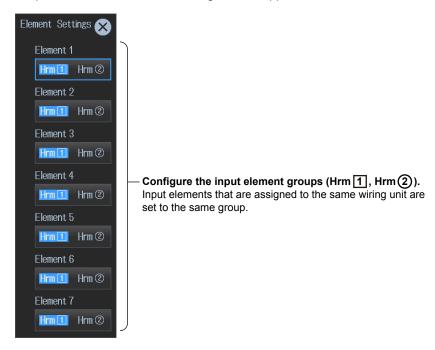

5-2 IM WT5000-02EN

# 5.2 Displaying Harmonic Measurements (numeric display)

This instrument shows on the screen the harmonic measurements (measurement functions) of the voltage and current applied to the input elements or wiring units.

Using an example, this section explains how to display harmonic measurements numerically.

In addition, this section explains operating procedures using the following setup methods.

- Procedure Using the Setup Menu (see chapter 1)
- · Procedure Using the Menu Icons (see page iii)

#### Measurement Display Screen (Example of a 4 items display)

Measured harmonic voltage (50th harmonic)

Measured harmonic power (50th harmonic)

P1(50)

0.29081 0.8457 0.8457 0.8457 0.8457 0.8457 0.8457 0.8457 0.8457 0.8457 0.8457 0.8457 0.8457 0.8457 0.8457 0.8457 0.8457 0.8457 0.8457 0.8457 0.8457 0.8457 0.8457 0.8457 0.8457 0.8457 0.8457 0.8457 0.8457 0.8457 0.8457 0.8457 0.8457 0.8457 0.8457 0.8457 0.8457 0.8457Measured harmonic power factor (50th harmonic)

Switches the displayed page (Page Up/Page Down)

Switches the displayed page (Page Up/Page Down)

If you hold your finger down on the 4-, 8-, 16-value, matrix or harmonics display for at least 1 second, you can perform the operations described in "Switching the Displayed Items (Items)," provided later.

Switches the displayed page (rage op/rage bown)

Switches to the measurement display of another input element

Tap ▲ or ▼ to change the displayed page in order from the current number. Tap the number directly to change to the

#### Note.

Harmonic measurements can be shown graphically.

- The trend display (see section 6.3) shows harmonic measurements graphically.
- The bar graph display (see section 6.4) shows the magnitude of each harmonic graphically.
- The vector display (see section 6.5) shows the phase difference and the magnitude relationship between fundamental waves U(1) and I(1) of each element in the wiring unit.

number display page.

IM WT5000-02EN 5-3

#### Procedure Using the Setup Menu

- 1. Tap the **Setup** icon or press **MENU** under SETUP.
- Tap Computation/Output tab. A computation and output settings overview screen appears.

Pressing **ESC** closes the overview screen.

#### **Switching the Displayed Items (Items)**

You can switch the measured value (measurement function) shown in the screen.

3, Tap Display.

A display format setup screen (Numeric/Graph) appears. For details, see section 3.1.

4. Tap Items. The following screen appears.

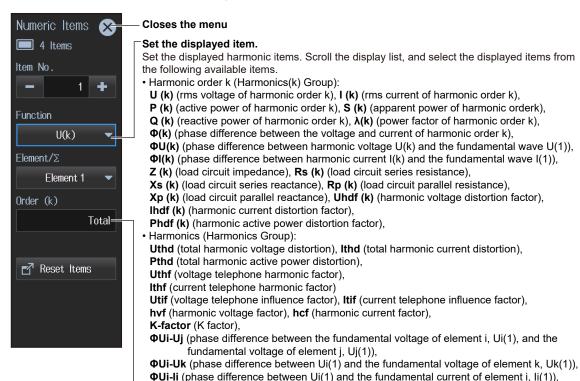

**Procedure Using the Menu Icons** 

• PLL source frequency (Frequency group):

Set the harmonic order (Total, 0, 1 to 500).

You can also use the menu icons shown on the right side of the screen to switch the displayed items.

FreqPLL1 (PLL1 frequency), FreqPLL2 (PLL2 frequency)

**ΦUj-Ij** (phase difference between Uj(1) and the fundamental current of element j, Ij(1)), **ΦUk-Ik** (phase difference between Uk(1) and the fundamental current of element k, Ik(1)),

1. Tap the **Display** menu icon . A Display menu appears in the sub menu area on the right side of the screen.

By tapping the displayed items, you can specify the same settings as when using the screen explained earlier.

#### Note

For details on the Display menu, see page iv.

5-4 IM WT5000-02EN

# 6.1 Setting the Display Format

#### ▶ "Switching the Displayed Page (Page Scroll)" in the features guide

This section explains operating procedures using the following setup methods.

- Procedure Using the Setup Menu (see chapter 1)
- · Procedure Using the Menu Icons (see page iii)
- Procedure Using the Keys (other than SETUP) (see section 1.2 in IM WT5000-03EN)

## Procedure Using the Setup Menu

- 1. Tap the **Setup** icon or press **MENU** under SETUP.
- **2.** Tap **Computation/Output** tab. A computation and output settings overview screen appears. Pressing **ESC** closes the overview screen.

#### **Setting the Display Format (Display)**

3. Tap Display.

A display format setup screen (Numeric/Graph) appears.

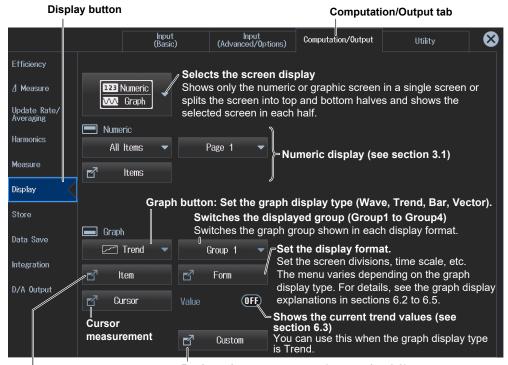

Register the custom screen (see section 3.8).

Switches the displayed items.

Select the measured values you want to graph. The menu varies depending on the graph display type. For details, see the graph display explanations in sections 6.2 to 6.5.

#### Note

You can also display the computation/output settings overview screen by moving the cursor on the Computation/Output tab using the arrow keys and then pressing SET.

IM WT5000-02EN 6-1

#### **Display settings**

You can switch the display format of the Numeric (numeric display) and Graph (graph display) screens.

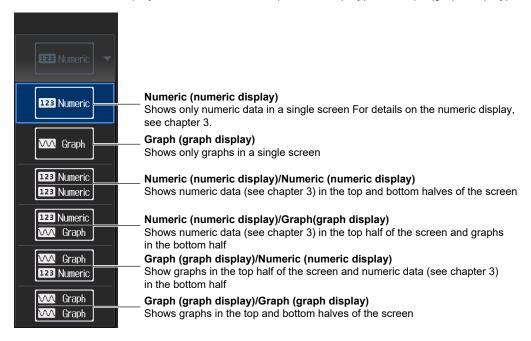

#### **Example of Numeric (numeric display)/Graph(graph display)**

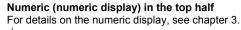

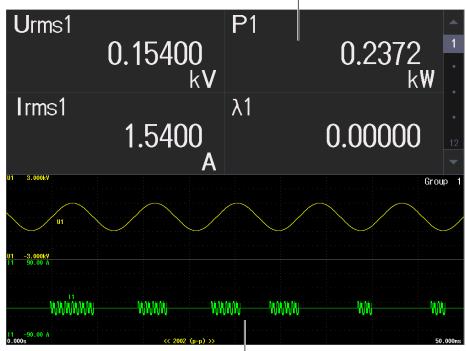

Graph (waveform display) in the bottom half

6-2 IM WT5000-02EN

## **Procedure Using the Menu Icons**

You can also use the menu icons shown on the right side of the screen to set the voltage range and current range.

1. Tap the **Display** menu icon . A Display menu appears in the sub menu area on the right side of the screen.

By tapping the displayed items, you can specify the same settings as when using the screen explained

| lote        |        |         |       |     |      |     |
|-------------|--------|---------|-------|-----|------|-----|
| For details | on the | Display | menu, | see | page | iv. |

#### Switching the Display Format (GRAPH key)

You can also use keys to perform "Setting the Screen Display" described earlier and "Setting the Graph Display Type."

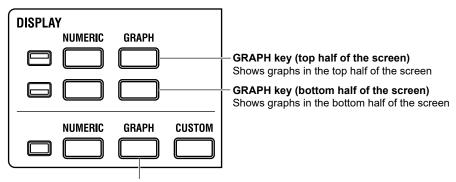

**GRAPH key (single screen display)** Shows graphs in a single screen

Each time you press GRAPH, the graph type switches, in order, between waveform, trend, bar graph, and vector.

IM WT5000-02EN 6-3

# 6.2 Waveform Display

This instrument shows on the screen the waveforms of the voltage and current applied to the input elements or wiring units.

```
    ► "Waveform Display (Wave)" in the features guide
    ► "Display Format (Form, Wave)" in the features guide
    ► "Number of Windows (Format)" in the features guide
    ► "Time Axis (Time/div)" in the features guide
    ► "Vertical Axis (Amplitude)" in the features guide
    ► "Advanced Waveform Display Settings (Advanced)" in the features guide
    ► "Display Items (Items, Wave)" in the features guide
```

Using an example, this section explains how to display measurement results with waveforms. In addition, this section explains operating procedures using the following setup methods.

- Procedure Using the Setup Menu (see chapter 1)
- Procedure Using the Menu Icons (see page iii)

#### Waveform Display Screen (Example of group1 dual display)

Waveform display of input element 1

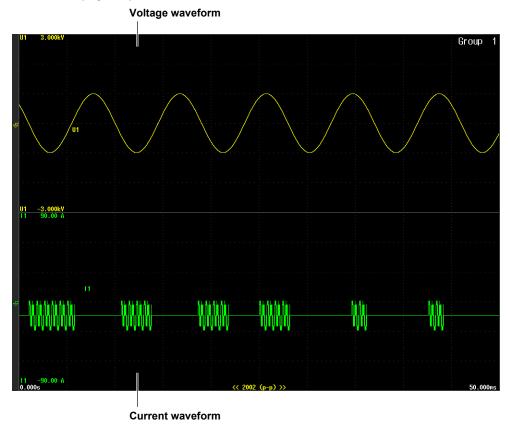

# Procedure Using the Setup Menu

- 1. Tap the **Setup** icon or press **MENU** under SETUP.
- **2.** Tap **Computation/Output** tab. A computation and output settings overview screen appears. Pressing **ESC** closes the overview screen.
- Tap Display.
   A display format setup screen (Numeric/Graph) appears. For details, see section 6.1.

6-4 IM WT5000-02EN

#### **Setting the Graph Display Type (Graph)**

4. Tap Graph to select Wave.

numbers you select in this step.

#### **Switching the Displayed Group (Group)**

5. Tap Group to select a group from Group1 to Group4.You can select up to four groups. The Item and Form settings, explained later, are applied to the group

# Switching the Display Group When Displaying Graphs

Flick the Graph screen up or down to switch the display group.

The group number after switching is shown highlighted for a few seconds in the group display area in the upper right of the Graph screen.

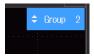

#### **Switching the Displayed Items (Items)**

Select the voltages and currents of the input elements to be displayed with waveforms.

- 6. Tap Items. A Wave Items screen appears.
- 7. Tap the **Display/Mapping** tab. Turn the display on or off, and map waveforms.

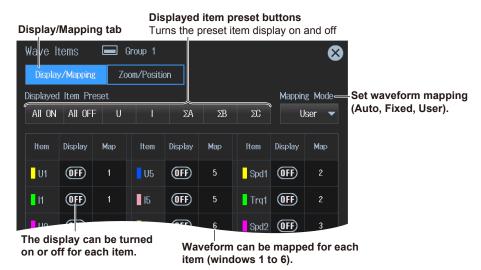

Tap the Zoom/Position tab. Set the vertical zoom factor and vertical position.(U1 to U7, I1 to I7)

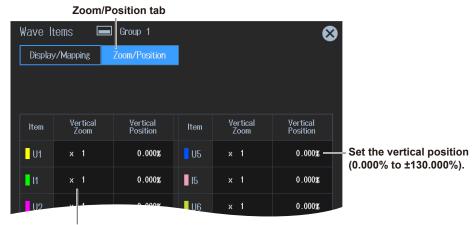

Set the vertical zoom factor.

( x 0.1, x 0.2, x 0.25, x 0.4, x 0.5, x 0.75, x 0.8, x 1, x 1.14, x 1.25, x 1.33, x 1.41, x 1.5, x 1.6, x 1.77, x 2, x 2.28, x 2.66, x 2.83, x 3.2, x 3.54, x 4, x 5, x 8, x 10, x 12.5, x 16, x 20, x 25, x 40, x 50, x 100)

IM WT5000-02EN 6-5

#### **Setting the Display Format (Form)**

Set the division of the waveform display screen and time scale (Time/div).

6. Tap Form. A Wave Form screen appears.

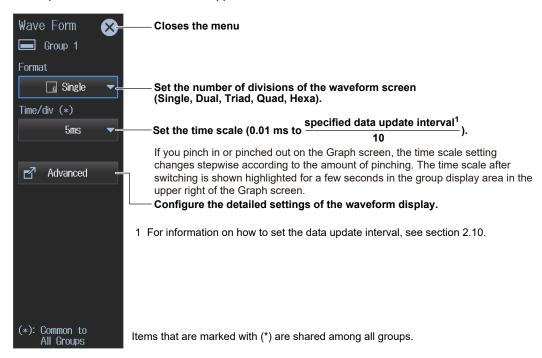

#### **Advanced Waveform Display (Advanced)**

7. Tap Advanced. A Form screen appears.

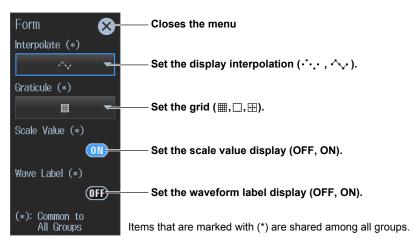

# **Procedure Using the Menu Icons**

You can also use the menu icons shown on the right side of the screen to switch the displayed items.

1. Tap the **Display** menu icon . A Display menu appears in the sub menu area on the right side of the screen.

By tapping the displayed items, you can specify the same operation as explained in "Switching the Displayed Items" described earlier.

#### Note

For details on the Display menu, see page iv.

6-6

# 6.3 Trend display

This instrument shows on the screen the trend graphs of the voltage, current, and the like applied to the input elements or wiring units.

"Trend Display (Trend)" in the features guide
 "Display Format (Form, Trend)" in the features guide
 "Display Items (Items, Trend)" in the features guide

Using an example, this section explains how to display measurement results with trend graphs. In addition, this section explains operating procedures using the following setup methods.

- Procedure Using the Setup Menu (see chapter 1)
- · Procedure Using the Menu Icons (see page iii)

#### Trend Display Screen (Example of group1 dual display)

Trend display of input element 1

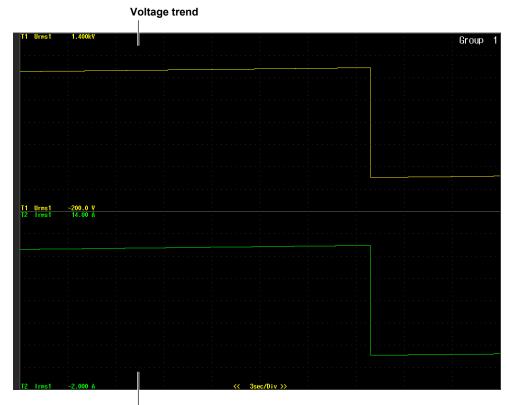

# Procedure Using the Setup Menu

1. Tap the **Setup** icon or press **MENU** under SETUP.

**Current trend** 

- **2.** Tap **Computation/Output** tab. A computation and output settings overview screen appears. Pressing **ESC** closes the overview screen.
- 3, Tap Display.

A display format setup screen (Numeric/Graph) appears. For details, see section 6.1.

IM WT5000-02EN 6-7

#### **Setting the Graph Display Type (Graph)**

4. Tap Graph to select Trend.

#### **Switching the Displayed Group (Group)**

5. Tap Group to select a group from Group1 to Group4.
You can select up to four groups. The Item and Form settings, explained later, are applied to the group numbers you select in this step.

#### **Switching the Display Group When Displaying Trends**

Like the graph display, flick to switch the display group (see section 6.2).

#### **Switching the Displayed Items (Items)**

Select the voltages and currents of the input elements to be displayed with trends.

6. Tap Items. A Trend Items screen appears.

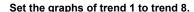

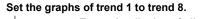

Turns the display of all waveforms on

Turns the display of all waveforms off

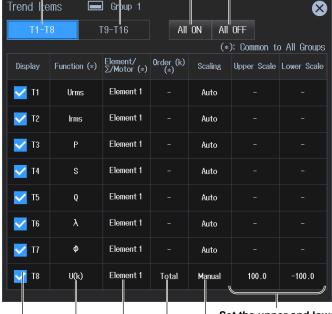

Items that are marked with (\*) are shared among all groups.

Set the upper and lower limits (-9.999 T to 9.999 T).

These settings can be set when vertical scale mode is set to Manual.

Select the vertical scale's setup method (Auto, Manual).

Set the harmonic order (Total, 0 to 500).

You can set this setting when the measurement function includes a harmonic order.

#### Selects the input element or wiring unit to be configured

• Input element options

When the displayed item is set to something other than motor evaluation: Element1 to Element7 When the displayed item is set to motor evaluation: Motor1 to Motor4

Wiring unit options: ΣΑ, ΣΒ, ΣC

Set the measurement function (for details on the various measurement functions, see "Items That This Instrument Can Measure" in the features guide).

Select the trends that you want to display.

6-8 IM WT5000-02EN

#### **Setting the Display Format (Form)**

Set the division of the trend display screen and time scale (Time/div).

6. Tap Form. A Trend Form screen appears.

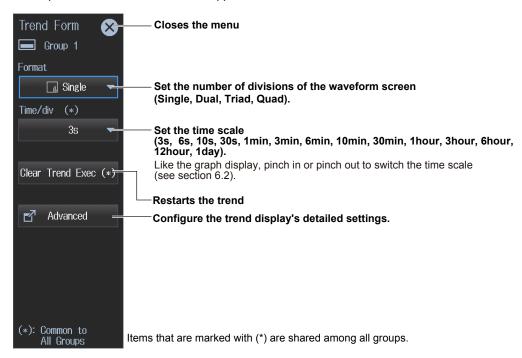

#### **Advanced Waveform Display (Advanced)**

7. Tap Advanced. A Form screen appears.

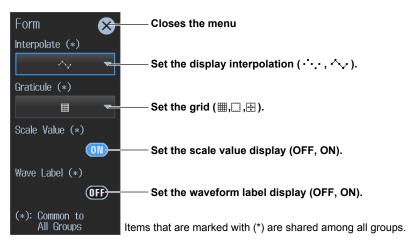

#### **Displaying the Current Trend Values (Value)**

6. Tap Value. The current value is displayed on the trend display.
Tapping Value again clears the Value display.

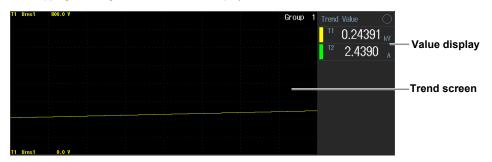

IM WT5000-02EN 6-9

# **Procedure Using the Menu Icons**

You can also use the menu icons shown on the right side of the screen to switch the displayed items.

1. Tap the **Display** menu icon A Display menu appears in the sub menu area on the right side of the screen.

By tapping the displayed items, you can specify the same operation as explained in "Switching the Displayed Items" described earlier.

| Note                                          |  |
|-----------------------------------------------|--|
| For details on the Display menu, see page iv. |  |

6-10 IM WT5000-02EN

# 6.4 Bar Graph Display

This instrument shows on the screen the harmonic orders and magnitudes of the voltage, current, and the like applied to the input elements with bar graphs.

- "Bar Graph Display (Bar)" in the features guide"Display Format (Form, Bar)" in the features guide
- ► "Display Items (Items, Bar)" in the features guide

Using an example, this section explains how to display measurement results with bar graphs. In addition, this section explains operating procedures using the following setup methods.

- Procedure Using the Setup Menu (see chapter 1)
- · Procedure Using the Menu Icons (see page iii)

#### Bar Graph Display Screen (example of Group1 Triad display)

Bar graph display of input element 1

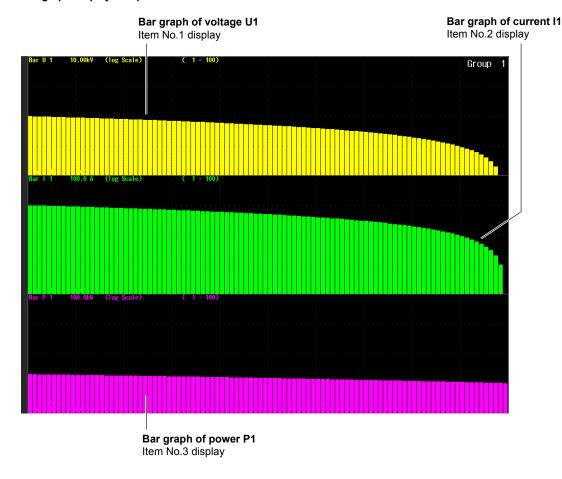

# Procedure Using the Setup Menu

- 1. Tap the **Setup** icon or press **MENU** under SETUP.
- **2.** Tap **Computation/Output** tab. A computation and output settings overview screen appears. Pressing **ESC** closes the overview screen.
- 3. Tap Display.

A display format setup screen (Numeric/Graph) appears. For details, see section 6.1.

IM WT5000-02EN 6-11

#### **Setting the Bar Graph Display Type (Graph)**

4. Tap Graph to select Bar.

#### **Switching the Displayed Group (Group)**

5. Tap **Group** to select a group from Group1 to Group4.

You can select up to four groups. The Item and Form settings, explained later, are applied to the group numbers you select in this step.

#### Switching the Display Group When Displaying Bar Graphs

Like the graph display, flick to switch the display group (see section 6.2).

#### Switching the Displayed Items (Items)

Select the voltages and currents of the input elements to be displayed with bar graphs.

6. Tap Items. The following screen appears.

#### Select the displayed item number.

The number increases from top to bottom on the bar graph screen. To show the No.2 and No.3 item numbers on the bar graph display, set the screen division to Dual or triad in the display format settings explained later.

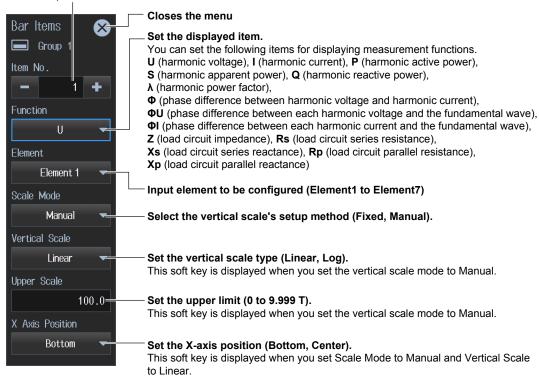

6-12 IM WT5000-02EN

#### **Setting the Display Format (Form)**

Set the divisions of the bar graph screen and the range of harmonic orders to display (Start Order, End Order).

6. Tap Form. A Bar Form screen appears.

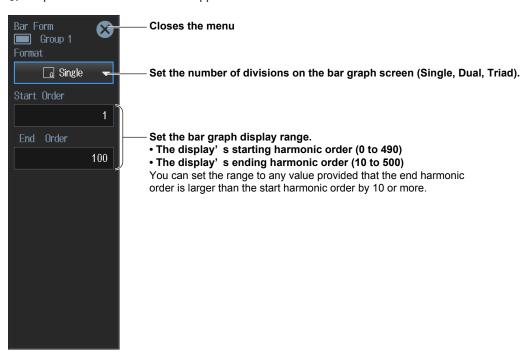

# **Procedure Using the Menu Icons**

You can also use the menu icons shown on the right side of the screen to switch the displayed items.

1. Tap the **Display** menu icon . A Display menu appears in the sub menu area on the right side of the screen.

By tapping the displayed items, you can specify the same operation as explained in "Switching the Displayed Items" described earlier.

#### Note.

For details on the Display menu, see page iv.

IM WT5000-02EN 6-13

# 6.5 Vector Display

This instrument shows on the vector screen the phase difference and the magnitude relationship between fundamental waves and harmonic waves of the voltage, current, and the like applied to wiring units.

▶ "Vector Display (Vector)" in the features guide
 ▶ "Display Format (Form, Vector)" in the features guide
 ▶ "Display Items (Items, Vector)" in the features guide

Using an example, this section explains how to display measurement results with vectors. In addition, this section explains operating procedures using the following setup methods.

- Procedure Using the Setup Menu (see chapter 1)
- · Procedure Using the Menu Icons (see page iii)

#### **Vector Display Screen (example of Group1 ΣA display)**

Vector display of wiring unit A

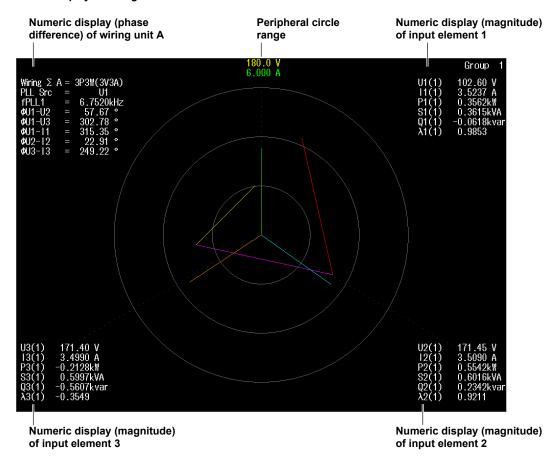

# Procedure Using the Setup Menu

- 1. Tap the **Setup** icon , or press **MENU** under SETUP.
- **2.** Tap **Computation/Output** tab. A computation and output settings overview screen appears. Pressing **ESC** closes the overview screen.
- 3. Tap Display.

A display format setup screen (Numeric/Graph) appears. For details, see section 6.1.

6-14 IM WT5000-02EN

# **Setting the Graph Display Type (Graph)**

4. Tap Graph to select Vector.

# **Switching the Displayed Page (Group)**

5. Tap Group to select a group from Group1 to Group4.
You can select up to four groups. The Item and Form settings, explained later, are applied to the group numbers you select in this step.

#### **Switching the Display Group When Displaying Vectors**

Like the graph display, flick to switch the display group (see section 6.2).

#### **Switching the Displayed Items (Items)**

Select the input element or wiring unit to display the vectors of.

6. Tap Items. A Vector Items screen appears.

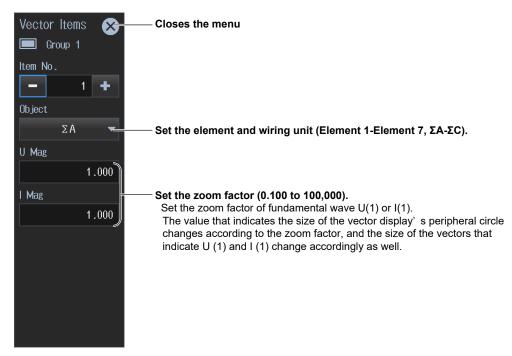

#### **Example of a Vector Split Display**

Select Graph/Graph according to "Setting the Screen Display" in section 6.1. On the split display, only the vectors of Item No.1 are displayed, so select the vectors to show in the second screen according to the group settings described earlier. If you select single screen display for Graph in "Setting the Screen Display" in section 6.1, you can also show the same split display by performing the procedure in "Setting the Display Format (Form)" described below.

#### Set Graph of Group1 to Vector.

Example of Item No. set to 1 and Object set to  $\Sigma A$  (see "Switching the Displayed Items (Items)" on the previous page)

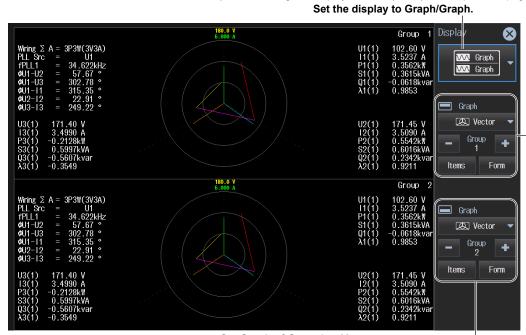

Set Graph of Group2 to Vector.

Example of Item No. set to 1 and Object set to ΣB (see "Switching the Displayed Items (Items)" on the previous page)

# **Setting the Display Format (Form)**

Set whether to show numeric data on the Graph screen.

6. Tap Form. A Vector Form screen appears.

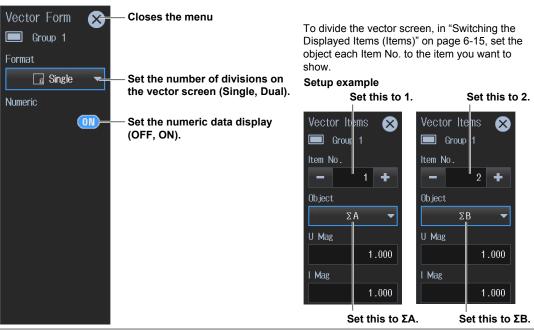

6-16 IM WT5000-02EN

# **Procedure Using the Menu Icons**

You can also use the menu icons shown on the right side of the screen to switch the displayed items.

1. Tap the **Display** menu icon A Display menu appears in the sub menu area on the right side of the screen.

By tapping the displayed items, you can specify the same operation as explained in "Switching the Displayed Items" described earlier.

| 1   | M | 1 | 4 | _ |
|-----|---|---|---|---|
| - 1 | N | O | ш | н |

For details on the Display menu, see page iv.

# 7.1 Setting the Storage Operation

▶ "Data Storage (Store, MENU (STORE))" in the features guide▶ "Storage Control" in the features guide

This section explains operating procedures using the following setup methods.

- · Procedure Using the Setup Menu (see chapter 1)
- · Procedure Using the Menu Icons (see page iii)
- Procedure Using the Keys (other than SETUP) (see section 1.2 in IM WT5000-03EN)

# Procedure Using the Setup Menu

- 1. Tap the **Setup** icon , or press **MENU** under SETUP.
- **2.** Tap **Computation/Output** tab. A computation and output settings overview screen appears. Pressing **ESC** closes the overview screen.

# **Configuring the Storage (Store)**

3. Tap Store.

A Store screen appears.

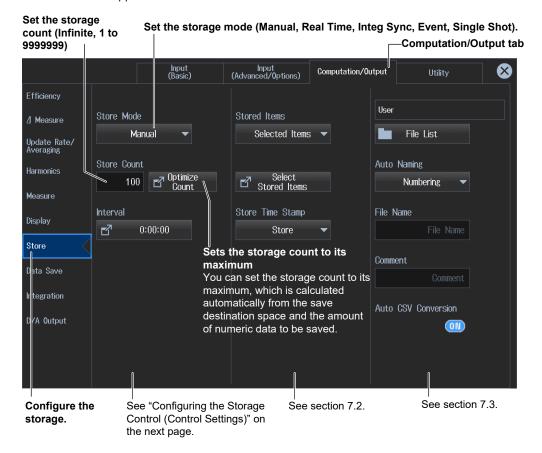

#### Note

You can also display the computation/output settings overview screen by moving the cursor on the Computation/Output tab using the arrow keys and then pressing SET.

#### **Setting the Maximum Storage Count**

Tap **Optimize Count**, which is used to set the maximum storage count. An Optimize Count screen appears.

#### Confirms and optimizes the maximum storage count

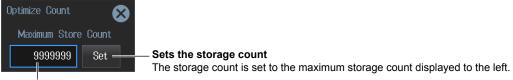

# Maximum storage count (0-the maximum number of times that data can be stored to the save destination)

If the save destination is set to a USB memory device (drive) and you remove it, the save destination automatically changes to internal memory. If you close this screen, tap Optimize Count, and reopen this screen, the maximum storage count is changed to a value determined from the free space of the internal memory.

#### Note:

The maximum number of times that storage can be performed depends on the number of stored items that you have set and the free space at the save destination.

For details on how to set the stored items, see section 7.2. For details on how to set the save destination, see section 7.3.

### **Setting the Storage Control**

· When the Storage Mode Is Manual

Set the storage interval (00 hours : 00 minutes : 00 seconds-99 hours : 59 minutes : 59 seconds).

Configure the storage.

Computation/Output tab

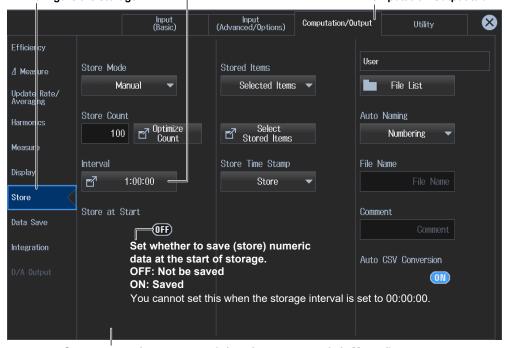

Storage control setup screen (when the storage mode is Manual)

#### **Setting the Storage Interval**

Tap Interval. An Interval screen appears.

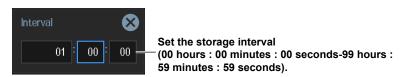

7-2 IM WT5000-02EN

#### · When the Storage Mode Is Real Time

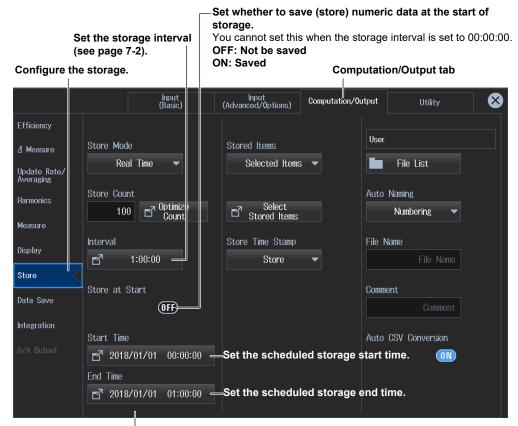

Storage control setup screen (when the storage mode is Real Time)

#### **Setting the Scheduled Start Time**

Tap **Start Time** or **End Time**. A Real-time Control screen appears.

#### Set the scheduled start and stop times

(Year/month/day, 00 hours : 00 minutes : 00 seconds to 23 hours : 59 minutes : 59 seconds).

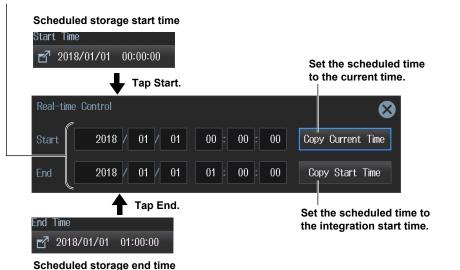

• When the Storage Mode Is Integ Sync (integration synchronization)

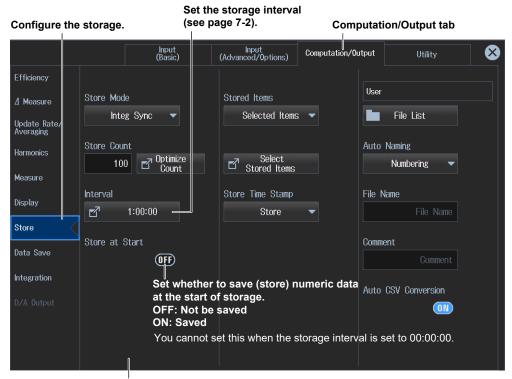

Storage control setup screen (when the storage mode is Integ Sync)

· When the Storage Mode Is Event

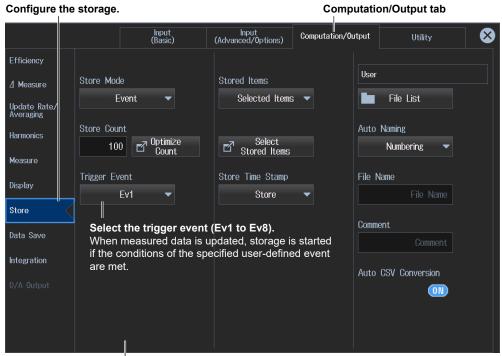

Storage control setup screen (when the storage mode is Event)

Note.

When the storage mode is set to Single Shot, there are no storage control settings.

7-4 IM WT5000-02EN

# **Procedure Using the Menu Icons**

You can also use the menu icons shown on the right side of the screen to set the storage.

1. Tap the **Store Data Save** menu icon the right side of the screen.

By tapping the displayed items, you can specify the same settings as when using the screen explained earlier.

#### Note.

For details on the Store/Data Save menu, see page xi.

# **Procedure Using Keys**

You can also use the front panel keys to set storage.

# STORE MENU REC PAUSE ERROR END

Configure the storage.
The Setup menu appears.

# 7.2 Setting Stored Items

▶ "Stored Items" in the features guide

This section explains operating procedures using the following setup methods.

- · Procedure Using the Setup Menu (see chapter 1)
- Procedure Using the Menu Icons (see page iii)
- Procedure Using the Keys (other than SETUP) (see section 1.2 in IM WT5000-03EN)

# **Procedure Using the Setup Menu**

- 1. Tap the **Setup** icon or press **MENU** under SETUP.
- **2.** Tap **Computation/Output** tab. A computation and output settings overview screen appears. Pressing **ESC** closes the overview screen.

# **Configuring the Storage (Store)**

3. Tap Store.

A storage setup screen appears.

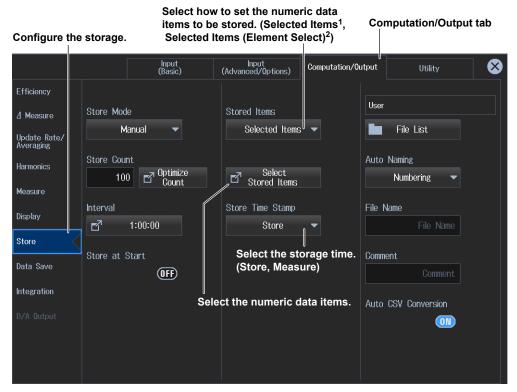

- 1 The selected numeric data items are stored.
- 2 The selected numeric data items are stored. (Element-specific selection)

#### Note.

You can also display the computation/output settings overview screen by moving the cursor on the Computation/Output tab using the arrow keys and then pressing SET.

7-6 IM WT5000-02EN

### **Selecting the Numeric Data Items (Select Stored Items)**

Tap **Select Stored Items** for selecting the numeric data items. The Stored Items screen or the Stored Items (Element Select) screen will appear depending on how the numeric data item to be stored is set.

Stored Items Screen

Select the input elements and wiring units to be stored.

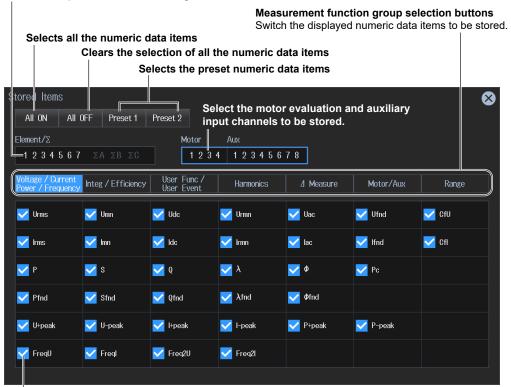

Select the numeric items that you want to store.

Stored Items (Element Select) Screen

#### Measurement function group selection buttons

Switch the displayed numeric data items to be stored.

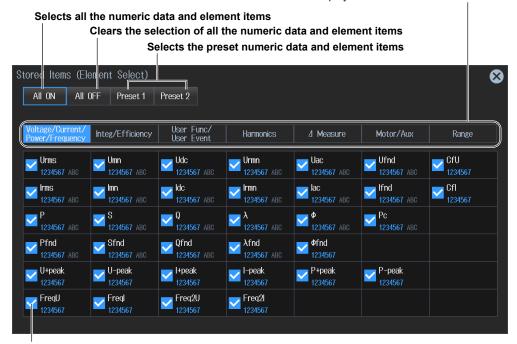

#### Set the input elements and the like for the numeric data items to be stored.

Select the input element, wiring unit, motor evaluation, and auxiliary input channels for the numeric data item to be stored. If no input element or other selection is needed for the numeric data item to be stored (e.g., efficiency:  $\eta$ ; user-defined: F, Ev; etc.), select the check box for the numeric data item directly.

#### Note.

The settings on the Stored Items and those on the Stored Items (Element Select) screens are independent.

# **Procedure Using the Menu Icons**

You can also use the menu icons shown on the right side of the screen to set the storage.

1. Tap the **Store Data Save** menu icon the right side of the screen.

By tapping the displayed items, you can specify the same settings as when using the screen explained earlier.

#### Note:

For details on the Store/Data Save menu, see page xi.

# **Procedure Using Keys**

You can also use the front panel keys to set storage.

STORE

MENU REC PAUSE ERROR END

Configure the storage.

The Setup menu appears.

7-8 IM WT5000-02EN

# 7.3 Setting the Data Storage Destination

► "File Save Conditions" in the features guide

This section explains operating procedures using the following setup methods.

- · Procedure Using the Setup Menu (see chapter 1)
- · Procedure Using the Menu Icons (see page iii)
- Procedure Using the Keys (other than SETUP) (see section 1.2 in IM WT5000-03EN)

# Procedure Using the Setup Menu

- 1. Tap the **Setup** icon or press **MENU** under SETUP.
- **2.** Tap **Computation/Output** tab. A computation and output settings overview screen appears. Pressing **ESC** closes the overview screen.

# **Configuring the Storage (Store)**

3. Tap Store.

A storage setup screen appears.

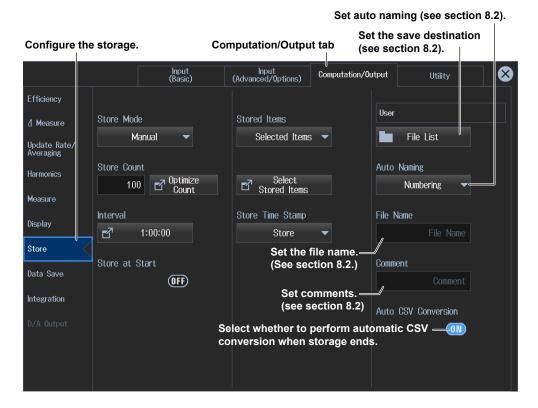

#### Note

You can also display the computation/output settings overview screen by moving the cursor on the Computation/Output tab using the arrow keys and then pressing SET.

# **Procedure Using the Menu Icons**

You can also use the menu icons shown on the right side of the screen to set the storage.

1. Tap the Store/Data Save menu icon area on the right side of the screen.

By tapping the displayed items, you can specify the same settings as when using the screen explained earlier.

Note.

For details on the Store/Data Save menu, see page xi.

# **Procedure Using Keys**

You can also use the front panel keys to set storage.

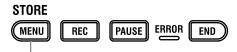

Configure the storage.
The Setup menu appears.

7-10 IM WT5000-02EN

# 7.4 Starting (Rec), Pausing (Pause), and Ending (End) Storage

▶ "Starting, Pausing, and Ending Storage Recording" in the features guide

This section explains operating procedures using the following setup methods.

- · Procedure Using the Menu Icons (see page iii)
- Procedure Using the Keys (other than SETUP) (see section 1.2 in IM WT5000-03EN)

#### **CAUTION**

During storage, the storage device is constantly being accessed, even though the icon that indicates this is not displayed. Do not remove the USB memory device or turn the power off. Doing so may damage the storage device or corrupt its data.

Storage in progress: While the REC key or PAUSE key is illuminated

#### **French**

#### **ATTENTION**

Pendant la collecte, le système a constamment accès au support de stockage, même si l'icône qui l'indique n'est pas affichée. Ne retirez pas le support de stockage USB et ne coupez pas l'alimentation. Vous risqueriez d'endommager le support de stockage ou les données qu'il contient.

Le stockage est en cours quand la touche STORE START est éclairée ou quand elle clignote, ou bien quand la touche STORE STOP clignote.

# **Procedure Using the Menu Icons**

1. Tap the Store/Data Save menu icon area on the right side of the screen.

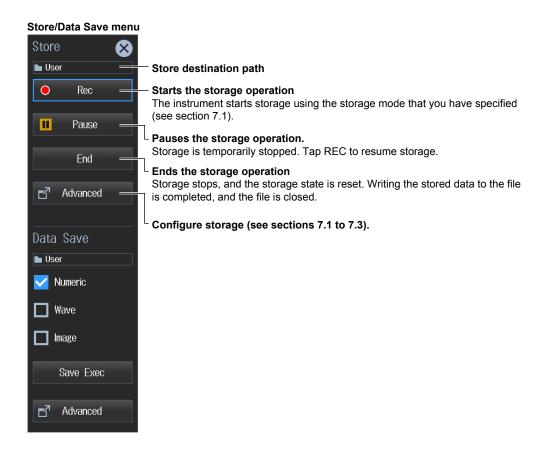

# **Procedure Using Keys**

You can also use the front panel keys to start, pause, and end storage.

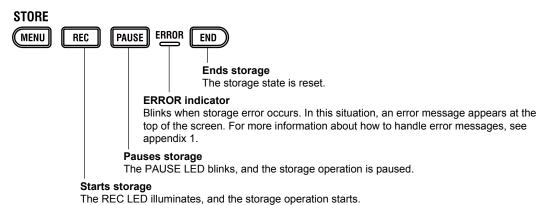

#### Note

When the update mode is Auto and the storage mode is integration-synchronized, set the storage interval to 00:00:00. You cannot start storage recording if it is not set to 00:00:00.

7-12 IM WT5000-02EN

# 8.1 Connecting a USB Memory Device

This section explains how to connect USB memory devices to save and load data.

If you want to use a storage device on your network (a network drive), you have to use an Ethernet cable to connect the instrument to the network. For details, see section 15.5.

► "Storage Device" in the features guide

#### **CAUTION**

- Do not remove the USB storage device or turn off the power when the device is being accessed. Doing so may damage the storage device or corrupt its data.
- When the USB memory device is being accessed, an access indicator is displayed in the top center the screen and the USB memory device indicator blinks.

#### **French**

#### **ATTENTION**

- Lorsque le dispositif accède au support de stockage USB, ne retirez pas ce dernier et ne mettez pas l'alimentation hors tension. Vous risqueriez d'endommager le support de stockage ou les données qu'il contient.
- Quand le système accède au support de stockage USB, s'affiche au centre, dans la partie supérieure de l'écran, et le voyant du support de stockage USB clignote.

# **USB Memory Devices That Can Be Used and How to Connect USB Memory Devices**

Use portable USB memory devices that are compatible with USB Mass Storage Class version 1.1. Connect USB memory devices directly to the USB ports (type A) for connecting peripheral devices on the instrument's front panel.

Hot-plugging is supported: you can connect or disconnect the USB device at any time, regardless of whether the instrument is on or off. When the power is on, the instrument automatically detects the USB memory device after it is connected.

This instrument has two USB ports: USB-0 and USB-1. The port numbers are not fixed. The port at which the first USB memory device is detected becomes USB-0. The port at which the second USB memory device is detected becomes USB-1.

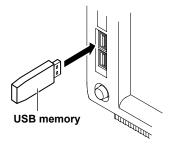

#### Note.

- Connect USB memory devices directly to the USB ports (type A) for connecting peripheral devices. Do not connect them through a hub.
- Use portable USB memory devices that are compatible with USB Mass Storage Class version 1.1. Do not connect incompatible USB memory devices.
- You cannot use protected USB memory devices (such as those that contain encrypted content).
- Do not connect and disconnect the two USB devices repetitively. Provide at least a 10-second interval between removal and connection.

### **General USB Memory Handling Precautions**

Follow the general handling precautions that are included with your USB memory.

8-2 IM WT5000-02EN

# 8.2 Setting the Save Destination for Numeric Data, Waveform Data, and Screen Images

▶ "File Save Conditions" in the features guide

▶ "Conditions for Saving Numeric Data" in the features guide

► "Conditions for Saving Screen Images" in the features guide

This section explains operating procedures using the following setup methods.

- · Procedure Using the Setup Menu (see chapter 1)
- · Procedure Using the Menu Icons (see page iii)
- Procedure Using the Keys (other than SETUP) (see section 1.2 in IM WT5000-03EN)

# Procedure Using the Setup Menu

- 1. Tap the **Setup** icon or press **MENU** under SETUP.
- **2.** Tap **Computation/Output** tab. A computation and output settings overview screen appears. Pressing **ESC** closes the overview screen.

# **Setting the Save Conditions (Data Save)**

3. Tap Data Save.

A save condition setup screen appears.

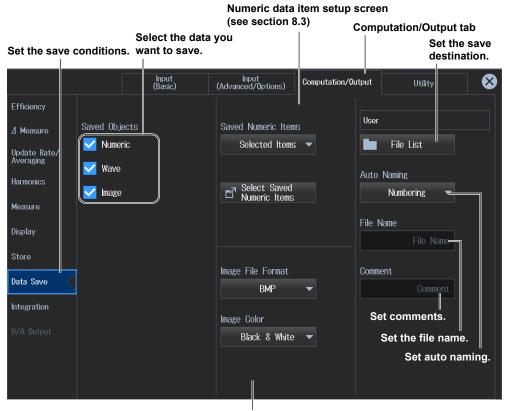

Image screen (see section 8.4)

#### Note

You can also display the computation/output settings overview screen by moving the cursor on the Computation/Output tab using the arrow keys and then pressing SET.

#### **Setting the Save Destination**

4. Tap File List. A file list appears.

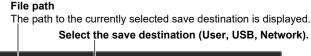

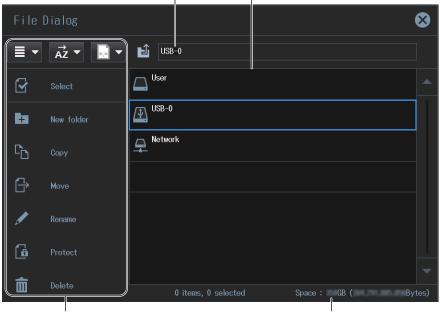

File operation (see section 8.6)

Save destination free space

# **Setting Auto Naming (Auto Naming)**

OFF: The auto naming feature is disabled. The name that you specified for the File Name setting is used. If there is a file with the same name in the save destination folder, you cannot save the data.

Numbering: The instrument automatically adds a four-digit number from 0000 to 0999 after the common name that you specified for the File Name setting and saves the file.

Date: The file name is the date and time (down to seconds) when the file is saved. The file name that you specified for the File Name setting is ignored.

20170930\_121530\_0 (2017/09/30 12:15:30)

Y M D H Min S The sequence number (0-9, A-Z) that is appended if a file name with the exact same date and time (down to seconds) exists.

The sequence number that comes after the date and time is appended if a file name with the exact same date and time (down to seconds) exists.

The sequence number is incremented by one (0 to 9 and then A to Z) each time a file is added.

# **Assigning File Names (File Name)**

You can set the file name that is used when Auto Naming is set to OFF. This is also used as the common file name when Auto Naming is set to Numbering. The maximum number of characters that you can use for file names and folder names is 32 characters. However, there are limitations on the type of characters and the character strings that you can use.

For instructions on how to enter text, see section 3.3 in the Getting Started Guide, IM WT5000-03EN.

8-4 IM WT5000-02EN

#### **Setting a Comment (Comment)**

You can add a comment that consists of up to 30 characters when you save a file. You do not have to enter a comment.

All characters, including spaces, can be used in comments.

For instructions on how to enter text, see section 3.3 in the Getting Started Guide, IM WT5000-03EN.

# **Procedure Using the Menu Icons**

You can also use the menu icons shown on the right side of the screen to set data saving.

1. Tap the Store/Data Save menu icon area on the right side of the screen.

By tapping the displayed items, you can specify the same settings as when using the screen explained earlier.

Note.

For details on the Store/Data Save menu, see page xi.

# **Procedure Using Keys**

You can also use the front panel keys to set data saving.

DATA SAVE

MENU EXEC

Set the save destination.

The Setup menu appears.

# 8.3 Setting the Numeric Data Items to Save

► "Saved Numeric Items (Saved Numeric Items)" in the features guide

This section explains operating procedures using the following setup methods.

- · Procedure Using the Setup Menu (see chapter 1)
- · Procedure Using the Menu Icons (see page iii)
- Procedure Using the Keys (other than SETUP) (see section 1.2 in IM WT5000-03EN)

# **Procedure Using the Setup Menu**

- 1. Tap the **Setup** icon or press **MENU** under SETUP.
- **2.** Tap **Computation/Output** tab. A computation and output settings overview screen appears. Pressing **ESC** closes the overview screen.

# **Setting the Save Conditions (Data Save)**

3. Tap Data Save.

A save condition setup screen appears.

Select how to set the numeric data items to be saved. (Displayed Numeric Items<sup>1</sup>, Selected Items<sup>2</sup>, Selected Items (Element Select)<sup>3</sup>)

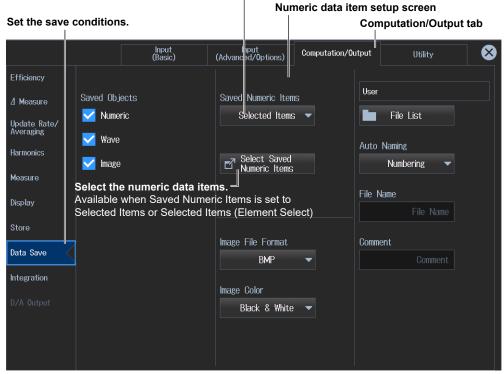

- 1 The numeric data items shown on the screen are saved.
- 2 The selected numeric data items are saved.
- 3 The selected numeric data items are saved. (Element-specific selection)

#### Note

You can also display the computation/output settings overview screen by moving the cursor on the Computation/Output tab using the arrow keys and then pressing SET.

8-6 IM WT5000-02EN

# **Selecting Numeric Data Items (Select Saved Numeric Items)**

Tap **Select Saved Numeric Items** for selecting the numeric data items. The Saved Numeric Items screen or the Saved Numeric Items (Element Select) screen will appear depending on how the numeric data item to be saved is set.

Saved Numeric Items Screen

Select the input elements and wiring units to be saved.

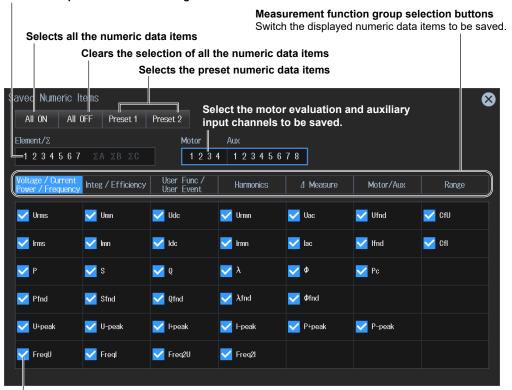

Select the numeric items that you want to save.

Saved Numeric Items(Element Select) Screen

#### Measurement function group selection buttons

Switch the displayed numeric data items to be saved.

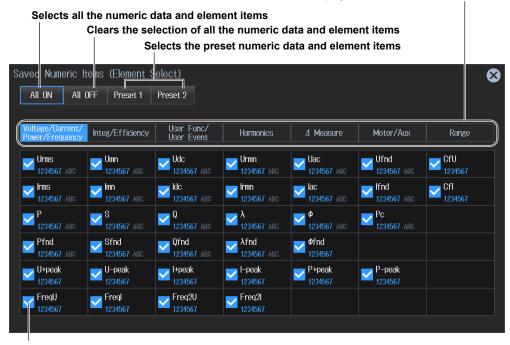

#### Set the input elements and the like for the numeric data items to be saved.

Select the input element, wiring unit, motor evaluation, and auxiliary input channels for the numeric data item to be saved. If no input element or other selection is needed for the numeric data item to be saved (e.g., efficiency:  $\eta$ ; user-defined: F, Ev; etc.), select the check box for the numeric data item directly.

#### Note.

The settings on the Saved Numeric Items and those on the Saved Numeric Items (Element Select) screens are independent.

# **Procedure Using the Menu Icons**

You can also use the menu icons shown on the right side of the screen to set numeric data saving.

1. Tap the Store/Data Save menu icon area on the right side of the screen.

By tapping the displayed items, you can specify the same settings as when using the screen explained earlier.

#### Note

For details on the Store/Data Save menu, see page xi.

# **Procedure Using Keys**

You can also use the front panel keys to set numeric data saving.

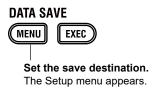

8-8 IM WT5000-02EN

# 8.4 Setting the Format of Saved Screen Images

▶ "Conditions for Saving Screen Images" in the features guide

This section explains operating procedures using the following setup methods.

- · Procedure Using the Setup Menu (see chapter 1)
- · Procedure Using the Menu Icons (see page iii)
- Procedure Using the Keys (other than SETUP) (see section 1.2 in IM WT5000-03EN)

# **Procedure Using the Setup Menu**

- 1. Tap the **Setup** icon or press **MENU** under SETUP.
- **2.** Tap **Computation/Output** tab. A computation and output settings overview screen appears. Pressing **ESC** closes the overview screen.

# **Setting the Save Conditions (Data Save)**

3. Tap Data Save.

A save condition setup screen appears.

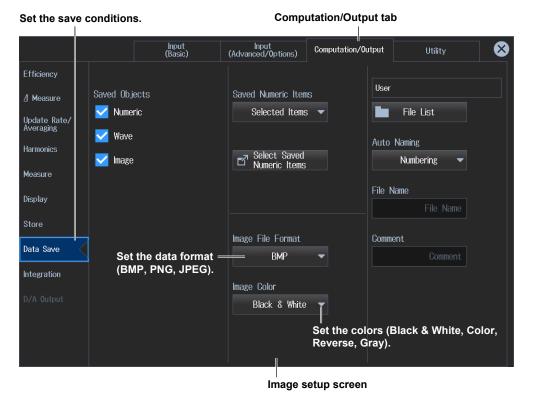

#### Note

You can also display the computation/output settings overview screen by moving the cursor on the Computation/Output tab using the arrow keys and then pressing SET.

# **Procedure Using the Menu Icons**

You can also use the menu icons shown on the right side of the screen to set screen image saving.

1. Tap the Store/Data Save menu icon area on the right side of the screen.

By tapping the displayed items, you can specify the same settings as when using the screen explained earlier.

Note.

For details on the Store/Data Save menu, see page xi.

# **Procedure Using Keys**

You can also use the front panel keys to set screen image saving.

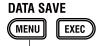

Set the save destination.

The Setup menu appears.

8-10 IM WT5000-02EN

# 8.5 Saving Numeric Data, Waveform Data, and Screen Images

Conditions for Saving Numeric Data" in the features guide
 "Conditions for Saving Screen Images" in the features guide
 Saving (Save Exec, EXEC)" in the features guide

This section explains operating procedures using the following setup methods.

- Procedure Using the Menu Icons (see page iii)
- Procedure Using the Keys (other than SETUP) (see section 1.2 in IM WT5000-03EN)

#### **CAUTION**

While data is being save, the storage device is constantly being accessed, even though the icon that indicates this is not displayed. Do not remove the USB memory device or turn the power off. Doing so may damage the storage device or corrupt its data.

#### **French**

#### **ATTENTION**

Pendant la collecte, le système a constamment accès au support de stockage, même si l'icône qui l'indique n'est pas affichée. Ne retirez pas le support de stockage USB et ne coupez pas l'alimentation. Vous risqueriez d'endommager le support de stockage ou les données qu'il contient.

# **Procedure Using the Menu Icons**

1. Tap the Store/Data Save menu icon area on the right side of the screen.

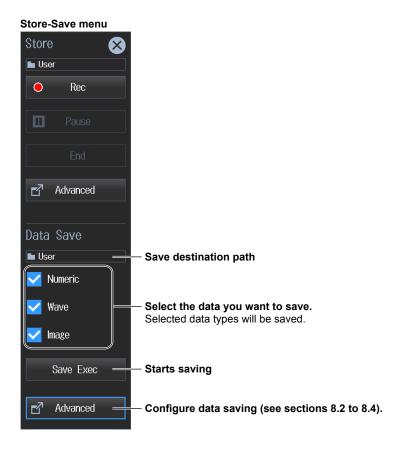

# **Procedure Using Keys**

You can also use the front panel keys to save data.

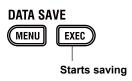

8-12 IM WT5000-02EN

# 8.6 File Operations

#### ► "File List (File List)" in the features guide

This section will explain how to operate the file list.

The file list is a feature used to manage files as explained in chapter 7, "Storing Numeric Data," and section 8.2.

# File List (File List)

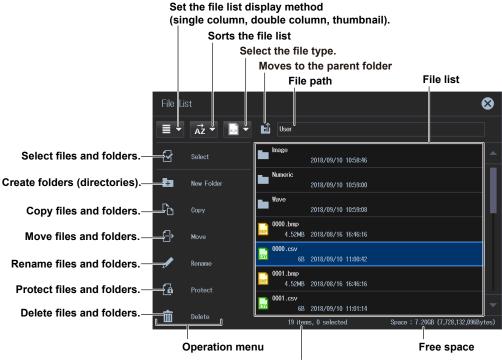

Total number of files and folders that are contained within the storage device or folder indicated by the path

# Sorting the File List (→Z)

Tap  $\overrightarrow{AZ}$  on the operation menu. The following screen appears.

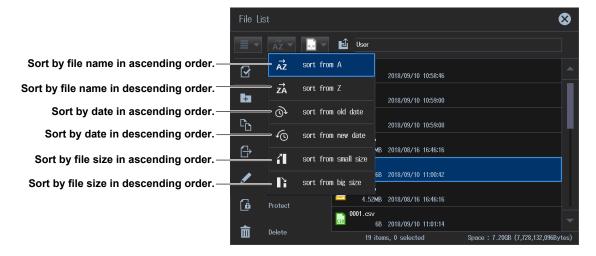

# Setting the Display Format ( ≡ , ≡ , ≡ )

Tap ■ , ■ , or ■ on the operation menu. The following screen appears.

#### Single Column Display ( ■ )

The file list is shown in a single column.

#### Set the file list display method

( ■ , ■ , ■ )

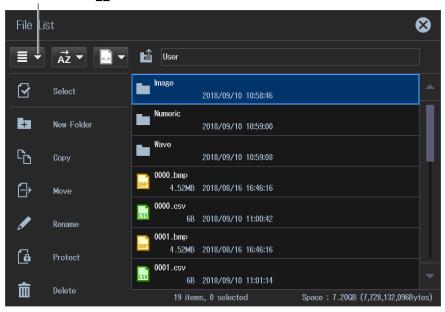

#### Double Column Display ( ■ )

The file list is shown in two columns.

#### Set the file list display method

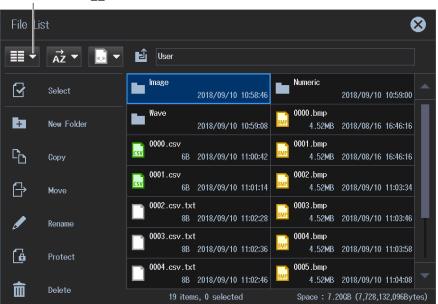

8-14 IM WT5000-02EN

### Thumbnail Display ( ##)

The file list is shown as thumbnails.

#### Set the file list display method

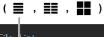

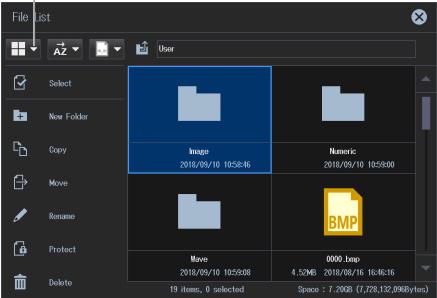

# **Selecting the File Type**

Select the type of files to display in the file list.

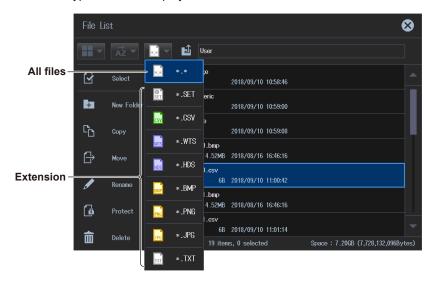

#### Selecting Files and Folders (Select)

To select multiple files or folders, tap **Select** on the operation menu. The following screen appears. You can return to the original screen by tapping Select again.

#### Select files and folders.

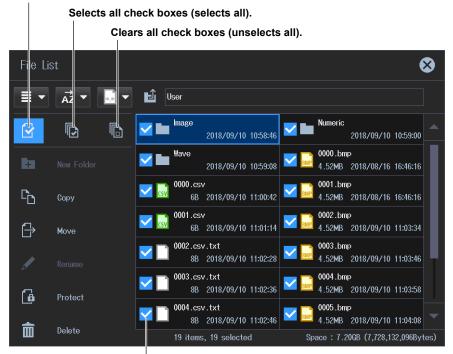

A check mark appears when you tap the check box. Tap it again to clear it.

### **Making Folders (New folder)**

Tap **New folder** on the operation menu. The following screen appears.

To make a new folder within a folder, tap the appropriate folder on the file list, and then tap New folder.

#### Create folders (directories).

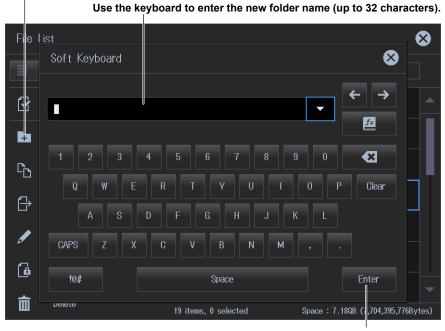

Confirms the folder name you entered.

8-16 IM WT5000-02EN

# **Copying Files and Folders (Copy)**

- 1. Tap **Select** on the operation menu.
  - This menu is used when copying multiple files or folders.
- **2.** Tap the files and folders in the file list that you want to copy. For the selection procedure, see "Selecting Files and Folders (Select)" on the previous page.
- 3. Tap Copy on the operation menu. A copy destination file list appears.

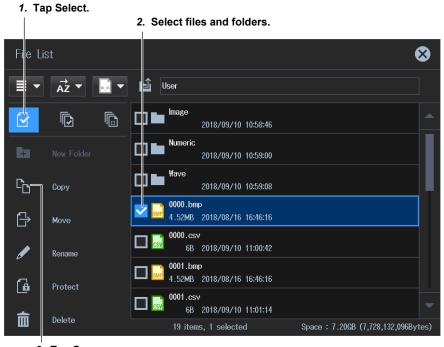

3. Tap Copy.

4. On this list, tap the copy destination folder.

The contents of the folder appear.

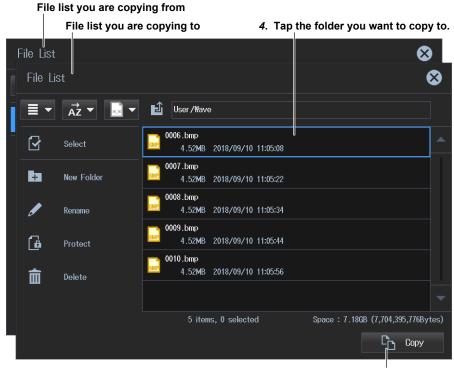

5. Executes the copy operation.

**5.** Tap **Copy** in the lower right of the screen. The following screen appears. Tap OK to copy the files and folders.

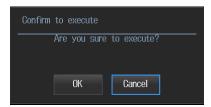

# **Moving Files and Folders (Move)**

- Tap Select on the operation menu.
   This menu is used when moving multiple files or folders.
- **2.** Tap the files and folders in the file list that you want to move. For the selection procedure, see "Selecting Files and Folders (Select)" on the previous page.
- 3. Tap Move on the operation menu. A move destination file list appears.

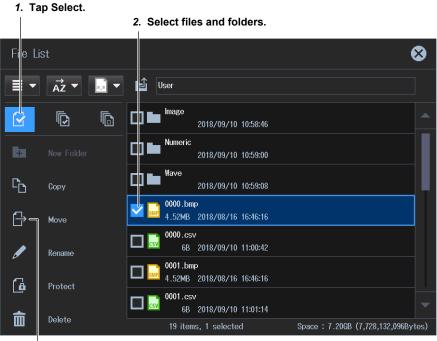

3. Tap Move.

8-18 IM WT5000-02EN

**4.** On this list, tap the move destination folder. The contents of the folder appear.

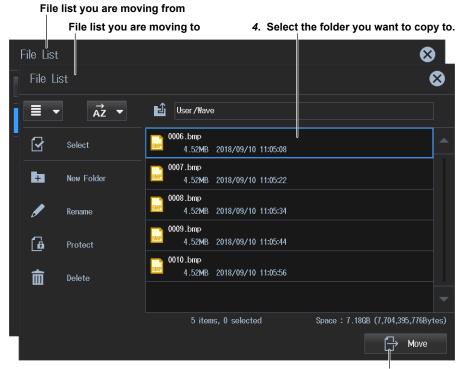

5. Executes the move operation.

**5.** Tap **Move** in the lower right of the screen. The following screen appears. Tap OK to move the files and folders.

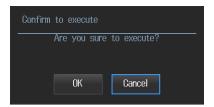

# **Renaming Files and Folders (Rename)**

- 1. Tap the file or folder in the file list that you want to rename.
- 2. Tap Rename on the operation menu. The following screen appears.

Use the keyboard to enter the new folder name.

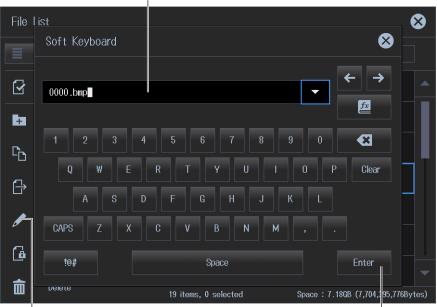

Rename files and folders.

Confirms the file or folder name you entered.

### **Protecting Files and Folders (Protect)**

- Tap Select on the operation menu.
   This menu is used when moving multiple files or folders.
- 2. Tap the files and folders that you want to protect on the file list.

  For the selection procedure, see "Selecting Files and Folders (Select)" on page 8-14.
- 3. Tap **Protect** on the operation menu. Protection appears on the file or folder icons.

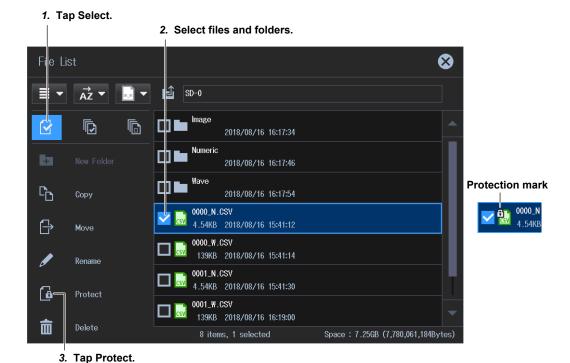

8-20 IM WT5000-02EN

# **Deleting Files and Folders (Delete)**

- Tap Select on the operation menu.
   This menu is used when deleting multiple files or folders.
- **2.** Tap the files and folders that you want to delete on the file list. For the selection procedure, see "Selecting Files and Folders (Select)" on the previous page.
- **3.** Tap **Delete** on the operation menu. A delete confirmation screen appears. Tap OK to delete the files and folders.

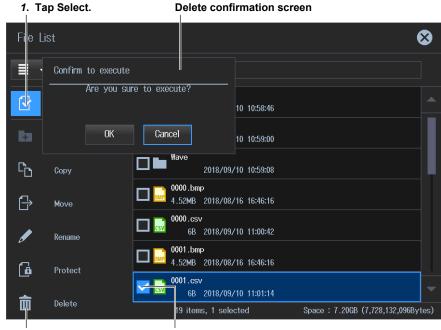

3. Tap Delete.

2. Select files and folders.

# 9.1 Configuring Motor Evaluation and Auxiliary Input Settings

# ▶ "Motor Evaluation/Auxiliary Inputs (Motor/Aux)" in the features guide

This section explains operating procedures using the following setup methods.

· Procedure Using the Setup Menu (see chapter 1)

# **Procedure Using the Setup Menu**

- 1. Tap the **Setup** icon or press **MENU** under SETUP.
- 2. Tap the Input (Advanced/Options) tab. An input settings (advanced/options) overview screen appears.

Pressing ESC closes the overview screen.

# Configuring Motor Evaluation and Auxiliary Input Settings (Motor/Aux)

3. Tap Motor/Aux. A motor evaluation/auxiliary input setup screen appears.

The following screen is an example for a model with the /MTR2 option.

Set the MTR configuration (device to be evaluated). (Single Motor (Speed: Pulse), Single Motor (Speed: Analog), Double Motor, Auxiliary)

A connection diagram of revolution signal and torque signals appears according to the MTR configuration.

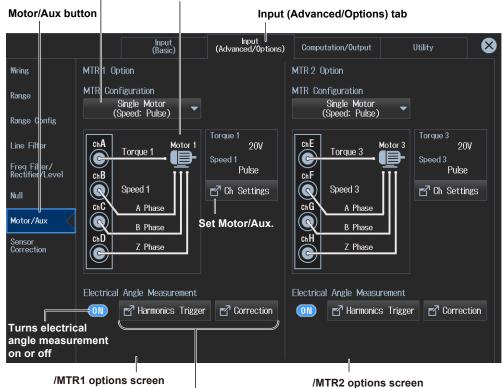

### Configure the electrical angle measurement.

You can use these when the electrical angle measurement is on.

# Note

- You can configure the Motor1 and Motor2 settings on models with the /MTR1 option and the Motor1 to Motor4 settings on models with the /MTR2 option.
- You can also display the input settings overview screen by moving the cursor on the Input (Advanced/ Options) tab using the arrow keys and then pressing SET.

IM WT5000-02EN 9-1

# **Configuring Motor/Aux Settings (Ch Settings)**

The following four types of setup screens are available depending on the motor evaluation configuration setting.

# Single Motor (Speed:Pulse)

4. Tap Ch Settings. A single motor (revolution signal: pulse) setup screen appears.

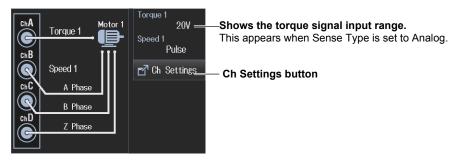

Single motor (revolution signal: pulse) setup screen

# Set the unit (up to 8 characters).

Set the speed, torque, and Pm units.

# Set the scaling factor (0.0001 to 99999.9999).

Set the scaling factor that is used to convert the signal from the revolution sensor or torque meter to speed (rotating speed), torque, and Pm (motor output).

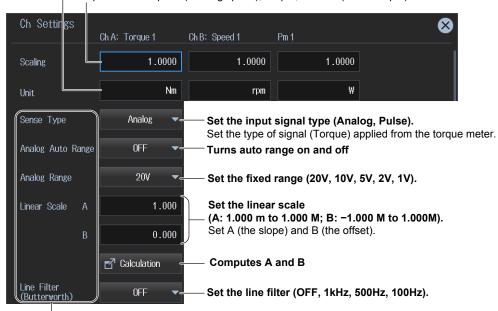

You can set these when Sense Type is set to Analog.

9-2 IM WT5000-02EN

(Torque column) (Speed column) (Pm column) Set the pulse noise filter Pulse Noise Filter **OFF** (OFF, 1MHz, 100kHz, 10kHz). None Set the sync source (U1 to U7, I1 to I7, Ext Clk, Z Phase1 (ch D), Z Phase3 (ch H), None). 50.0000 10000.0000 Pulse Range Upper Set the upper and lower limits of the torque or -50.0000 0.0000 rotating speed. Pulse Range Lower Torque: -10000.0000 to 10000.0000 [N•m] Rotating speed: -99999.9999 to 99999.9999 [rpm] 50.0000 Rated Upper \* You can set the torque when Sense Type is set to Pulse. Rated Freq Upper 15000Hz Set the upper limit of the torque signal. -50.0000 Rated value : -10000.0000 to 10000.0000 [N•m] Rated Lower Positive rated pulse frequency: 1 to 100000000 [Hz] Rated Freq Lower 5000Hz Set the lower limit of the torque signal. Rated value: -10000.0000 to 10000.0000 [N•m] Negative rated pulse frequency: 1 to 100000000 [Hz]

Drag the screen to display the bottom area of the setup screen.

Drag the screen to display the bottom area of the setup screen.

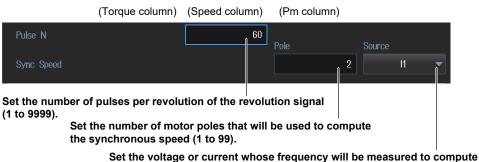

You can set these when Sense Type is set to Pulse.

Set the voltage or current whose frequency will be measured to compute the synchronous speed (U1 to U7, I1 to I7).

# Single Motor (Speed:Analog)

4. Tap Ch Settings. A single motor (revolution signal: analog) setup screen appears.

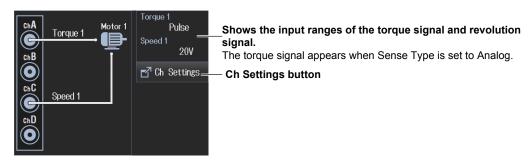

IM WT5000-02EN 9-3

Single motor (revolution signal: analog) setup screen

# Set the unit (up to 8 characters).

Set the speed, torque, and Pm units.

# Set the scaling factor (0.0001 to 99999.9999).

Set the scaling factor that is used to convert the signal from the revolution sensor or torque meter to speed (rotating speed), torque, and Pm (motor output).

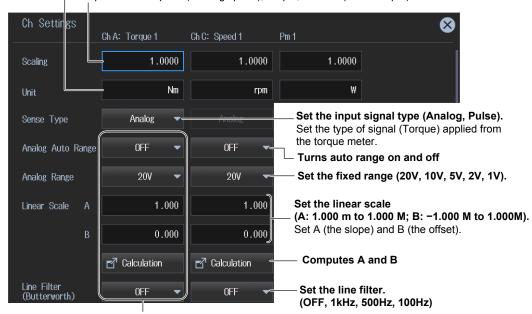

You can set the range, scale, filter, and the like of the torque signal when Sense Type is set to Analog.

Drag the screen to display the bottom area of the setup screen.

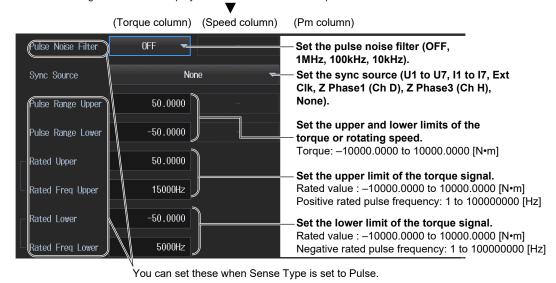

Drag the screen to display the bottom area of the setup screen.

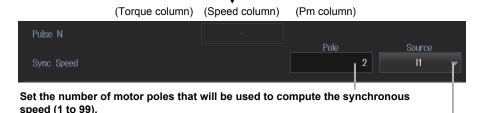

Set the voltage or current whose frequency will be measured to compute the synchronous speed (U1 to U7, I1 to I7).

9-4 IM WT5000-02EN

### **Double Motor**

4. Tap Ch Settings. A double motor setup screen appears.

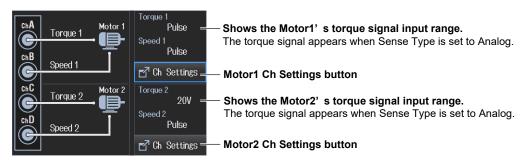

# Double motor setup screen

# Set the unit (up to 8 characters).

Set the speed, torque, and Pm units.

# Set the scaling factor (0.0001 to 99999.9999).

Set the scaling factor that is used to convert the signal from the revolution sensor or torque meter to speed (rotating speed), torque, and Pm (motor output).

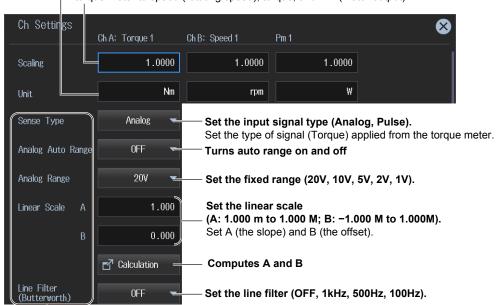

You can set these when Sense Type is set to Analog.

IM WT5000-02EN 9-5

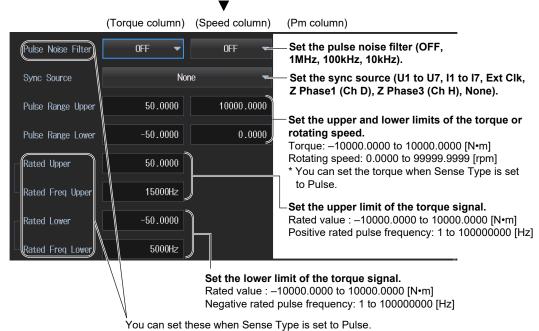

Drag the screen to display the bottom area of the setup screen.

Drag the screen to display the bottom area of the setup screen.

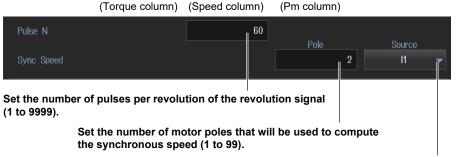

Set the voltage or current whose frequency will be measured to compute the synchronous speed (U1 to U7, I1 to I7).

# **Auxiliary**

4. Tap Ch Settings. An auxiliary input setup screen appears.

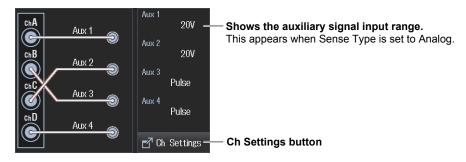

9-6 IM WT5000-02EN

# Auxiliary input setup screen

# Set the scaling factor (0.0001 to 99999.9999).

Set the scaling factor for scaling or computing auxiliary signals.

# Set the signal name (up to 8 characters).

Set the signal names for Aux1 to Aux4.

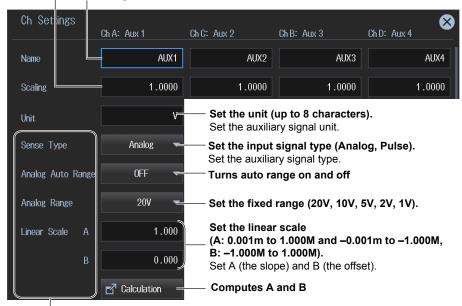

You can set these when Sense Type is set to Analog.

Drag the screen to display the bottom area of the setup screen.

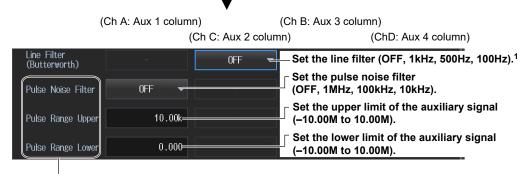

You can set these when Sense Type is set to Pulse.

1 You can set this when Sense Type is set to Analog.

IM WT5000-02EN 9-7

# **Computing A and B (Calculation)**

Compute A (slope) and B (offset) from two points on the characteristics graph of the input signal.

### Torque A and B

On the Motor/Aux setup screen, tap Calculation under Torque. The following screen appears.

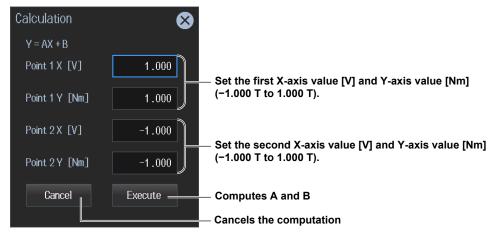

# Rotating Speed A and B

On the Motor/Aux setup screen, tap Calculation under Speed. The following screen appears.

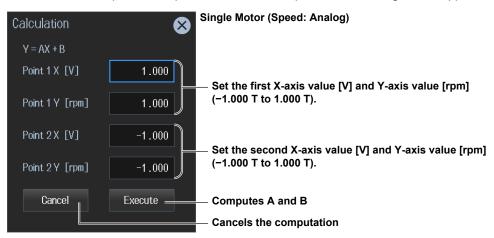

# External Signal Input A and B

On the Motor/Aux setup screen, tap Calculation under Aux1 to Aux4. The following screen appears.

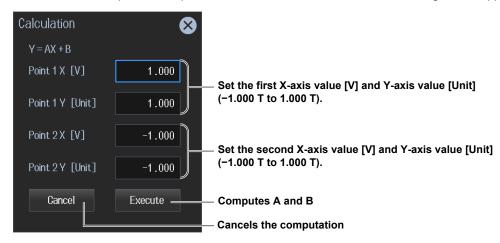

9-8 IM WT5000-02EN

# **Setting the Electrical Angle Measurement (Electrical Angle** Measurement)

# **Selecting the Harmonic Group (Harmonics Trigger)**

- 5. Tap ON/OFF under Electrical Angle Measurement. The button changes to ON. The Harmonics and Correction buttons next to the ON/OFF button become available (step 7).
- 6. Tap Harmonics Trigger. A Harmonics Trigger screen appears.

# Set the harmonic analysis trigger.

```
Hrm 1: Z Phase 1 (Ch D)
                                                 Hrm 1: None
(Hrm 1: Z Phase 1 (Ch D)
                                                 Hrm②: Z Phase 1 (Ch D)
Hrm 2: Z Phase 1 (Ch D), Hrm 2: None
```

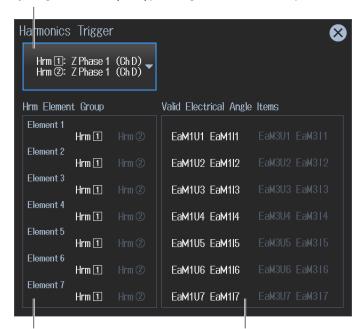

Shows harmonic element grouping

### Electrical angle measurement items

These are determined and shown automatically depending on the configuration.

Hrm 1: Z Phase 1 (Ch D) : Set the Hrm1 and Hrm2 triggers to the Z phase of motor 1. Hrm 2: Z Phase 1 (Ch D)

Hrm 1: Z Phase 1 (Ch D)

: Set the Hrm1 trigger to the Z phase of motor 1. Hrm(2): None

Hrm 1: None

: Set the Hrm2 trigger to the Z phase of motor 1. Hrm 2: Z Phase 1 (Ch D)

# Note.

The harmonic analysis trigger parameters vary depending on the /MTR1 option and /MTR2 option.

• Electrical angle measurement of motor 1 set to on and Electrical angle measurement of motor 2 set to off

Hrm1: Z Phase1 and Hrm2: Z Phase1

Hrm1: Z Phase1 and Hrm2: None

Hrm1: None and Hrm2: Z Phase1

Electrical angle measurement of both motor 1 and motor 2 set to on

Hrm1: Z Phase1 and Hrm2: Z Phase3

Hrm1: Z Phase3 and Hrm2: Z Phase1

 Electrical angle measurement of motor 1 set to off and electrical angle measurement of motor 2 set to on

Hrm1: Z Phase3 and Hrm2: Z Phase3

Hrm1: Z Phase3 and Hrm2: None

Hrm1: None and Hrm2: Z Phase3

IM WT5000-02EN 9-9

# **Setting the Electrical Angle Correction Value (Electric Angle Correction)**

7. Tap Correction. An Electric Angle Correction screen appears.

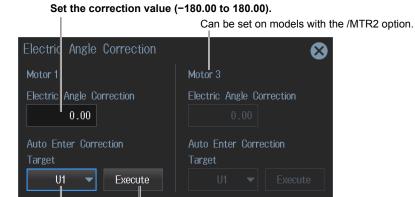

Automatically computes the correction value Correction Value is set to the computed value.

Set the voltage or current to automatically compute the correction value of (U1 to U7, I1 to I7).

# **Setting the Motor Efficiency Computation**

This instrument can compute the motor efficiency (the ratio of power consumption to motor output) and total efficiency from the active power and motor output that it measures.\* For information on how to set expressions, see section 2.11.

• Example in which motor efficiency is set to  $\eta 1$  and total efficiency to  $\eta 2$ 

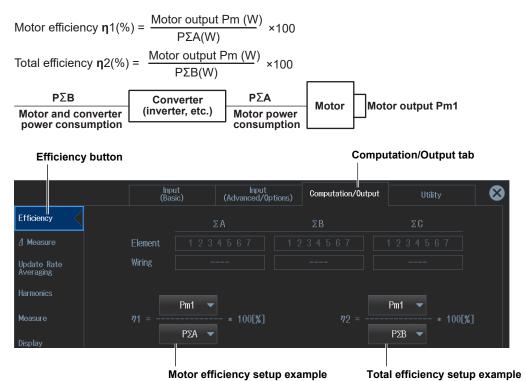

9-10 IM WT5000-02EN

# **Procedure Using the Input Information Area (Options tab)**

If you use the input information area shown on the right side of the screen, you can set the analog range, line filter, and pulse noise filter while viewing the measurements. These settings are the same as those in "Configuring the Channels (Ch Settings)" described earlier.

- 1. Tap the Options tab. An Options menu appears in the input information area.
- 2. Tap the channel (Ch A to Ch H) you want to control. A channel setup screen appears.

  The channel display and channel setup screen vary depending on the motor evaluation configuration setting.

# Line filter (OFF, 1kHz, 500Hz, 100Hz)

You can use this when the input signal type is analog.

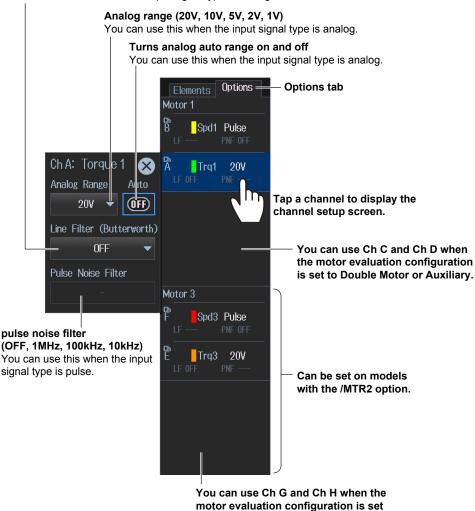

# **Procedure Using Keys**

You can use the front panel keys to display the input information area and the motor evaluation condition setup screen.

to Double Motor or Auxiliary.

- 1. Press **OPTIONS**. The input information area display changes to Options tab.
- **2.** Press **OPTIONS** again. A motor evaluation condition setup screen appears. Press **OPTIONS** yet again to return to the input information area (Options tab) display.

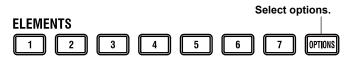

IM WT5000-02EN 9-11

# 9.2 Displaying the Motor Evaluation (numeric display)

This instrument shows on the screen the measurements (measurement functions) of motor evaluation based on the revolution sensor or torque meter signals applied to Ch A to Ch H on the rear panel. In addition, this instrument shows on the screen the measurements (measurement functions) of the motor power consumption based on the voltage or current applied to the wiring units. Using an example, this section explains how to display motor evaluation measurements numerically. Note that to determine the motor efficiency or total efficiency values  $(\eta)$ , you need to set equations (see sections 2.11 and 9.1).

In addition, this section explains operating procedures using the following setup methods.

- · Procedure Using the Setup Menu (see chapter 1)
- · Procedure Using the Menu Icons (see page iii)

# Measurement Display Screen (Example of a 4 items display)

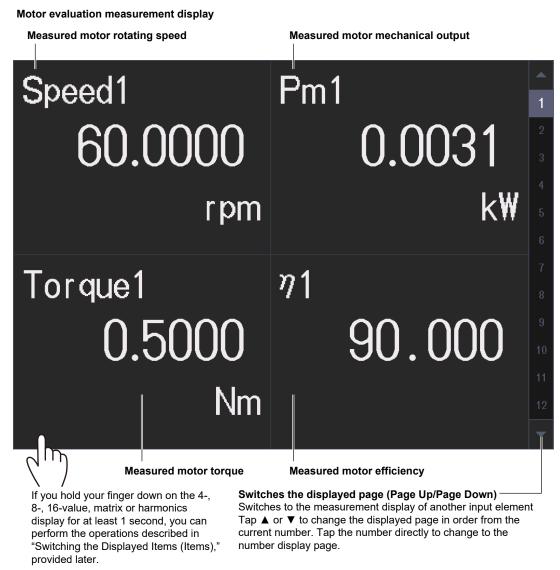

9-12 IM WT5000-02EN

# Procedure Using the Setup Menu

- 1. Tap the **Setup** icon or press **MENU** under SETUP.
- 2. Tap Computation/Output tab. A computation and output settings overview screen appears. Pressing ESC closes the overview screen.

# **Switching the Displayed Items (Items)**

You can switch the measured value (measurement function) shown in the screen.

3, Tap Display.

A display format setup screen (Numeric/Graph) appears. For details, see section 3.1.

4. Tap Items. The following screen appears.

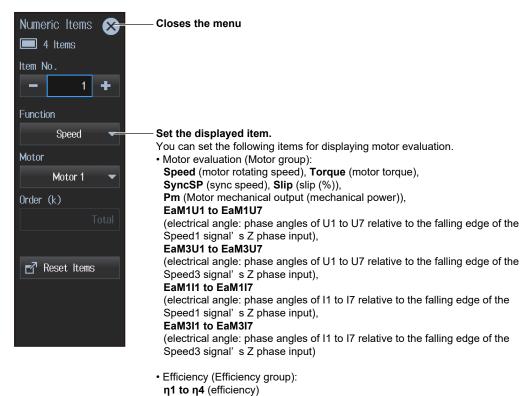

# **Procedure Using the Menu Icons**

You can also use the menu icons shown on the right side of the screen to switch the displayed items.

1. Tap the **Display** menu icon . A Display menu appears in the sub menu area on the right side of the screen.

By tapping the displayed items, you can specify the same settings as when using the screen explained earlier.

| Note                                          |  |
|-----------------------------------------------|--|
| For details on the Display menu, see page iv. |  |

IM WT5000-02EN 9-13

# 10.1 Holding Measured Values

# ▶ "Holding Measured Values (Hold, HOLD)" in the features guide

This section explains operating procedures using the following setup methods.

- Procedure Using the Menu Icons (see page iii)
- Procedure Using the Keys (other than SETUP) (see section 1.2 in IM WT5000-03EN)

# **Procedure Using the Menu Icons**

- 1. Tap the **Misc** menu icon . A Misc menu appears in the sub menu area on the right side of the screen.
- 2. Tap the Hold **ON/OFF** button to select ON. The HOLD key illuminates, and the displayed measured value is held.

Tap the Hold **ON/OFF** button to select OFF. This releases the held measured values. The measured data is then updated at the specified data update interval (see section 2.10).

# Hold OFF Single Execute Null OFF Advanced Cal Execute Sensor Correction Current Amplitude Correction Current Phase Correction

**Executes the holding of measured values (OFF, ON)** When holding is in progress, the HOLD key illuminates.

—If you hold the measured value, the data update counter at the top of the screen stops.

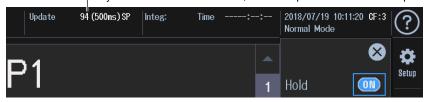

### Note

Values in the numeric data list of D/A output, communication output, and the like as well as the graph display are put on hold.

IM WT5000-02EN 10-1

Procedure Using Keys

You can also use the front panel keys to hold the measured values.

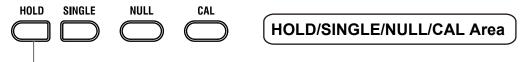

**Holding Measured Values** 

The HOLD key LED illuminates, and the measure values are put on hold.

10-2 IM WT5000-02EN

# 10.2 Single Measurement

▶ "Single Measurement (Single Execute, SINGLE)" in the features guide

This section explains operating procedures using the following setup methods.

- Procedure Using the Menu Icons (see page iii)
- Procedure Using the Keys (other than SETUP) (see section 1.2 in IM WT5000-03EN)

# **Procedure Using the Menu Icons**

- 1. Tap the **Misc** menu icon . A Misc menu appears in the sub menu area on the right side of the screen.
- **2.** Tap the Hold **ON/OFF** button to select ON. The HOLD key illuminates, and the displayed measured value is held.
- **3.** Tap **Execute** under Single. A single measurement is performed at the specified data update rate, and the instrument then holds the measured value.

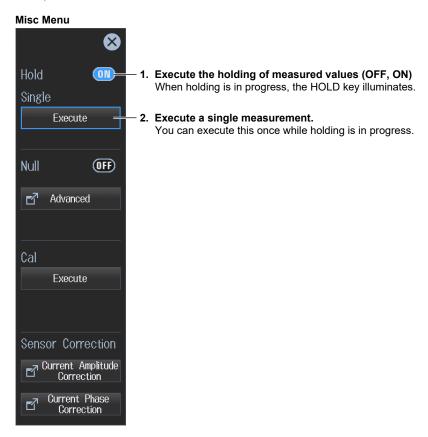

### Note

- If, while the HOLD key is illuminated, you tap Hold again, the HOLD key will turn off, and the held
  measured values will be released. If you tap Single Execute while the hold feature is released, the
  measured value is updated (re-measured) when the time specified by the data update rate elapses after
  you tap the key.
- When the update mode is Auto, single measurement is not possible.

IM WT5000-02EN 10-3

Procedure Using Keys
You can also use the front panel keys to perform single measurements.

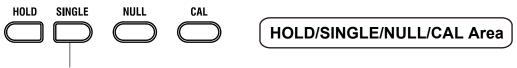

Single measurement
While the HOLD key LED is illuminated, a measurement is executed once, and the display is updated.

10-4 IM WT5000-02EN

# 11.1 Configuring, Enabling, and Disabling the Null Feature

► "Null Feature (Null)" in the features guide
► "Enabling and Disabling the Null Feature (Null, NULL)" in the features guide

This section explains operating procedures using the following setup methods.

- · Procedure Using the Setup Menu (see chapter 1)
- · Procedure Using the Menu Icons (see page iii)
- Procedure Using the Keys (other than SETUP) (see section 1.2 in IM WT5000-03EN)

Sets all the signals of input elements collectively

# Procedure Using the Setup Menu

- 1. Tap the **Setup** icon or press **MENU** under SETUP.
- 2. Tap the Input (Advanced/Options) tab. An input settings (advanced/options) overview screen appears.

Pressing **ESC** closes the overview screen.

3. Tap Null. The null feature setup screen appears.

Using the menu icon or the front panel keys on the next page, enable and disable the null feature.

Input (Advanced/Options) tab **Null button** Input (Advanced/Options) Input (Basic) Computation/Output For motor/Aux Options (option) For voltage For current Wiring Voltage Current Null Value Update Control Control Range Target Target Hold OFF ON OFF ON OFF ON New Hold New Range Config **✓** U1 Hold Spd1 Line Filter Freq Filter/ Rectifier/Level **✓** U2 Hold Hold **1**2 Trq1 **Enables or disables the Null feature** Hold **✓** U3 Spd2 Updates or holds the Null value Motor/Aux **✓** U4 **1**4 Trq2 Sensor Correction **V** U5 Spd3 Set each input signal. **✓** U6 **1**7 **√** U7 Spd4 Hold Null notification Null Notification Information Hold Power-on time/warm-up completion time

# Note

You can also display the input settings (advanced/options) overview screen by moving the cursor on the Input (Advanced/Options) tab using the arrow keys and then pressing SET.

IM WT5000-02EN 11-1

# **Procedure Using the Menu Icons**

You can use the menu icons shown on the right side of the screen to configure, enable, and disable the null feature.

1. Tap the **Misc** menu icon . A Misc menu appears in the sub menu area on the right side of the screen

By tapping the displayed items, you can specify the same settings as when using the tap operation explained earlier.

# Configuring, Enabling, and Disabling the Null Feature

- **2.** Tap **Advanced** under Null. The same null feature setup screen appears as shown on the previous page.
- 3. After configuring the feature, close the screen.
- Tap the Null ON/OFF button to select ON. The NULL key illuminates, and the null feature is enabled.
  - The null value of each input signal is used for those signals whose null feature mode is set to ON.
  - If you tap the Null **ON/OFF** button and select OFF, the NULL key turns off, and the null feature is disabled.

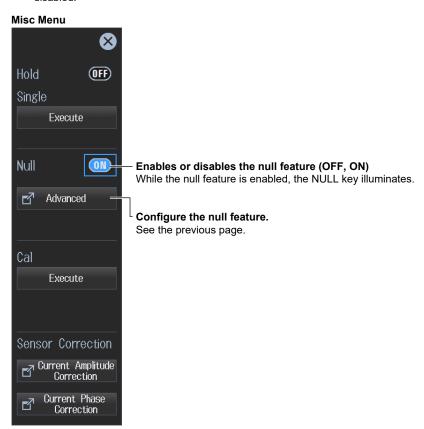

# **Procedure Using Keys**

You can use the front panel keys to enable and disable the null feature.

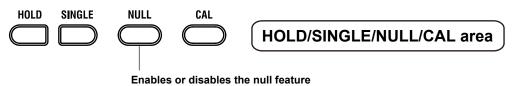

While the null feature is enabled, the NULL key LED illuminates.

11-2 IM WT5000-02EN

# 11.2 Zero-Level Compensation (Cal)

▶ "Zero-Level Compensation (Cal Execute, CAL)" in the features guide

This section explains operating procedures using the following setup methods.

- Procedure Using the Menu Icons (see page iii)
- Procedure Using the Keys (other than SETUP) (see section 1.2 in IM WT5000-03EN)

# **Procedure Using the Menu Icons**

- 1. Tap the **Misc** menu icon . A Misc menu appears in the sub menu area on the right side of the screen.
- **2.** Tap the **Execute** under Cal. Zero-level compensation is executed.

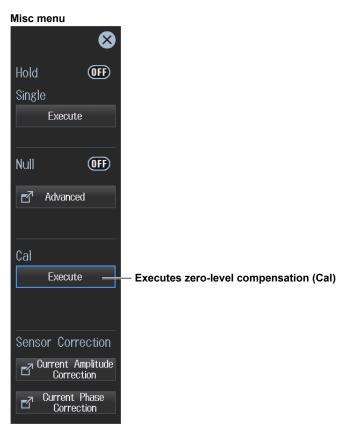

# Note

- The instrument automatically performs zero-level compensation after you change the measurement range or input filter.
- To make accurate measurements, we recommend that you execute zero-level compensation after warming up the instrument for at least 30 minutes.
- If the measurement range and input filter remain the same for a long period of time, the zero level may
  change due to the changes in the instrument's environment. If this happens, we recommend that you
  execute zero-level compensation.
- The integration feature includes an auto calibration feature that automatically performs zero-level compensation.

IM WT5000-02EN 11-3

Procedure Using Keys

You can also use the front panel keys to execute zero-level compensation (Cal).

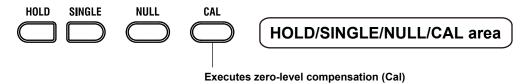

11-4 IM WT5000-02EN

# 12.1 Cursor Measurement on Waveforms

This instrument shows on the screen the waveforms of the voltage and current applied to the input elements or wiring units. When you place cursors on the waveforms, the instrument shows the measured values at the cursor positions.

# ► "Cursor Measurement (Cursors)" in the features guide

Using an example, this section explains how to display waveform cursor measurement results. In addition, this section explains operating procedures using the following setup methods.

- Procedure Using the Setup Menu (see chapter 1)
- · Procedure Using the Menu Icons (see page iii)

# **Cursor Measurement on Waveforms (Example of voltage and current)**

Waveform display of input element 1

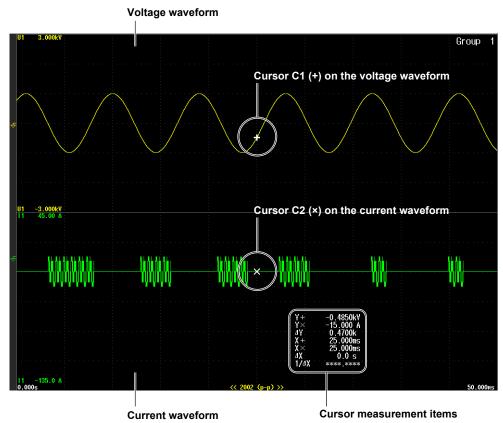

# Procedure Using the Setup Menu

- 1. Tap the **Setup** icon or press **MENU** under SETUP.
- **2.** Tap **Computation/Output** tab. A computation and output settings overview screen appears. Pressing **ESC** closes the overview screen.
- 3. Tap Display.

A display format setup screen (Numeric/Graph) appears. For details, see section 6.1.

IM WT5000-02EN 12-1

# **Setting the Graph Display Type (Graph)**

4. Tap Graph to select Wave.

### Note.

For instructions on how to display the waveforms, see sections 6.1 and 6.2.

# **Displaying the Cursors (Cursors)**

5. Tap Cursors. A Wave Cursors screen appears.

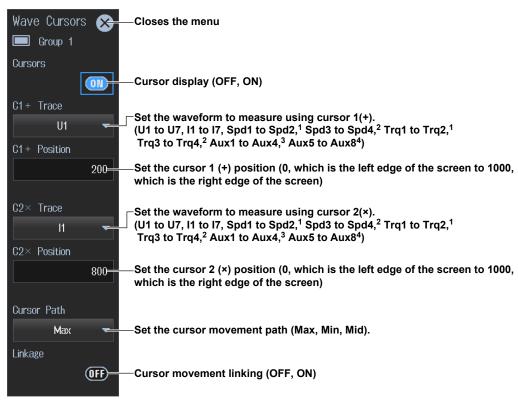

- 1 You can set this on models with the /MTR1 option when MTR Configuration is set to Single Motor or Double Motor (see section 9.1).
- 2 You can set this on models with the /MTR2 option when MTR Configuration is set to Single Motor or Double Motor (see section 9.1).
- 3 You can set this on models with the /MTR1 option when MTR Configuration is set to Auxiliary (see section 9.1).
- 4 You can set this on models with the /MTR2 option when MTR Configuration is set to Auxiliary (see section 9.1).

# **Procedure Using the Menu Icons**

You can also use the menu icons shown on the right side of the screen to switch the displayed items.

1. Tap the **Display** menu icon A Display menu appears in the sub menu area on the right side of the screen.

By tapping the displayed items, you can specify the same operation as explained in "Switching the Displayed Items" described earlier.

# Note.

For details on the Display menu, see page iv.

12-2 IM WT5000-02EN

# 12.2 Cursor Measurement on Trends

This instrument shows on the screen the trends of the voltage and current applied to the input elements or wiring units. When you place cursors on the trends, the instrument shows the measured values at the cursor positions.

# ► "Cursor Measurement (Cursors)" in the features guide

Using an example, this section explains how to display trend cursor measurement results. In addition, this section explains operating procedures using the following setup methods.

- Procedure Using the Setup Menu (see chapter 1)
- · Procedure Using the Menu Icons (see page iii)

# **Cursor Measurement on Trends (Example of voltage and current)**

Trend display of input element 1

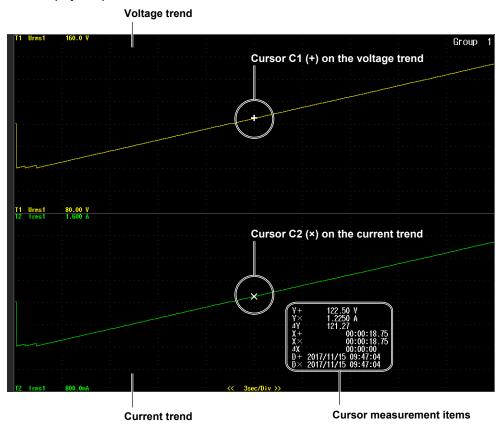

# Procedure Using the Setup Menu

- 1. Tap the **Setup** icon or press **MENU** under SETUP.
- **2.** Tap **Computation/Output** tab. A computation and output settings overview screen appears. Pressing **ESC** closes the overview screen.
- 3. Tap Display.

A display format setup screen (Numeric/Graph) appears. For details, see section 6.1.

IM WT5000-02EN 12-3

# **Setting the Graph Display Type (Graph)**

4. Tap Graph to select Trend.

### Note.

For instructions on how to display the waveforms, see sections 6.1 and 6.3.

# **Displaying the Cursors (Cursors)**

5. Tap Cursors. A Trend Cursors screen appears.

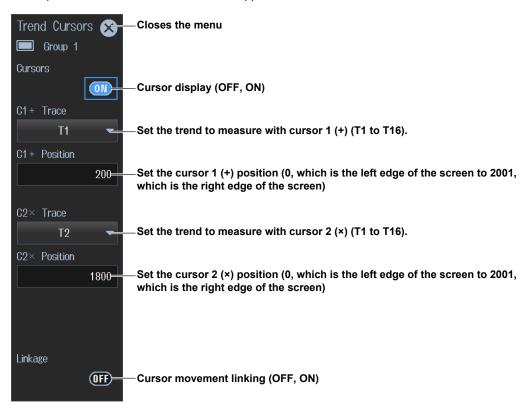

# **Procedure Using the Menu Icons**

You can also use the menu icons shown on the right side of the screen to switch the displayed items.

1. Tap the **Display** menu icon . A Display menu appears in the sub menu area on the right side of the screen.

By tapping the displayed items, you can specify the same operation as explained in "Switching the Displayed Items" described earlier.

# Note.

For details on the Display menu, see page iv.

12-4 IM WT5000-02EN

# 12.3 Cursor Measurement on Bar Graphs

This instrument shows on the screen the harmonic orders and magnitudes of the voltage, current, and the like applied to the input elements with bar graphs. When you place cursors on the bar graphs, the instrument shows the measured values at the cursor positions.

► "Cursor Measurement (Cursors)" in the features guide

Using an example, this section explains how to display bar graph cursor measurement results. In addition, this section explains operating procedures using the following setup methods.

- Procedure Using the Setup Menu (see chapter 1)
- · Procedure Using the Menu Icons (see page iii)

# **Cursor Measurement on Bar Graphs (Example of voltage and current)**

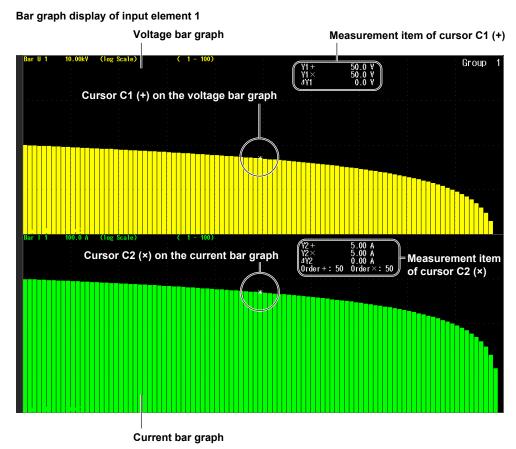

# Procedure Using the Setup Menu

- 1. Tap the **Setup** icon or press **MENU** under SETUP.
- **2.** Tap **Computation/Output** tab. A computation and output settings overview screen appears. Pressing **ESC** closes the overview screen.
- 3. Tap Display.

A display format setup screen (Numeric/Graph) appears. For details, see section 6.1.

IM WT5000-02EN 12-5

# **Setting the Graph Display Type (Graph)**

4. Tap Graph to select Bar.

### Note.

For instructions on how to display the waveforms, see sections 6.1 and 6.4.

# **Displaying the Cursors (Cursors)**

5. Tap Cursors. The following screen appears.

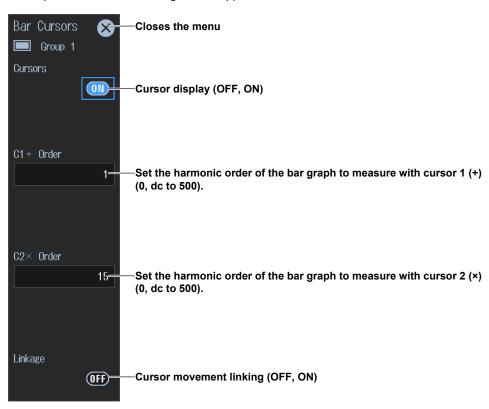

# **Procedure Using the Menu Icons**

You can also use the menu icons shown on the right side of the screen to switch the displayed items.

1. Tap the **Display** menu icon . A Display menu appears in the sub menu area on the right side of the screen.

By tapping the displayed items, you can specify the same operation as explained in "Switching the Displayed Items" described earlier.

# Note.

For details on the Display menu, see page iv.

12-6 IM WT5000-02EN

# 13.1 Setting IEC Harmonic Measurement Conditions

▶ "IEC Harmonic Measurement (Option)" in the features guide
 ▶ "Harmonic Measurement Conditions (Harmonics)" in the features guide

This section explains how to perform harmonic measurements in accordance with IEC 61000-4-7. Harmonic measurement and judgment can be performed in accordance with IEC 61000-3-2 by controlling this instrument using the Harmonic/Flicker Measurement Software (sold separately). This section explains operating procedures using the following setup methods.

Procedure Using the Setup Menu (see chapter 1)

# Note.

- In IEC Harmonic measurement, there is a limitation on the instrument functions and measurement functions that can be measured. See the appendix in the Getting Started Guide, IM WT5000-03EN.
- While controlling this instrument with the Harmonic/Flicker Measurement Software, do not release the
  instrument's remote mode and change the instrument's settings. If you do, the instrument may not be able
  to perform harmonic measurement in accordance with the IEC standard. If you release the instrument's
  remote mode, close the Harmonic/Flicker Measurement Software.

# Procedure Using the Setup Menu

- 1. Tap the **Setup** icon or press **MENU** under SETUP.
- From the Measurement Mode pull-down menu, select IEC Harmonic. An IEC harmonic measurement setup screen appears.
   Pressing ESC closes the setup screen.

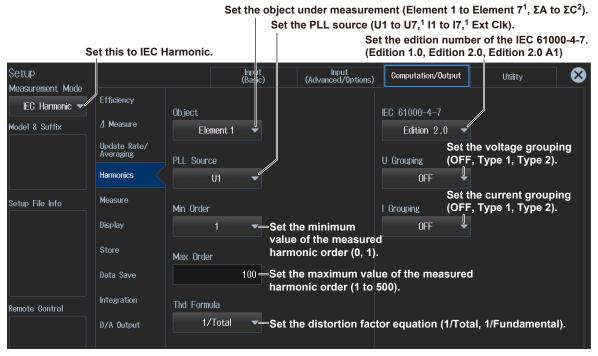

- 1 Can be set within the range of the installed input elements.
- 2 Can be set within the range of the wiring unit that is automatically determined by the installed input elements.

IM WT5000-02EN 13-1

# 14.1 Configuring IEC Voltage Fluctuation/Flicker Measurements

▶ "IEC Voltage Fluctuation and Flicker Measurement (Option)" in the features guide
 ▶ "Measurement Conditions (Measured Settings)" in the features guide
 ▶ "Judgment Conditions (Limit Settings)" in the features guide

This section explains how to perform IEC voltage fluctuation/flicker measurements. Operating procedures are explained using the following setup methods.

· Procedure Using the Setup Menu (see chapter 1)

### Note.

- In IEC voltage fluctuation/flicker measurement, there is a limitation on the instrument functions and measurement functions that can be measured. See the appendix in the Getting Started Guide, IM WT5000-03EN.
- While controlling this instrument with the Harmonic/Flicker Measurement Software, do not release the
  instrument's remote mode and change the instrument's settings. If you do, the instrument may not be able
  to perform voltage fluctuation/flicker measurement in accordance with the IEC standard. If you release the
  instrument's remote mode, close the Harmonic/Flicker Measurement Software.

# Procedure Using the Setup Menu

- 1. Tap the **Setup** icon ( ), or press **MENU** under SETUP.
- From the Measurement Mode pull-down menu, select IEC Flicker. A voltage fluctuation/flicker measurement setup screen appears.
   Pressing ESC closes the setup screen.

# **Setting Measurement Conditions (Measured Settings)**

3. Tap the Measured Settings tab. A measurement condition setup screen appears.

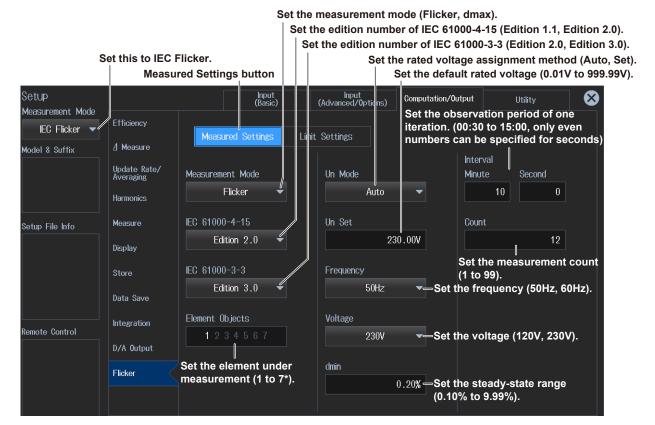

\* Can be set within the range of the installed input elements.

IM WT5000-02EN 14-1

# **Setting Judgment Conditions (Limit Settings)**

3. Tap the Limit Settings tab. A judgment condition setup screen appears.

Turn on or off the judgment of the period during which relative voltage change exceeds the threshold level Tmax, set the Tmax limit value (1 ms to 99999 ms), and set the threshold level (1.00% to 99.99%).

"d(t)" is displayed here when the IEC 61000-4-15 edition number is set to Edition 1.1 or the IEC 61000-3-3 edition number is set to Edition 2.0.

Turn on or off the judgment of the maximum relative voltage change dmax, and set the dmax limit value (1.00% to 99.99%).

Turn on or off the judgment of the relative steady-state voltage change dc, and set the dc limit value (1.00% to 99.99%).

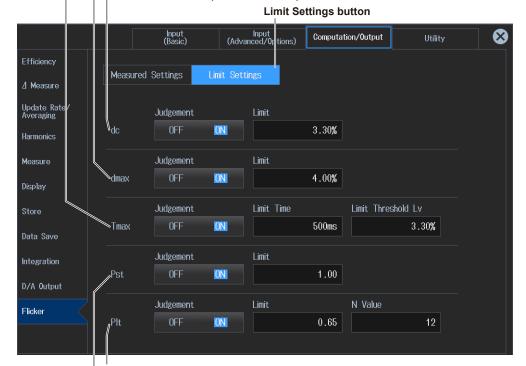

Turn on or off the judgment of the long-term flicker value Plt, set the Plt limit value (0.10 to 99.99), and set constant N of the calculation equation for long-term flicker value Plt (1 to 99).

Turn on or off the judgment of the short-term flicker value Pst, and set the Pst limit value (0.10 to 99.99).

14-2 IM WT5000-02EN

# 14.2 Executing IEC Voltage Fluctuation/Flicker Measurements

"Executing the Normal Voltage Fluctuation and Flicker Measurements" in the features guide
 "Executing the Measurement of dmax Caused by Manual Switching" in the features guide

This section explains how to perform IEC voltage fluctuation/flicker measurements. Operating procedures are explained using the following setup methods.

· Procedure Using the Menu Icons (see page iii)

For the relationships between measurement operation (transition of the flicker measurement status) and initializing, starting, and resetting, see the execution workflow of each measurement in the Features Guide.

- **1.** Set the measurement mode to IEC Flicker according to steps 1 and 2 in section 14.1. The Integration icon at the right edge of the screen changes to the Flicker icon.
- 2. Tap the Flicker menu icon . A Flicker menu appears in the sub menu area on the right side of the screen.
- **3.** Set the voltage fluctuation/flicker measurement mode to Flicker or dmax. A menu is displayed according to the selected measurement mode.
- 4. Tap Initialize Exec to perform initialization.
  Initialization takes about 30 seconds. When the flicker measurement status in the upper center of the screen changes to "Ready," the Start button is enabled.
- 5. Tap Start to start measuring.
  In dmax measurement mode, when the measurement of a single observation period is completed, the measurement operation stops, and the flicker measurement status changes to "Ready." To perform dmax measurement 24 times, tap Start every time the status becomes "Ready."

# Normal voltage fluctuation/flicker measurement

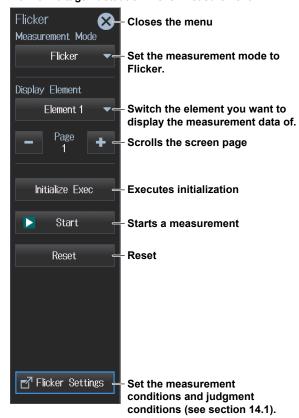

# Measurement of dmax caused by manual switching

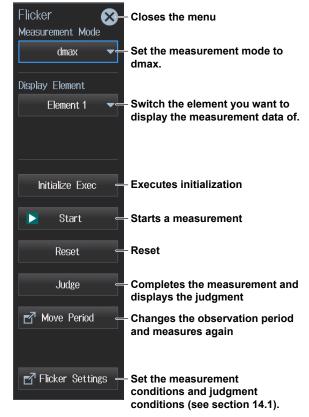

IM WT5000-02EN 14-3

# Display Example; Normal Voltage Fluctuation/Flicker Measurement (Measurement mode: Flicker) Display during Measurement

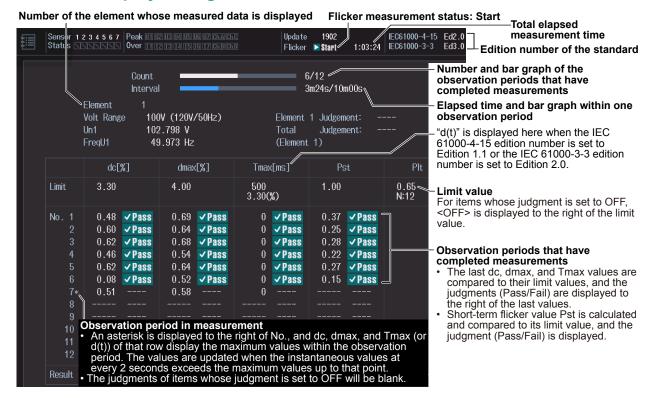

# **Judge Display When the Measurement Is Complete**

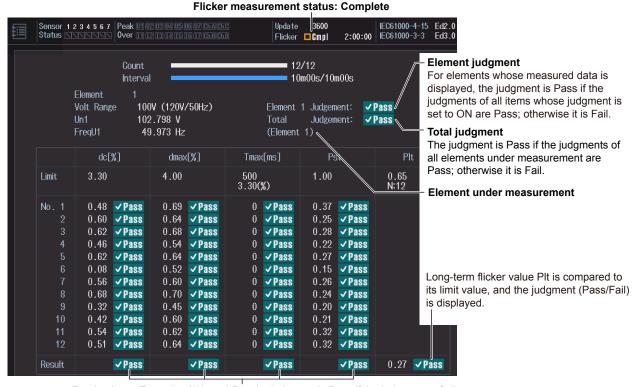

For dc, dmax, Tmax (or d(t)), and Pst, the judgment is Pass if the judgments of all observation periods are Pass; otherwise it is Fail.

14-4 IM WT5000-02EN

# Display Example; Measurement of dmax Caused by Manual Switching (Measurement mode: dmax) Display during Measurement

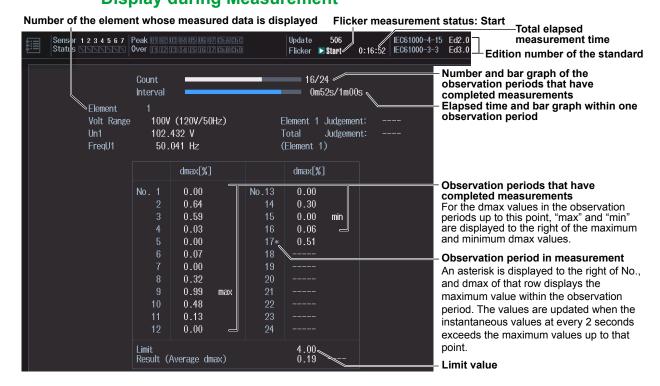

# **Judge Display When the Measurement Is Complete**

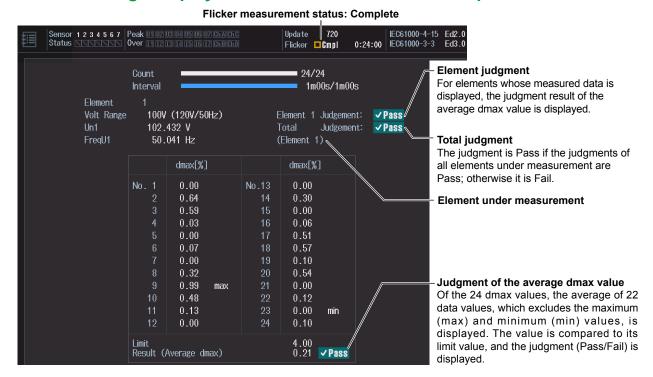

IM WT5000-02EN 14-5

# 15.1 Connecting the Instrument to a Network

This section explains how to connect the instrument to a network.

# **Ethernet Interface Specifications**

There is a 1000BASE-T port located on the rear panel of this instrument.

| Item                                     | Specifications                                                    |
|------------------------------------------|-------------------------------------------------------------------|
| Ports                                    | 1                                                                 |
| Electrical and mechanical specifications | IEEE802.3 compliant, Auto-MDIX                                    |
| Transmission system                      | Ethernet(1000BASE-T/100BASE-TX/10BASE-T)                          |
| Communication protocol                   | TCP/IP                                                            |
| Supported services                       | Server: FTP, remote control (VXI-11, Socket), Modbus/TCP, and Web |
|                                          | Client: DHCP, DNS, SNTP, FTP (Net Drive)                          |
| Connector type                           | RJ-45 connector                                                   |

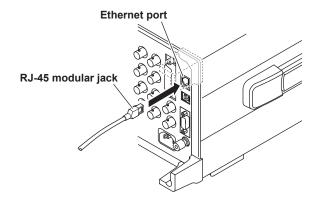

# Items Required to Connect the Instrument to a Network Cable

Use an STP (Shielded Twisted-Pair) cable that is compatible with your network environment (transmission speed).

IM WT5000-02EN 15-1

# **Connection Procedure**

# To Connect to a PC over a Network

- 1. Turn off the instrument.
- 2. Connect one end of an STP cable to the ETHERNET 1000BASE-T port on the rear panel.
- 3. Connect the other end of the STP cable to a hub or router.
- 4. Turn on the instrument.

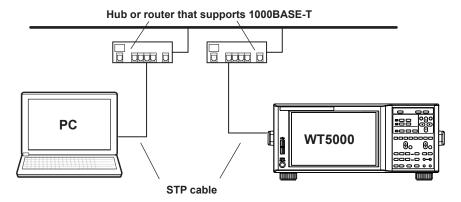

# To Connect to a PC through a Hub or Router

- 1. Turn off the instrument and the PC.
- 2. Connect one end of an STP cable to the ETHERNET 1000BASE-T port on the rear panel.
- 3. Connect the other end of the STP cable to a hub or router.
- 4. Connect the PC to the hub or router in the same way.
- **5.** Turn on the instrument.

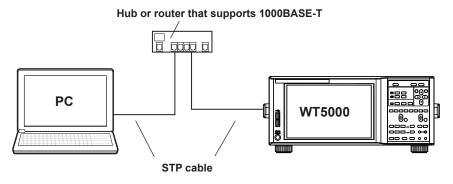

# Note-

- Use a hub or router that conforms to the transfer speed of your network.
- When you connect a PC to the instrument through a hub or router, the PC must be equipped with an auto switching 1000BASE-T/100BASE-TX/10BASE-T network card.
- Do not connect the instrument to a PC directly. Direct communication without a hub or router is not guaranteed to work.

15-2 IM WT5000-02EN

# 15.2 Configuring the TCP/IP Settings

# ► "TCP/IP (TCP/IP)" in the features guide

This section explains operating procedures using the following setup methods.

- · Procedure Using the Setup Menu (see chapter 1)
- Procedure Using the Keys (other than SETUP) (see section 1.2 in IM WT5000-03EN)

# Procedure Using the Setup Menu

- 1. Tap the **Setup** icon or press **MENU** under SETUP.
- **2.** Tap the **Utility** tab. The utility settings overview screen appears. Pressing **ESC** closes the overview screen.
- 3. Tap Network. An Ethernet setup screen (TCP/IP, FTP/Web Server, Net Drive, SNTP) appears.

# Configuring the TCP/IP Settings (TCP/IP)

4. Tap TCP/IP. A TCP/IP screen appears.

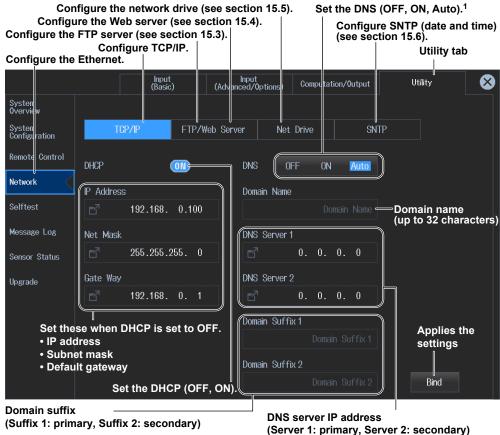

# 1 Configure DNS.

- OFF: DNS is disabled.
- ON: DNS is enabled.

Set the domain name, and the DNS server's primary and secondary IP addresses and domain suffixes.

· Auto: DNS is enabled.

Set the domain suffix. The domain name and the DNS server IP addresses are set automatically. The Auto option is only displayed when DHCP is set to ON.

IM WT5000-02EN 15-3

### Note\_

You can also display the utility settings overview screen by moving the cursor on the Utility tab using the arrow keys and then pressing SET.

## **Procedure Using Keys**

You can also use the front panel keys to configure Ethernet communication.

### Configure Ethernet communication.

The Utility menu appears.

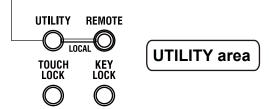

15-4 IM WT5000-02EN

# 15.3 Accessing the Instrument from a PC (FTP Server)

► "FTP Server (FTP/Web Server)" in the features guide

This section explains operating procedures using the following setup methods.

- · Procedure Using the Setup Menu (see chapter 1)
- Procedure Using the Keys (other than SETUP) (see section 1.2 in IM WT5000-03EN)

## Procedure Using the Setup Menu

- 1. Tap the **Setup** icon or press **MENU** under SETUP.
- **2.** Tap the **Utility** tab. The utility settings overview screen appears. Pressing **ESC** closes the overview screen.
- 3. Tap Network. An Ethernet setup screen (TCP/IP, FTP/Web Server, Net Drive, SNTP) appears.

### Configuring the FTP Server (FTP Server)

4. Tap FTP/Web Server. An FTP/Web Server screen appears.

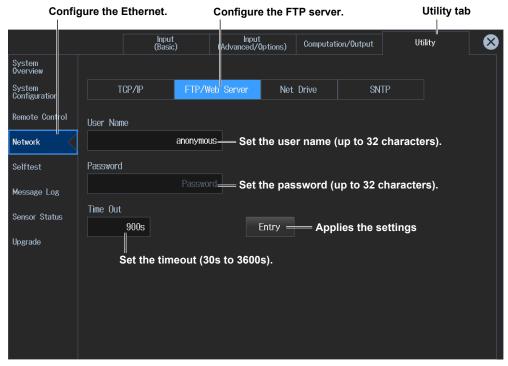

### Note.

- · If you set the user name to "anonymous," you can connect to the instrument without entering a password.
- You can also display the utility settings overview screen by moving the cursor on the Utility tab using the arrow keys and then pressing SET.

### **FTP Client Software**

Start an FTP client on a PC.

Enter the user name and password that you entered on the screen shown above to connect to the instrument.

## **Procedure Using Keys**

See section 15.2.

# 15.4 Web Server Feature

### ▶ "Web Server (FTP/Web Server)" in the features guide

This section explains operating procedures using the following setup methods.

- Procedure Using the Setup Menu (see chapter 1)
- Procedure Using the Keys (other than SETUP) (see section 1.2 in IM WT5000-03EN)

## Procedure Using the Setup Menu

- 1. Tap the **Setup** icon or press **MENU** under SETUP.
- **2.** Tap the **Utility** tab. The utility settings overview screen appears. Pressing **ESC** closes the overview screen.
- 3. Tap Network. An Ethernet setup screen (TCP/IP, FTP/Web Server, Net Drive, SNTP) appears.

## **Configuring the Web Server (Web Server)**

4. Tap FTP/Web Server. An FTP/Web Server screen appears.
Time Out is a setting used by the FTP server feature. You do not have to set it for the Web server feature.

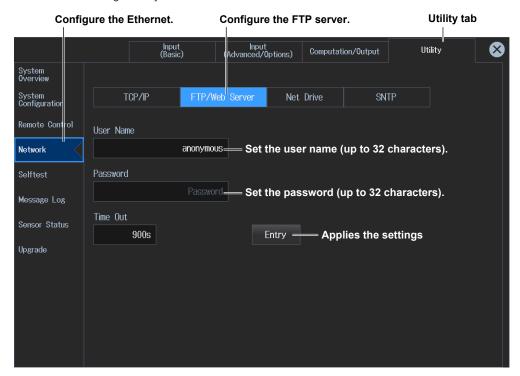

### Note.

You can also display the utility settings overview screen by moving the cursor on the Utility tab using the arrow keys and then pressing SET.

## **Procedure Using Keys**

See section 15.2.

15-6 IM WT5000-02EN

## **Operations on the PC**

- 1. Open a Web browser on a PC that is connected to the network.
- 2. Specify the following address.

http://xxx.xxx.xxx/

(Type this instrument's IP address for xxx.xxx.xxx.xxx.)

- 3. Enter the user name and password that you entered on the screen shown on the previous page to connect to the instrument. The instrument's home screen appears.
  If you set the user name to "anonymous," you can connect to the instrument without entering a password.
- 4. Click a side navigation item. The corresponding screen appears.

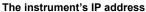

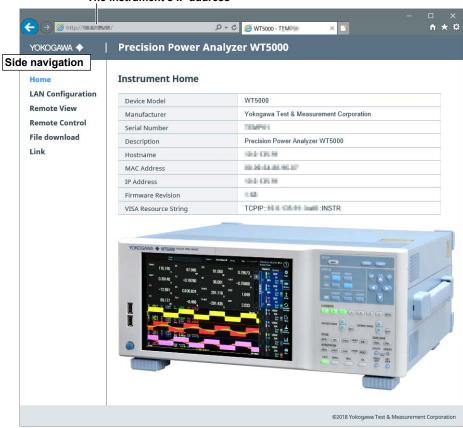

### Note.

- · Disable the pop-up blocker feature on your Web browser when you want to capture the screen image.
- While using the Web server feature, there may be a delay in response or no response depending on the network environment.

# 15.5 Connecting to a Network Drive

### ► "Network Drive (Net Drive)" in the features guide

This section explains operating procedures using the following setup methods.

- Procedure Using the Setup Menu (see chapter 1)
- Procedure Using the Keys (other than SETUP) (see section 1.2 in IM WT5000-03EN)

## Procedure Using the Setup Menu

- 1. Tap the **Setup** icon or press **MENU** under SETUP.
- **2.** Tap the **Utility** tab. The utility settings overview screen appears. Pressing **ESC** closes the overview screen.
- 3. Tap Network. An Ethernet setup screen (TCP/IP, FTP/Web Server, Net Drive, SNTP) appears.

### **Configuring the Network Drive (Net Drive)**

4. Tap Net Drive. A Net Drive screen appears.

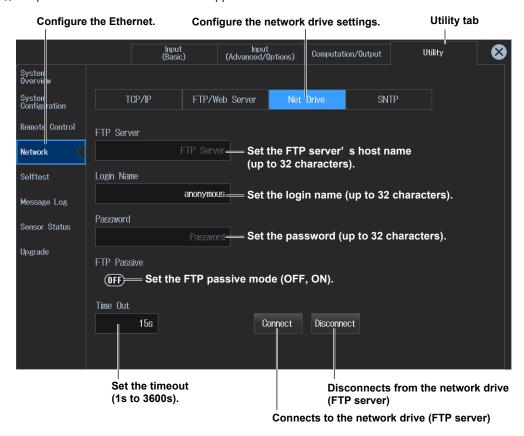

### Note.

You can also display the utility settings overview screen by moving the cursor on the Utility tab using the arrow keys and then pressing SET.

## **Procedure Using Keys**

See section 15.2.

15-8 IM WT5000-02EN

# 15.6 Setting the Date and Time via SNTP

► "SNTP (SNTP)" in the features guide

This section explains operating procedures using the following setup methods.

- · Procedure Using the Setup Menu (see chapter 1)
- Procedure Using the Keys (other than SETUP) (see section 1.2 in IM WT5000-03EN)

## Procedure Using the Setup Menu

- 1. Tap the **Setup** icon or press **MENU** under SETUP.
- **2.** Tap the **Utility** tab. The utility settings overview screen appears. Pressing **ESC** closes the overview screen.
- 3. Tap Network. An Ethernet setup screen (TCP/IP, FTP/Web Server, Net Drive, SNTP) appears.

## **Configuring the SNTP Settings (SNTP)**

4. Tap SNTP. An SNTP screen appears.

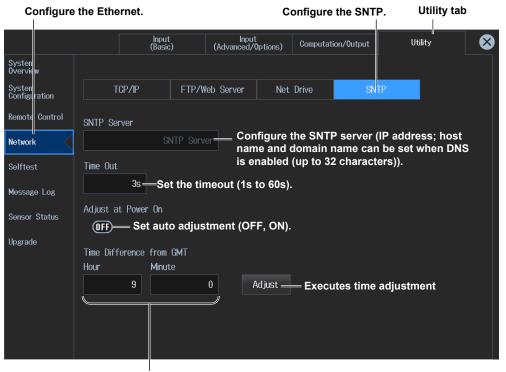

Set the time difference from Greenwich Mean Time (-12 hours 0 minutes to 13 hours 0 minutes).

### Note

You can also display the utility settings overview screen by moving the cursor on the Utility tab using the arrow keys and then pressing SET.

## **Procedure Using Keys**

See section 15.2.

## 16.1 Remote Control

### ▶ "Remote Control (Remote Control)" in the features guide

This section explains operating procedures using the following setup methods.

- · Procedure Using the Setup Menu (see chapter 1)
- Procedure Using the Keys (other than SETUP) (see section 1.2 in IM WT5000-03EN)

## Procedure Using the Setup Menu

- 1. Tap the **Setup** icon or press **MENU** under SETUP.
- **2.** Tap the **Utility** tab. The utility settings overview screen appears. Pressing **ESC** closes the overview screen.

## **Remote Control Settings (Remote Control)**

**3.** Tap **Remote Control**. A remote control setup screen (Network(VXI-11/GP-IB/USB(USB-TMC)) appears.

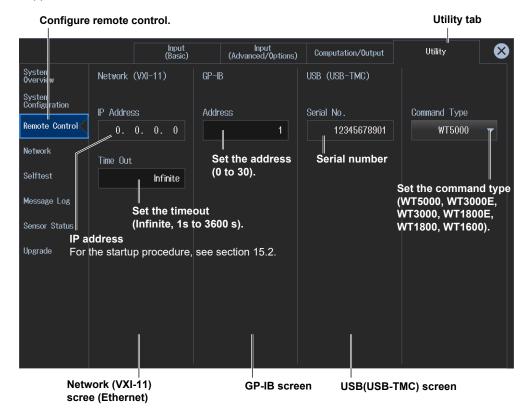

### Note

- Only use one communication interface: GP-IB, USB, or Network. If you send commands simultaneously
  from more than one communication interface, the instrument will not execute the commands properly.
- You can also display the utility settings overview screen by moving the cursor on the Utility tab using the arrow keys and then pressing SET.

### **Network (VXI-11)**

To use the Ethernet interface, you must specify the following TCP/IP settings.

- IP address
- Subnet mask
- · Default gateway

For details on setting these parameters, see section 15.2.

### **USB Settings**

- Install the YOKOGAWA USB driver on your PC. For information about how to obtain the YOKOGAWA USB driver, contact your nearest YOKOGAWA dealer. You can also access the YOKOGAWA USB driver download web page and download the driver. https://tmi.yokogawa.com/library/
- Do not use USB drivers (or software) supplied by other companies.

### **GP-IB Settings**

- When the controller is communicating with the instrument or with other devices through GP-IB, do not change the address.
- Each device that is connected in a GP-IB system has its own unique address. This address is used to distinguish between different devices. Therefore, you must assign a unique address to the instrument when connecting it to a PC or other device.

### **Command Type**

Specify the command type compatible with this instrument or legacy models (WT3000E, WT3000, WT1800E, WT1800, WT1600).

The response to the \*IDN? and \*OPT? commands will be according to the model of the specified command type.

## **Procedure Using Keys**

You can also press UTILITY on the front panel to display the utility settings overview screen.

The utility settings overview screen appears.

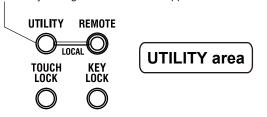

16-2 IM WT5000-02EN

# 16.2 Configuring the D/A Output (option)

### ▶ "D/A Output (D/A Output, option)" in the features guide

This section explains operating procedures using the following setup methods.

· Procedure Using the Setup Menu (see chapter 1)

## **Procedure Using the Setup Menu**

- 1. Tap the **Setup** icon or press **MENU** under SETUP.
- **2.** Tap **Computation/Output** tab. A computation and output settings overview screen appears. Pressing **ESC** closes the overview screen.

## **Configuring the D/A Output (D/A Output)**

3. Tap D/A Output. A DA output setup screen appears.

#### Set the measurement function (None, other D/A output signal name functions—for details on the various measurement For details on the connector pinout and the D/A functions, see "Items That This Instrument Can output signal assignment, see section 4.5 in the Measure" in the Features Guide). Getting Started Guide, IM WT5000-03EN. Switches the channel display group **Output items** Ch 1-Ch 5: Displays Ch1 to Ch5, This display changes according to Ch 6-Ch 10: Displays Ch 6 to Ch 10 the Function, Element/Σ, and Order Ch 11-Ch 15: Displays Ch11 to Ch15 Ch 16-Ch 20: Displays Ch 16 to Ch 20 settinas Input (Advanced/0) Computation/Output tions)

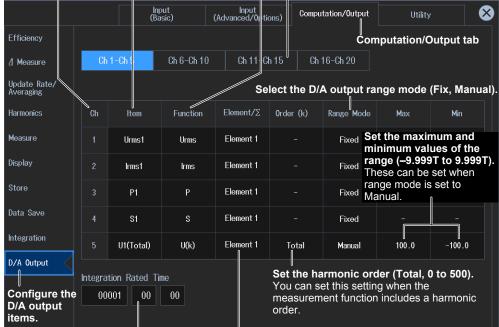

Set the rated time of integrated D/A output

(00000 h : 00 min : 00 s to 10000 h : 00 min : 00 s).

### Selects the input element or wiring unit to be configured

 Input element options
 When the displayed item is set to something other than motor evaluation: Element1 to Element7
 When the displayed item is set to motor evaluation: Motor1 to Motor4

Wiring unit options: ΣΑ, ΣΒ, ΣC

### Note.

You can also display the computation/output settings overview screen by moving the cursor on the Computation/Output tab using the arrow keys and then pressing SET.

# 16.3 Configuring the IEEE 1588 Time Synchronization

▶ "IEEE 1588 Time Synchronization Feature (IEEE 1588)" in the features guide

This section explains operating procedures using the following setup methods.

- Procedure Using the Setup Menu (see chapter 1)
- Procedure Using the Keys (other than SETUP) (see section 1.2 in IM WT5000-03EN)

## Procedure Using the Setup Menu

- 1. Tap the **Setup** icon or press **MENU** under SETUP.
- **2.** Tap the **Utility** tab. The utility settings overview screen appears. Pressing **ESC** closes the overview screen.

### Configuring the IEEE 1588 Time Synchronization

3. Tap System Configuration. A system setup (Date/Time, Language, LCD, Preference) appears.

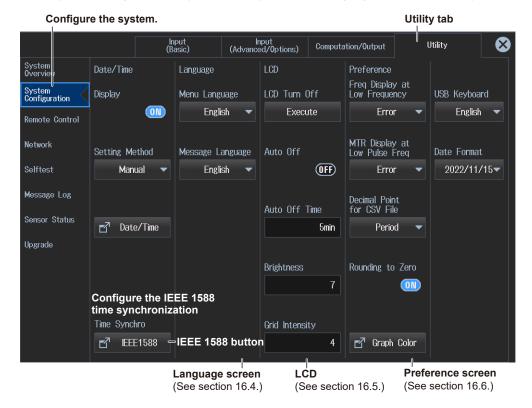

16-4 IM WT5000-02EN

### **IEEE 1588 Configuration Screen**

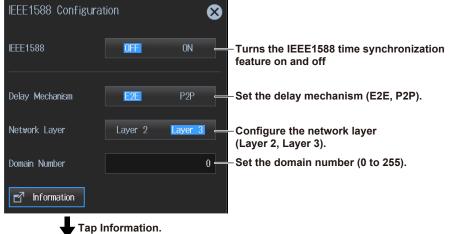

### **V** 144

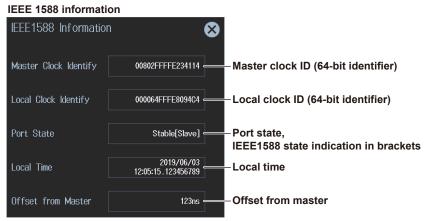

### Note.

You can also display the utility settings overview screen by moving the cursor on the Utility tab using the arrow keys and then pressing SET.

## **Procedure Using Keys**

See section 16.1.

# 16.4 Setting the Message, Menu, and USB Keyboard Languages

▶ "System Configuration (System Configuration)" in the features guide

This section explains operating procedures using the following setup methods.

- Procedure Using the Setup Menu (see chapter 1)
- Procedure Using the Keys (other than SETUP) (see section 1.2 in IM WT5000-03EN)

## Procedure Using the Setup Menu

- 1. Tap the **Setup** icon or press **MENU** under SETUP.
- **2.** Tap the **Utility** tab. The utility settings overview screen appears. Pressing **ESC** closes the overview screen.

# Setting the Language and USB Keyboard (Language, USB Keyboard)

3. Tap System Configuration. A system setup (Date/Time, Language, LCD, Preference) appears.

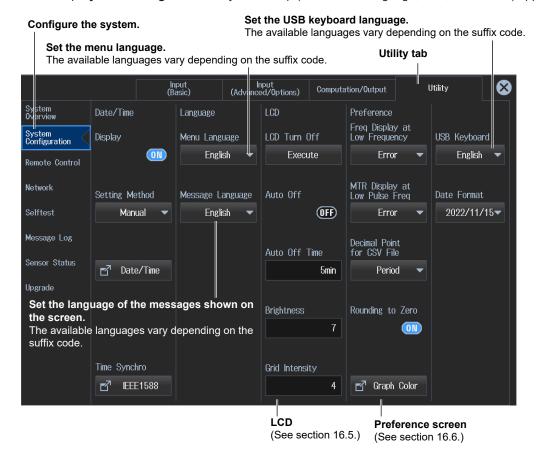

### Note

You can also display the utility settings overview screen by moving the cursor on the Utility tab using the arrow keys and then pressing SET.

## **Procedure Using Keys**

See section 16.1.

16-6 IM WT5000-02EN

# 16.5 Setting the Screen Brightness and Turning the Screen Off

"LCD (LCD)" in the features guide

This section explains operating procedures using the following setup methods.

- · Procedure Using the Setup Menu (see chapter 1)
- Procedure Using the Keys (other than SETUP) (see section 1.2 in IM WT5000-03EN)

## Procedure Using the Setup Menu

- 1. Tap the **Setup** icon or press **MENU** under SETUP.
- Tap the Utility tab. The utility settings overview screen appears. Pressing ESC closes the overview screen.

### **Setting the Screen Brightness and Turning the Screen Off (LCD)**

3. Tap System Configuration. A system setup (Date/Time, Language, LCD, Preference) appears.

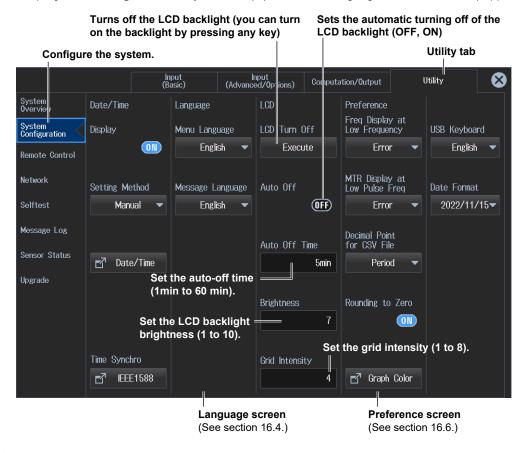

### Note

You can also display the utility settings overview screen by moving the cursor on the Utility tab using the arrow keys and then pressing SET.

## **Procedure Using Keys**

See section 16.1.

# 16.6 Environment Settings (Preference)

### ► "Environment Settings (Preference)" in the features guide

This section explains operating procedures using the following setup methods.

- Procedure Using the Setup Menu (see chapter 1)
- Procedure Using the Keys (other than SETUP) (see section 1.2 in IM WT5000-03EN)

## Procedure Using the Setup Menu

- 1. Tap the **Setup** icon or press **MENU** under SETUP.
- **2.** Tap the **Utility** tab. The utility settings overview screen appears. Pressing **ESC** closes the overview screen.

### **Environment Settings (Preference)**

3. Tap System Configuration. A system setup (Date/Time, Language, LCD, Preference) appears.

On models with the /MTR option, set the motor display value when the measured pulse frequency is less than the lower limit (0, Error).

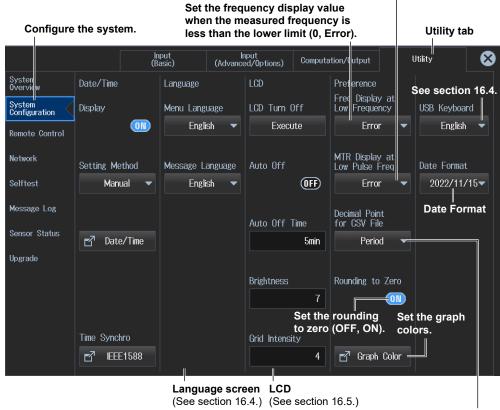

Set the decimal point and separator to use when data is saved in ASCII format as a .CSV file (Period, Comma).

### Note

You can also display the utility settings overview screen by moving the cursor on the Utility tab using the arrow keys and then pressing SET.

16-8 IM WT5000-02EN

## **Setting the Graph Color**

- 3. Tap System Configuration. A system setup (Date/Time, Language, LCD, Preference) appears.
- 4. Tap Graph Color. The following window appears.

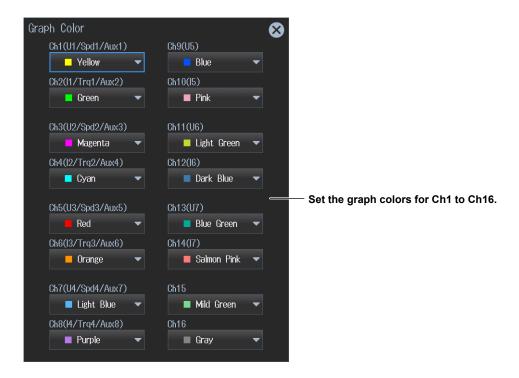

## **Procedure Using Keys**

See section 16.1.

# 16.7 Self-Test

### ► "Self-test (Selftest)" in the Features Guide

This section explains operating procedures using the following setup methods.

- Procedure Using the Setup Menu (see chapter 1)
- Procedure Using the Keys (other than SETUP) (see section 1.2 in IM WT5000-03EN)

## Procedure Using the Setup Menu

- 1. Tap the **Setup** icon or press **MENU** under SETUP.
- **2.** Tap the **Utility** tab. The utility settings overview screen appears. Pressing **ESC** closes the overview screen.

### **Self-test (Selftest)**

3. Tap Selftest. A self-test screen appears.

### **Memory Test**

4. Tap Test Item to select Memory.

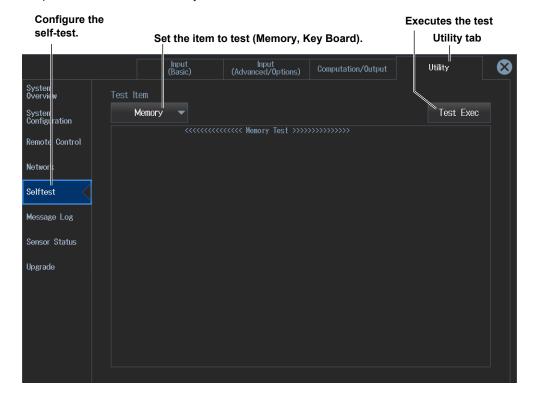

### Note.

When the update mode is Auto, you cannot run the Memory test item.

16-10 IM WT5000-02EN

### **Executing the Soft Keyboard Test**

- 4. Tap Test Item to select Key Board.
- Front Panel Key Test
- 5. Tap **Test Exec**. A front panel key test and indicator test will be executed.

### **Executes the test**

This self-test tests the panel keys and indicators.

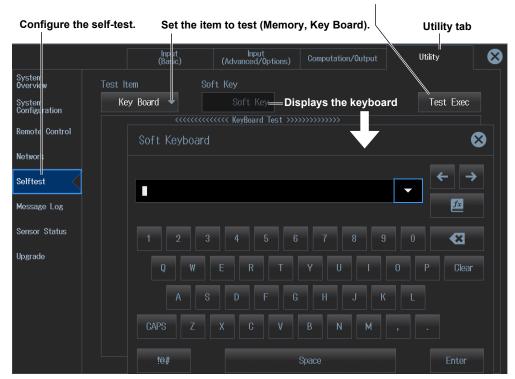

- Onscreen Soft Keyboard Test
- 5. Tap Soft Key. A soft keyboard appears.
- 6. Tap Test Exec. A soft keyboard test will be executed.

### Note.

You can also display the utility settings overview screen by moving the cursor on the Utility tab using the arrow keys and then pressing SET.

## **Procedure Using Keys**

See section 16.1.

# 16.8 Displaying and Saving the Message Log

"Message Log Display (Message Log)" in the features guide"Saving Message Log Files" in the features guide

This section explains operating procedures using the following setup methods.

- · Procedure Using the Setup Menu (see chapter 1)
- Procedure Using the Keys (other than SETUP) (see section 1.2 in IM WT5000-03EN)

## **Procedure Using the Setup Menu**

- 1. Tap the **Setup** icon or press **MENU** under SETUP.
- Tap the Utility tab. The utility settings overview screen appears. Pressing ESC closes the overview screen.

## Message Log Display (Message Log)

**3.** Tap **Message Log**. A list is displayed containing all the messages that were indicated on the screen since the instrument was started.

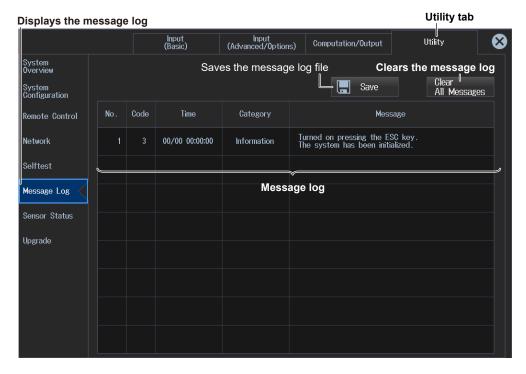

You can also tap the message log indicator in the upper left of the screen to display the list of messages.

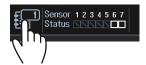

### Note.

You can also display the utility settings overview screen by moving the cursor on the Utility tab using the arrow keys and then pressing SET.

16-12 IM WT5000-02EN

## **Saving Message Log Files (Save)**

4. Tap Save. The message log will be saved.

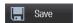

### Note.

- The save destination is fixed to the root directory of the internal Memory (User). You cannot change the save destination.
- File names are automatically generated ("MSGLOG" + date and time). The extension is .CSV.
- Message logs cannot be saved in the following cases.
  - · While a file is being accessed
  - When the storage state is other than Reset or Complete
  - · When the flicker measurement state is other than Reset
- For details on saved contents, see "Saving Message Log Files (Save)" in the Features Guide.

## **Procedure Using Keys**

See section 16.1.

## 16.9 Viewing the Instrument Information and Current Sensor Status

"Instrument Information (System Overview)" in the features guide
 "Current Sensor Status Display (Sensor Status)" in the features guide

This section explains operating procedures using the following setup methods.

- · Procedure Using the Setup Menu (see chapter 1)
- Procedure Using the Keys (other than SETUP) (see section 1.2 in IM WT5000-03EN)

## Procedure Using the Setup Menu

- 1. Tap the **Setup** icon or press **MENU** under SETUP.
- Tap the Utility tab. The utility settings overview screen appears. Pressing ESC closes the overview screen.

## **Viewing the Instrument Information (System Overview)**

3. Tap System Overview. A instrument information overview appears.

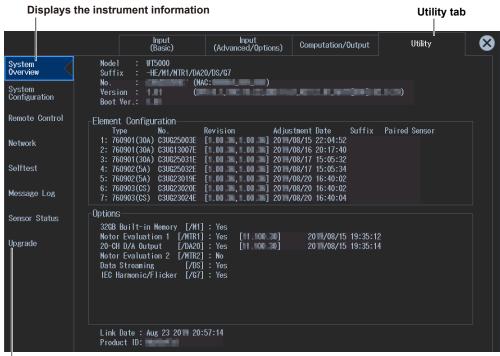

### Upgrade

A screen appears for upgrading the instrument firmware and adding options. For the procedure, see the manual provided when upgrading the firmware or adding options.

### **Displayed Information**

| Model                 | The model number                                |
|-----------------------|-------------------------------------------------|
| Suffix                | The suffix code                                 |
| No.                   | The instrument number and MAC address           |
| Version               | The firmware version                            |
| Boot Ver.             | The boot program version                        |
| Element Configuration | The input element types                         |
| Options               | The options                                     |
| Link Date             | The date and time that the firmware was created |
| Product ID            | A unique number assigned to each instrument     |

16-14 IM WT5000-02EN

## **Current Sensor Status Display (Sensor Status)**

3. Tap Sensor Status. The current sensor statuses are listed.

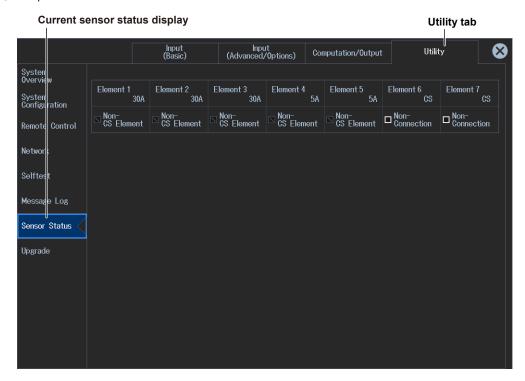

You can also tap the sensor status indicator in the upper left of the screen to display the list of current sensor statuses.

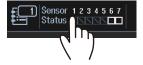

### Note:

You can also display the utility settings overview screen by moving the cursor on the Utility tab using the arrow keys and then pressing SET.

## **Procedure Using Keys**

See section 16.1.

# 16.10 Locking the Touch Panel and Front Panel Operations

You can lock the operation of the instrument to prevent affecting the measurement operation as a result of accidentally tapping the touch panel or pressing the front panel keys.

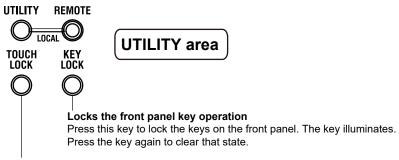

### Locks the touch panel operation

Press this key to lock touch panel. The key illuminates.

Press the key again to clear that state.

#### Note

In remote mode (REMOTE LED lit), the front panel nor the touch panel can be used. To release remote mode, press UTILITY. For details on remote mode, see the communication interface user's manual, IM WT5000-17EN.

16-16 IM WT5000-02EN

# **Appendix 1 Messages and Corrective Actions**

## Messages

Messages may appear on the screen while you are using this instrument. This section describes the error messages and how to respond to them. You can display the messages in the language that you specify through the operations explained in section 16.4. If servicing is necessary to solve the problem indicated by a message, contact your nearest YOKOGAWA dealer.

In addition to the following error messages, there are also communications error messages. These messages are explained in the communication interface user's manual, IM WT5000-17EN.

## **Warning Messages (1 to 99)**

| Code | Message                                                                                                    | Chapter or Section           |
|------|----------------------------------------------------------------------------------------------------|------------------------------|
| 3    | Turned on pressing the ESC key.                                                                                    | 3.7 <sup>1</sup>             |
|      | The system has been initialized.                                                                                   |                              |
| 11   | Cannot measure PLL frequency.                                                                                      | 5.1                          |
|      | Check input level.                                                                                                 |                              |
| 12   | File access slow. Too many files in directory or medium read/write speed slow.                                     | 8.6                          |
| 64   | File access is aborted.                                                                                            | _                            |
| 80   | System Configuration was changed.                                                                                  | _                            |
|      | The system has been initialized.                                                                                   |                              |
| 81   | Input element configuration was changed. The system has been initialized.                                          | _                            |
| 84   | Key lock is enabled.                                                                                               | 1.2 <sup>1</sup>             |
|      | To release the lock, press the KEY LOCK key.                                                                       |                              |
| 85   | In remote control mode, all keys are locked except LOCAL (UTILITY) key.                                            | Chapters 1 to 3 <sup>2</sup> |
|      | Please hit LOCAL (UTILITY) key to exit the remote control mode.                                                    |                              |
| 86   | In Local Lockout mode, all keys are locked.                                                                        | Chapters 1 to 3 <sup>2</sup> |
|      | Please cancel the local lockout.                                                                                   |                              |
| 87   | Firmware was changed.                                                                                              | _                            |
|      | The system has been initialized.                                                                                   |                              |
| 88   | Integration has started and                                                                                        | 2.2, 2.3                     |
|      | measurement ranges are switched to fixed ranges.                                                                   |                              |
| 89   | Processing system settings change.                                                                                 | _                            |
|      | Please wait for a moment.                                                                                          |                              |
| 93   | This model has neither motor evaluation function or auxiliary input.                                               | 16.9                         |
|      | Check the specifications to see whether or not the optional motor evaluation function and                          |                              |
|      | the optional auxiliary input are provided.                                                                         |                              |
| 95   | Null setting is OFF. When using the current sensor, please enable the null settings.                               | 11.1                         |
| 96   | If the S or Q computation is set to type 1or 2, the following is applied to elements with the                      | Appendix 1 <sup>1</sup> ,1.2 |
|      | rectifier set to on.                                                                                               |                              |
|      | - $\Phi$ is fixed to lag (G). Displayed in the range of 0 to 180 $^{\circ}$ (360 degrees format).                  |                              |
|      | - The sign of Q is fixed to positive. For Q $\boldsymbol{\Sigma}$ that includes elements with the rectifier set to |                              |
|      | on, type 2 is used.                                                                                                |                              |

<sup>1</sup> Getting Started Guide, IM WT5000-03EN

IM WT5000-02EN App-1

<sup>2</sup> Communication Interface User's Manual, IM WT5000-17EN

# Setup Error Messages (500 to 899)

| Code                                    | Message                                                                                 | Chapter or Section |
|-----------------------------------------|-----------------------------------------------------------------------------------------|--------------------|
| 600                                     | File access failure.                                                                    |                    |
| 601                                     | Invalid file name.                                                                      | 8.2                |
|                                         | Check the file name.                                                                    |                    |
| 602, 603                                | No USB device or no storage media inserted.                                             | 8.1                |
|                                         | Check the USB device connection, and the existence of a storage medium in the drive.    |                    |
| 604                                     | Media failure.                                                                          | 8.1                |
|                                         | Check the storage medium.                                                               |                    |
| 605                                     | File not found.                                                                         | _                  |
|                                         | Check the filename and the storage medium.                                              |                    |
| 606                                     | Media is protected.                                                                     | _                  |
|                                         | Set the disk's(medium's) write protect switch to OFF.                                   |                    |
| 607                                     | Media was removed while accessing.                                                      | 8.1                |
|                                         | Check the storage medium.                                                               |                    |
| 808, 609                                | File already exists.                                                                    | _                  |
| 310                                     | Contains invalid characters.                                                            | 8.2                |
| 611, 612                                | Media full.                                                                             | 8.6                |
|                                         | Delete unnecessary file(s) or use another disk.                                         |                    |
| 313                                     | Cannot delete a directory if there are files in the directory.                          | 8.6                |
| 614                                     | File is protected.                                                                      | _                  |
| 515                                     | Physical format error.                                                                  | _                  |
| -                                       | Reformat the medium. If the same error occurs, the instrument is probably unable to     |                    |
|                                         | execute a format on this medium.                                                        |                    |
| 316 to 620.                             | File system failure.                                                                    | _                  |
| 322 to 641                              | Check using another disk. If the same message still appears, maintenance service is     |                    |
|                                         | required.                                                                               |                    |
| 521                                     | File is damaged.                                                                        | _                  |
|                                         | Check the file.                                                                         |                    |
| 643 to 653.                             | Media failure.                                                                          |                    |
| 559, 660                                | Check the medium.                                                                       |                    |
| 656                                     | Cannot save more than 256 item to the root directory. Change save destination or delete | 8.2                |
| ,,,,,,,,,,,,,,,,,,,,,,,,,,,,,,,,,,,,,,, | files/directories from the root directory.                                              | 0.2                |
| 662                                     | File operation is interrupted.                                                          |                    |
| 63                                      | File unknown format.                                                                    | 1.5                |
| ,03                                     | Check the file format.                                                                  | 1.0                |
| 665                                     | Cannot load this file format.                                                           |                    |
| 505                                     | File was stored on other models or other versions.                                      |                    |
| 666                                     | File is now being accessed.                                                             |                    |
| 500                                     | Execute after access is made.                                                           |                    |
| 668                                     | Cannot load this bitmap file.                                                           | 3.7                |
| 000                                     | Use file of 16bit Color or 24bit Color Mode with less or equal size 1000x720.           | 3.1                |
| 669                                     | Cannot load this text file.                                                             | 1.5                |
| 009                                     | Confirm the contents of file.                                                           | 1.3                |
| 670                                     | The image file was not saved because the original bitmap file cannot be found.          | 3.7                |
| 370                                     | Only the text file has been successfully saved.                                         | 3.1                |
|                                         | To properly execute image save, place the original image file in the original drive and |                    |
|                                         | folder.                                                                                 |                    |
| 675                                     | Cannot load this file.                                                                  |                    |
| 013                                     | Model/options do not conform.                                                           | _                  |
| 676                                     | Writing prohibited in this file.                                                        |                    |
| 677<br>677                              | An error occurred while network access.                                                 | Chapter 15         |
| )                                       | Confirm network conditions.                                                             | Onapier 10         |
| 390                                     |                                                                                         |                    |
|                                         | Cannot execute for the directory depth is 10 or more.                                   | _ <del>_</del>     |
| 91                                      | Cannot execute because of source and destination are over lapped.                       |                    |
| 92                                      | Cannot execute for the media itself.                                                    |                    |
| 93                                      | Cannot store at Network Drive.                                                          | 7.3                |
| 94                                      | Trigger Event is Off.                                                                   | 3.5                |
| 95                                      | File version is new. Update firmware.                                                   | _                  |
| 96                                      | The file may be damaged or an unsuccessful file close could have occurred.              | _                  |
| 697                                     | Abnormal data file. Unsuccessful finish of file save is detected.                       | _                  |
| 705                                     | Can not operate while accessing medium.                                                 | _                  |
|                                         | Wait until access has completed.                                                        |                    |

App-2 IM WT5000-02EN

| Code                            | Message                                                                                                    | Chapter or Section |
|---------------------------------|----------------------------------------------------------------------------------------------------|--------------------|
| 706                             | Can not operate during hard copy.                                                                                                    | _                  |
|                                 | Wait until output has completed.                                                                                                    |                    |
| 713                             | Cannot execute for All or User display mode.                                                                                                    | _                  |
| 14                              | Cannot execute for All display mode.                                                                                                    | _                  |
| 720                             | Over Run had occurred.                                                                                                    | _                  |
| 721                             | Can not set or execute because store is processing. Try Again.                                                                                                    | _                  |
| 722                             | No target Element for integration execution.                                                                                                    | 4.1                |
| 723                             | Can not set or execute when Integ Independent Control is on.                                                                                                    | 4.1                |
| 724                             | Can not set or execute because recording is processing. Try again.                                                                                                    | _                  |
| 725                             | File creation stopped. File size exceeded 2G bytes.                                                                                                    | _                  |
| 726                             | Cannot start integration. In order to start, set Time/div for wave bigger than 0.01 ms.                                                                                   | 6.2                |
| 727                             | Integration cannot be started when the line filter is a Bessel filter and the cutoff frequency f is 100kHz <f<1mhz.< td=""><td>2.7</td></f<1mhz.<>                        | 2.7                |
|                                 | To start integration, change the filter type to Butterworth or set the cutoff frequency to less than or equal to 100kHz or to 1MHz.                                       |                    |
| 750, 751                        | Unable to connect to the server.                                                                                                    | Chapter 15         |
| 752                             | Check the network settings and configuration.                                                                                                    |                    |
|                                 | This ftp function in not supported.  FTP Error: Client Handle                                                                                                    | Chantar 1F         |
| 753                             |                                                                                                    | Chapter 15         |
| 758                             | Confirm the network settings and connection.                                                                                                    | 15.6               |
| 30                              | Failed to acquire time from SNTP server.  Confirm the network settings and connection.                                                                                    | 15.6               |
| '59                             | Failed to initialize network.                                                                                                    | Chapter 15         |
| 55                              | Confirm the network settings.                                                                                                    | Chapter 10         |
| '60                             | Cannot execute or set when IEEE 1588 is on. To execute or change this setting, turn off IEEE 1588.                                                                        | 16.3               |
| '61                             |                                                                                                    | 15.6               |
| '62                             | Cannot execute when IEEE 1588 is not in the "Stable" state. To execute, wait until the state becomes "Stable" or turn off IEEE 1588.                                      | 16.3               |
| 300                             | Illegal date-time. Set the correct date and time.                                                                                                    | 3.6*               |
| 301                             | Illegal file name.                                                                                                    | 8.2                |
|                                 | The file name contains characters which are not allowed or the file name is not a valid MS-DOS file name. Enter another file name.                                        |                    |
| 302                             | Cannot be set or executed in the Normal measurement mode.                                                                                                    | _                  |
| 803                             | Cannot be set or executed in the IEC Harmonic measurement mode                                                                                                    | 13.1               |
| 312                             | Cannot be set or executed while storing data.                                                                                                    | _                  |
| 313                             | Cannot be set while integration is running.                                                                                                    | 4.2                |
|                                 | Reset Integration.                                                                                                    |                    |
| 314                             | Cannot be set or executed when NULL is on.                                                                                                    | 11.1               |
|                                 | Please turn NULL off.                                                                                                    |                    |
| 315                             | Cannot be set or executed when the Update Mode is Auto.                                                                                                    | 2.10               |
|                                 | Change to a different Update Mode to execute.                                                                                                    |                    |
| 320                             | Cannot be set or executed in the Flicker measurement mode.                                                                                                    | 14.1               |
| 321                             | Attempt made to start flicker measurement while flicker initialization is not finished.                                                                                   | _                  |
| 322                             | Attempt made to start flicker measurement while flicker measurement is in progress or                                                                                     | _                  |
|                                 | result of flicker judgement is displayed.                                                                                                    |                    |
| 323                             | Cannot change during CAL. Wait until CAL is completed.                                                                                                    | 11.2               |
| 324                             | Attempt made to initialize flicker measurement while flicker measurement is in progress or result of flicker judgement is displayed.                                      | _                  |
| 325                             | Cannot change limit settings while flicker measurement is in progress.                                                                                                    |                    |
| 26                              | Cannot be set or executed when flicker measurement is not reset.                                                                                                    | 14.2               |
|                                 | Illegal math expression.                                                                                                    | 4.1                |
| 327                             | Input a correct computing equation.                                                                                                    |                    |
|                                 |                                                                                                    | _                  |
| 328                             | Cannot start flicker measurement when all periods of dmax measurement are finished.                                                                                       |                    |
| 328<br>329                      | Cannot start flicker measurement when all periods of dmax measurement are finished.  Cannot judge flicker measurement until all periods of dmax measurement are finished. |                    |
| 327<br>328<br>329<br>330<br>331 | Cannot start flicker measurement when all periods of dmax measurement are finished.                                                                                       |                    |

\* Getting Started Guide, IM WT5000-03EN

IM WT5000-02EN App-3

### **Appendix 1 Messages and Corrective Actions**

| Code | Message                                                                                                    | Chapter or Section |
|------|----------------------------------------------------------------------------------------------------|--------------------|
| 342  | Attempted to start integration while integration is in progress.                                                                                                    | 4.2                |
| 343  | Measurement stopped due to overflow during integration or due to a power failure.                                                                                                  | 4.2                |
| 344  | Attempted to stop integration even though integration was not in progress.                                                                                                    | 4.2                |
| 345  | Attempted to reset integration even though integration was in progress or integration mode was not selected.                                                                       | 4.2                |
| 346  | Attempted to start integration while measurement of peak overflow was in progress.                                                                                                 | _                  |
| 347  | Attempted to start integration in continuous integration mode when integration preset time was set to "0".                                                                         | 4.1                |
| 348  | Attempted made to start integration in real time counting integration mode when the end time had already passed.                                                                   | 4.1                |
| 349  | Attempted made to start storing in real time counting storing mode when the end time had already passed.                                                                           | 7.1                |
| 350  | Cannot be set or executed at current store state.  To set or execute, reset store.                                                                                                 | 7.4                |
| 352  | Stored file is illegal. Initialize memory before storing.                                                                                                    | 7.4                |
| 354  | Waveform display data not found.                                                                                                    |                    |
| 355  | Data destination memory is full. Saving has been stopped.                                                                                                    | _                  |
| 356  | An error has occurred while storing.                                                                                                    | _                  |
|      | Storing has been stopped.                                                                                                    |                    |
| 357  | Cannot be set while Master/Slave Synchronized                                                                                                    | 2.14               |
|      | Measurement is set to Slave.                                                                                                    |                    |
| 58   | Store process is in progress now. Execute or set setting again.                                                                                                    | _                  |
| 59   | Cannot convert selected file. Select a file with an extension of WTS or HDS.                                                                                                    | 7.3                |
| 62   | Numeric data not found.                                                                                                    | _                  |
| 63   | Cannot be set or executed when different types of elements are installed.                                                                                                    | _                  |
| 64   | This wiring cannot be set as the first selected element.                                                                                                    | 2.1                |
| 65   | Cannot be set while integration is running. Stop or reset Integration.                                                                                                    | 4.2                |
| 74   | Sync source, PLL source or trigger source cannot be set to Ext Clk, while Master/Slave Synchronization Measurement is set to Slave.                                                | 2.14               |
| 75   | Master/Slave Synchronization Measurement cannot be set to Slave, while sync source, PLL source or trigger source is set to Ext Clk.                                                | 2.14               |
| 76   | Can not calculate from present point value.                                                                                                    | 9.1                |
| 77   | Can not set 0 to count.                                                                                                    | 7.1                |
| 78   | Can not set 0. Set to a value other than 0.                                                                                                    | _                  |
| 80   | Cannot be set or executed while initialization. Wait until status changes to "Ready".                                                                                              | _                  |
| 81   | Cannot be set or executed while measurement is in progress. To set or execute, "Stop" measurement.                                                                                 | _                  |
| 82   | Stopped measurement. Detection error of measuring interval signal. Check External Sync (MEAS START) input.                                                                         | 4.3*               |
| 85   | Cannot be set or executed in Current Measurement Mode. Set or execute in Normal Measurement Mode.                                                                                  | 1.1                |
| 88   | Cannot start integration. Disable independent integration or change update mode to "Constant".                                                                                     | 4.1,2.1            |
| 89   | Setting and execution is not. available when auto-ranging is set to ON.                                                                                                    | _                  |
| 90   | Cannot start store. Change store mode to a mode other than "integration synchronization" or set store interval to zero. Otherwise, change update mode to a mode other than "Auto". | 7.1,2.1            |
| 93   | Invalid cutoff frequency setup. Set the cutoff frequencies so that the low pass filter's (LPF) cutoff frequency is higher than the high pass filter (HPF).                         | 2.7                |
| 394  | Cannot be executed/set in current condition.                                                                                                    | 2.1                |

<sup>\*</sup> Getting Started Guide, IM WT5000-03EN

App-4 IM WT5000-02EN

# System Error Messages (900 to 999)

| Code | Message                                                                                                  | Chapter or Section |
|------|----------------------------------------------------------------------------------------------------|--------------------|
| 901  | Failed to backup setup data.                                                                             | _                  |
|      | The system has been initialized.                                                                         |                    |
| 000  | Maintenance service is required.                                                                         |                    |
| 902  | System RAM failure.  Maintenance service is required.                                                    | _                  |
| 903  | System ROM failure.                                                                                      |                    |
| 903  | Maintenance service is required.                                                                         | _                  |
| 904  | Internal temperature is too high. Maintenance service is required.                                       | _                  |
|      | It will shutdown automatically.                                                                          |                    |
| 905  | Detected Sensed disconnection of input element. Turn Off the instrument and reinsert the                 | _                  |
|      | input element. If this error continues or frequently occurs, maintenance service is required.            |                    |
| 906  | Fan stopped.                                                                                             | _                  |
|      | Power off immediately.                                                                                   |                    |
| 007  | Maintenance service is required.                                                                         |                    |
| 907  | Backup battery is flat.                                                                                  | _                  |
| 909  | Maintenance service is required to replace the back-up battery.  Illegal SUM value.                      |                    |
| 909  | Maintenance service is required.                                                                         | _                  |
| 911  | Software exception has occurred. A firmware update may be required.                                      |                    |
| 311  | Notify maintenance service the Service No. below.                                                        |                    |
| 915  | EEPROM SUM error.                                                                                        |                    |
| 010  | EEPROM may be damaged.                                                                                   |                    |
|      | Maintenance service is required.                                                                         |                    |
| 918  | Input element1 is not installed.                                                                         | _                  |
|      | Turn Off the instrument and insert an input element to element1.                                         |                    |
| 919  | Option board cannot be detected. Maintenance service is required.                                        | _                  |
| 921  | Failed to communicate with measure component. Reboot the instrument and try again.                       | _                  |
|      | If this error persists after rebooting, please consult with service.                                     |                    |
| 922  | Failed to communicate with measure component. Reboot the instrument and try again.                       | _                  |
|      | If this error persists after rebooting, please consult with service.                                     |                    |
| 923  | Transmit data abnormality from devices.                                                                  | _                  |
|      | Maintenance service is required.                                                                         |                    |
| 925  | Error while synchronizing to IEEE 1588. Please turn IEEE 1588 off once to reset state.                   | 16.3               |
| 926  | The USB device's power consumption exceeded the capacity of the USB hub.                                 | _                  |
| 927  | Disconnected USB device port 1, because overcurrent was detected.                                        | _                  |
| 928  | Disconnected USB device port 2, because overcurrent was detected.                                        | _                  |
| 929  | A USB mass storage device that is greater than 137 GB in capacity has been connected.                    | _                  |
|      | Be careful in using this device.  If an area exceeding 137 GB is accessed, the storage device may break. |                    |
| 931  | Hardware configuration error occurred. Restart this machine.                                             |                    |
| 331  | If it occurred again, maintenance service is required.                                                   |                    |
| 932  | Error occurred while ImageFile process.                                                                  | _                  |
| 940  | An element with an old version has been installed. The firmware may require an element                   | _                  |
|      | version upgrade for correct measurement. Contact maintenance service for element                         |                    |
|      | update instructions.                                                                                     |                    |
| 941  | A new element version or type has been installed. In order to make correct measurements                  | _                  |
|      | or to measure with the new element types, upgrade the instrument's firmware.                             |                    |
| 942  | Hardware mismatch error occurred.                                                                        | _                  |
|      | Maintenance service is required.                                                                         |                    |
| 943  | An overcurrent of internal shunts has been detected.                                                     | _                  |
| 944  | The measured data is incorrect.                                                                          |                    |
| 944  | An overcurrent of the CT sensors or the current probes has been detected.                                | _                  |
|      | The power of devices has been shutdown.  Power off immediately.                                          |                    |
| 945  | An overcurrent has been detected. The power of sensors has been shutdown.                                |                    |
|      | Power off immediately.                                                                                   |                    |
| 946  | The connection with CT series has been detected.                                                         | _                  |
|      | The CT Type settings are different from the detected sensors. Please confirm them.                       |                    |
| 947  | Detected changes in insertion and removal with the CT sensors. Please confirm them.                      | _                  |
| 948  | An Error of the sensor power supply was detected.                                                        | _                  |
|      | The power to the device has been shutdown. Power off immediately.                                        |                    |
|      | Maintenance service is required.                                                                         |                    |

IM WT5000-02EN App-5

# Index

| Symbols                                   | Page       | displayed items, resetting                          | 3-7        |
|-------------------------------------------|------------|-----------------------------------------------------|------------|
| <del>-</del>                              |            | display format (file list)                          |            |
| ΔMeasure                                  | 1-10, 2-34 | display format (screen)                             | 1-12       |
|                                           |            | display (graph)                                     | 6-1        |
| Numerics                                  | Page       | Display (graph)                                     |            |
| 4-value display                           | 3-5        | Display icon                                        |            |
| 8-value display                           |            | Display menu                                        |            |
| 16-value display                          |            | display (numeric)                                   |            |
| 10-value display                          |            | Display (numeric)                                   |            |
| Α                                         | Page       | Bioplay (Hamorio)                                   | 0 20       |
|                                           |            | E                                                   | Page       |
| All Items Displayauto naming              |            | efficiency                                          | 1-9 2-33   |
|                                           |            | electrical angle measurement                        |            |
| auxiliary input (Aux)                     |            | Element Set                                         |            |
| averaging                                 |            | End                                                 |            |
| Averaging menu                            | X          | expression                                          |            |
| _                                         |            | •                                                   |            |
| В                                         | Page       | external current sensor conversion ratio Ext Sensor |            |
| background (load, of user display)        | 3-27       | EXT Selisui                                         | 2-10       |
| _                                         |            | F                                                   | Page       |
| C                                         | Page       |                                                     |            |
| Cal Execute                               | •          | File List                                           |            |
| Cal menu                                  |            | file list, sorting                                  |            |
| Ch Settings (Auxiliary)                   |            | file name                                           |            |
| Ch Settings (Double Motor)                |            | Filter icon                                         |            |
|                                           |            | Filter menu                                         | xii        |
| Ch Settings (Single Motor (Speed:Analog)) |            | flicker                                             | 14-1       |
| Ch Settings (Single Motor (Speed:Pulse))  |            | Flicker Icon                                        | XV         |
| column settings (displayed columns)       |            | Flicker Menu                                        | XV         |
| command type                              |            | Form (bar graph)                                    | 6-13       |
| comment                                   |            | Form (trend)                                        | 6-9        |
| Computation/Output                        |            | Form (vector)                                       | 6-16       |
| copy                                      |            | Form (waveform)                                     | 6-6        |
| crest factor                              |            | Freq2 Measurement                                   |            |
| cross level                               | 1-6        | Freq2 Measurement (Advanced Settings)               |            |
| CT ratio                                  | 2-14       | Freq Filter                                         |            |
| current range (760901 or 760902)          | 2-5        | Freq Filter/Rectifier/Level                         |            |
| current range (760903)                    | 2-6        | frequency filter for sync source (voltage/current)  |            |
| Current Range Display Format              | 2-11       | FTP server                                          |            |
| cursors (bar graph)                       | 12-6       | 1 11 001 001                                        | 1 11, 10 0 |
| cursors (trend)                           | 12-4       | G                                                   | Page       |
| cursors (waveform)                        | 12-2       |                                                     |            |
| custom display                            | 3-28       | GP-IB                                               |            |
| CUSTOM key                                |            | Graph Color                                         | 16-9       |
| custom screen                             | 3-29       | Graph (graph display)                               | 3-2, 6-2   |
|                                           |            | GRAPH key                                           | 6-3        |
| D                                         | Page       |                                                     | _          |
| D/A output                                | 1-14. 16-3 | Н                                                   | Page       |
| Data Save                                 | ,          | harmonics                                           | 1-11, 5-1  |
| Data Save (data format)                   |            | hold                                                | ,          |
| Data Save (items)                         |            | Hold menu                                           | xvi        |
| Data Save menu                            |            | hot-plugging                                        |            |
| Data Save (save destination)              |            | Hrm List Dual                                       |            |
| deletedelete                              |            | Hrm List Single                                     |            |
| delta computation                         |            |                                                     |            |
| •                                         |            | 1                                                   | Page       |
| Delta computation                         |            | <u> </u>                                            |            |
| display                                   |            | IEC flicker                                         | 14-1       |
| display configuration (load)              |            | IEC harmonic measurement                            | 13-1       |
| display configuration (user display)      | 3-26       | IEC voltage fluctuation                             | 14-1       |
|                                           |            | IEEE 1588                                           | 16-4       |
|                                           |            | independent control                                 | 4-4        |
|                                           |            | Initialize Settings                                 | 1-23       |

IM WT5000-02EN

### Index

| nput (Advanced/Options)                              | 1-4              | NUMERIC key                           |                  |
|------------------------------------------------------|------------------|---------------------------------------|------------------|
| nput (Basic)                                         | 1-2              | NUMERIC key (user display)            | 3-27             |
| ntegration                                           | 1-14, 4-1        | Numeric (numeric display)             | 3-2, 6-2         |
| ntegration icon                                      | xiv              |                                       |                  |
| ntegration menu                                      | xiv              | 0                                     | Page             |
| ntegration status display                            |                  | OPTIONS key                           | 0_11             |
| ntegration timer                                     | 4-2              | Options tab                           |                  |
| tem (integrated value)                               | 4-7              | Options tab                           | 9-11             |
| tems (apparent power, reactive power, corrected po   | ower) 3-13       | P                                     | Page             |
| tems (bar graph)                                     | 6-12             |                                       | Page             |
| tems (computed value (numeric/event))                | 3-21             | Pause                                 | 7-11             |
| tems (display format)                                | 3-4              | phase                                 | 3-15             |
| tems (harmonic measurement)                          |                  | power coefficient                     |                  |
| tems (maximum value (user defined))                  | 3-24             | preference                            | 16-8             |
| tems (motor evaluation)                              |                  | protect                               | 8-20             |
| tems (phase difference, frequency (voltage/current)  |                  |                                       |                  |
| tems (trend)                                         | 6-8              | Q                                     | Page             |
| tems (user display)                                  |                  | q Mode                                |                  |
| tems (vector)                                        |                  | q 1000c                               |                  |
| tems (voltage, current, active power, power factor). | 3-10             | R                                     | Page             |
| tems (waveform)                                      | 6-5              |                                       |                  |
|                                                      |                  | Range                                 | 1-4              |
| K                                                    | Page             | Range Config                          |                  |
| keyboard test                                        | 16-11            | range configuration                   | 1-5              |
| toyboard toot                                        |                  | Range icon                            |                  |
| 1                                                    | Page             | Range menu                            |                  |
| _                                                    |                  | Range Σ Link                          |                  |
| anguage                                              | 16-6             | real-time control                     |                  |
| _CD                                                  |                  | Rec                                   |                  |
| _evel                                                |                  | Rectifier                             |                  |
| evel (cross level)                                   |                  | register (custom display)             |                  |
| _imit Settings                                       |                  | remote control                        |                  |
| ine filter                                           |                  | rename                                |                  |
| Line Filter                                          |                  | reset (integration)                   | 4-8              |
| _oad Setup                                           |                  |                                       |                  |
| _oad (user display)                                  |                  | <u>S</u>                              | Page             |
| ock                                                  | 16-16            | Save Setup                            | 1-22             |
|                                                      | _                | save (user display)                   |                  |
| VI                                                   | Page             | scaling                               |                  |
| master and slave                                     | 2-36             | screen brightness                     |                  |
| matrix display                                       |                  | screen, turning off                   |                  |
| Max Hold                                             |                  | second frequency filter               |                  |
| measure                                              |                  | Selected Stored Items                 |                  |
| measure (apparent power, reactive power, corrected   | d power)         | Select (file list)                    | 8-16             |
|                                                      | 3-12             | Select Saved Numeric Items            | 8-7              |
| measurement mode                                     | 1-1              | Selftest                              |                  |
| measurement range configuration                      | 1-5              | Sensor Correction menu                |                  |
| measurement scene                                    | 1-29             | Sensor Status                         |                  |
| neasuring range                                      | 1-4              | Single Execute                        | 10-3             |
| memory test                                          |                  | Single menu                           |                  |
| nenu icon                                            | iv               | SNTP                                  | 1-18, 15-9       |
| message log1-19,                                     | 16-12, 16-13     | start (integration)                   |                  |
| Misc icon                                            | xvi              | stop (integration)                    |                  |
| Misc menu                                            | xvi              | storage mode (Event)                  | 7-4              |
| Motor/Aux                                            |                  | storage mode (manual)                 |                  |
| notor efficiency computation                         | 9-10             | storage mode (real time)              |                  |
| notor evaluation                                     |                  | store                                 |                  |
| move                                                 |                  | Store/Data Save icon                  |                  |
|                                                      |                  | Store (items)                         |                  |
| N                                                    | Page             | Store menu                            |                  |
| •                                                    |                  | Store (mode)                          |                  |
| Net Drive                                            |                  | Store (save destination)              |                  |
| network                                              |                  | storge mode (Integ Sync)              |                  |
| network drive                                        |                  | Sync Measure                          |                  |
| new folder                                           | 8-16             |                                       |                  |
| null                                                 |                  | Sync Source                           |                  |
|                                                      | 1-7, 11-1        | Sync Source/Freq Measurement/Advanced |                  |
| null feature                                         | 1-7, 11-1        | Sync Source/Freq Measurement(Advanced | l Settings) 2-24 |
| Null menu                                            | 1-7, 11-1<br>1-7 | •                                     | l Settings) 2-24 |

Index-2

| T                                 | Page       |
|-----------------------------------|------------|
| TCP/IP                            | 1-17, 15-3 |
| time synchronization (IEEE 1588)  | 16-4       |
| trend values                      | 6-9        |
| trigger                           | 2-31       |
| U                                 | Page       |
| Update Mode                       | 2-30       |
| update rate                       | 2-30       |
| Update Rate/Averaging             | 1-11       |
| Update Rate/Averaging icon        | X          |
| Update Rate menu                  |            |
| Upgrade                           | 1-20       |
| USB                               | 16-2       |
| USB-0                             | 8-2        |
| USB-1                             | 8-2        |
| USB driver                        | 16-2       |
| USB keyboard                      | 16-6       |
| USB memory                        | 8-2        |
| USB ports (type A)                | 8-2        |
| User Defined Events               | 3-19       |
| User Defined Functions            |            |
| user display                      | 3-25       |
| utility                           | 1-15       |
| V                                 | Page       |
| valid measurement range (current) | 2-18       |
| valid measurement range (voltage) | 2-16       |
| value                             | 6-9        |
| voltage fluctuation               | 14-1       |
| voltage range                     | 2-4        |
| VT ratio                          | 2-14       |
| VXI-11                            | 16-2       |
| W                                 | Page       |
| Web server                        |            |
| Wiring                            |            |
| wiring system                     |            |
| WP± Type                          |            |

Aufgrund laufender Weiterentwicklungen sind Änderungen der Spezifikationen vorbehalten. Alle Angaben vorbehaltlich Satz- und Druckfehler.